## データマート支援システム

# ASSIST ONE PERSONAL 操作マニュアル

for Windows

株式会社アシストシステム研究所

## はじめに

このたびは「ASSIST ONE PERSONAL」をお買い求めいただきありがとうございます。 「ASSIST ONE PERSONAL」はWindows上で動作するデータ集計・分析ツールです。 このマニュアルをお読みいただき、ASSIST ONE PERSONAL をご活用ください。

大量のデータでも高速な処理を実現していることが、ASSIST ONE PERSONALの最大の特徴のひとつ です。このマニュアルで使用しているサンプルデータは、機能や操作の説明がわかりやすいように件 数の少ないデータとなっていますが、大量のデータであってもほとんど処理速度は変わりません。 製品にはこのサンプルデータを納めてありますので、実際に操作しながらマニュアルをお読みになる ことをお薦めいたします。

#### 内容の確認

「ASSIST ONE PERSONAL」は以下の製品で構成されています。

- ・操作マニュアル(本書)
- · ASSIST ONE PERSONAL システムCD (インストーラ含む)

万一不足するものがある場合は下記の問い合わせ先にご連絡ください。

また、製品は厳重に検査したうえ、細心の注意を払って発送しておりますが、万一輸送上のトラブル などでシステムに不良が生じた場合は、ご連絡いただけば新しい製品とお取り替えいたします。

## お問い合わせ先

・お問い合わせ先

ASSIST ONE PERSONAL サポートセンター E-mail: support@assist-lab.com

## 商標および著作権について

- ・MicrosoftおよびWindowsは米国Microsoft Corpotation の米国およびその他の国における登 録商標です。
- ・その他、記載されている会社名、製品名は、各社の登録商標または商標です。

Copyright(C) 2009 All Rights Reserved 株式会社アシストシステム研究所

### 本書の構成と表記について

#### ●本書は以下の構成となっています。

- 1章 ASSIST ONE PERSONALの概要
	- 「ASSIST ONE PERSONAL」の機能の概要と、利用方法について解説しています。
- 2章 ASSIST ONE PERSONALのデータ操作

「ASSIST ONE PERSONAL」のデータ操作方法を解説しています。

3章 環境設定ツールの操作

「ASSIST ONE PERSONAL」で外部ファイル連携・定型印刷を可能にするための設定 を行なう「ASSIST ONE PERSONAL環境設定ツール」の機能と操作方法について解説 しています。

#### 4章 ASSIST ONE PERSONALの機能一覧

「ASSIST ONE PERSONAL」の各ウィンドウの表示内容や機能、可能な操作などを解 説しています。

#### ●表記について

本書は、画面に表示される内容や操作キーについて、以下のように記述しています。

#### ・画面要素

ウィンドウ名やダイアログボックス名、ウィンドウやダイアログボックスのタブ名に ついては<>で囲んで表記しています。また、ウィンドウ名とタブ名を組み合わせて 記述する場合は両者を - でつないで表記しています。

#### 例 <データ選択>タブ

<コンソール>ウィンドウ

#### <コンソール>ウィンドウー<データ選択>タブ

<フィルタ条件>ダイアログボックス

#### ・ボタン名、コマンド名

メニュー名やコマンド名、クリックによって動作するボタン名は[ ]で囲んで表記 しています。アイコンが表示されているボタンの場合はそのボタンの後ろにボタン名 を「 ]で囲んで表記しています。メニューのコマンド名はメニュー名、コマンド名 ともに「 ]で囲み、両者を - でつないで表記しています。

#### 例 [OK]ボタン

#### ■ [保存] ボタン

- [ファイル]メニュー
- [ファイル] [上書き保存]

#### $[Enter]$  $\div -$

・前記以外の画面上の文字については「 」で囲んで表記しています。

#### 例 「ファイルの種類」「ドロップダウンリスト」 「名称」

## 目次

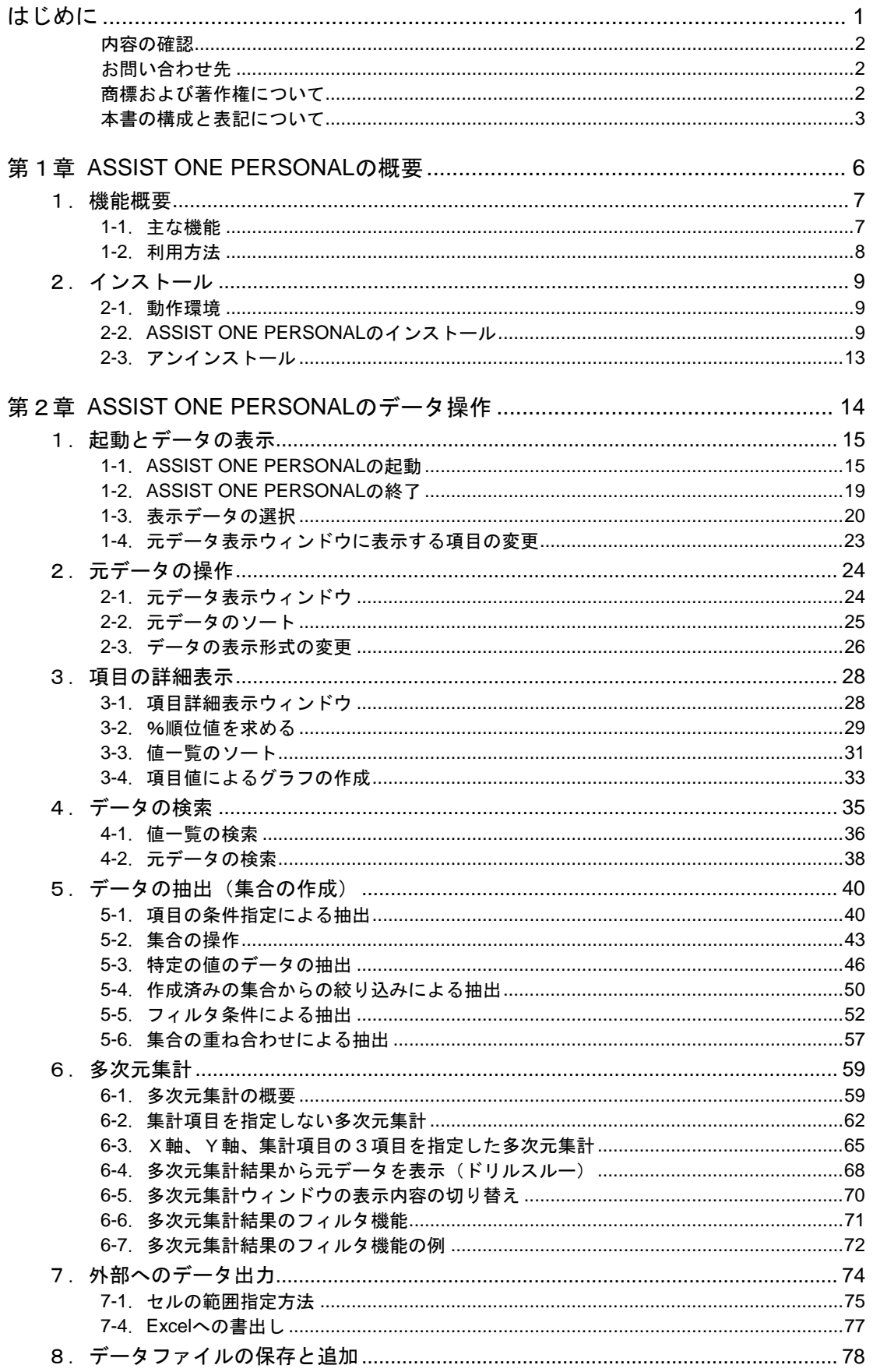

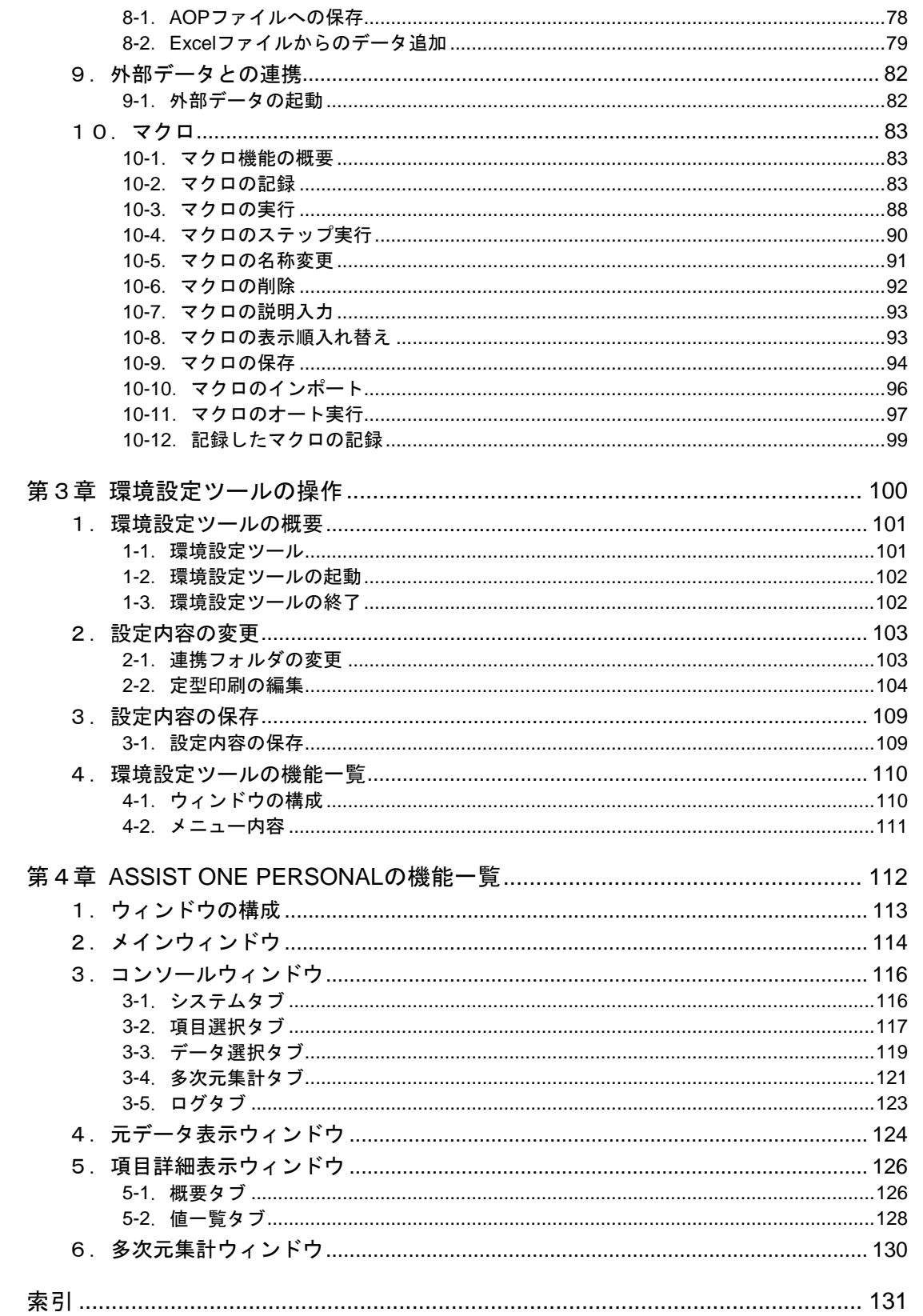

## 第1章 **ASSIST ONE PERSONAL**の概要

## 1.機能概要

「ASSIST ONE PERSONAL」は表形式のデータを読み込み、ソート、検索、抽出、多次元集計を行な うソフトウェアです。元データを独自形式のデータファイル(AOPファイル)に変換することで、高 速にソート・検索・集計処理を行う事が可能です。企業の経営企画、マーケティング、生産管理、経理、 財務等や、大学、研究室で大量に蓄積されたデータを情報として有効に活用することができます。

#### **1-1**.主な機能

「ASSIST ONE PERSONAL」の主な機能は以下のとおりです。

・エクセルデータの読み込み

エクセルで作成した単純な表形式のデータを「ASSIST ONE PERSONAL」のAOP形式に変 換して読み込みます。元になったエクセルデータは「ASSIST ONE PERSONAL」によって 変更・更新されることはありません。

・AOPファイルへの保存

「ASSIST ONE PERSONAL」の独自形式のAOP形式で保存することにより、次回からは読 み込み時に変換することなくデータ操作が可能となります。AOPファイルにはデータ操作 の結果作成された集合の情報も保存されます。また、パスワードを設定して不正なアクセ スを防ぐこともできます。

・データの表示

元データのうち、指定した項目だけを画面に表示します。また各項目の合計、平均、最大 値、最小値、%順位値などの統計データを表示できます。

・データのソートと検索

項目の値を昇順/降順に並べ替えます。元データ順に戻すこともできます。また項目の値 を条件としてデータを検索できます。

・データの抽出

項目の値に応じてデータを選択し、データを抽出できます。抽出したデータは集合(デー タの集まり)として記録され、作成された集合に対して他の条件を指定して絞り込んだり、 集合同士の論理演算によって絞り込むこともできます。

・ドリルスルー機能

多次元集計の結果からセルを指定し、その元データを表示させることができます。

・データの出力

処理中のデータは、集合単位でAOPファイルとして書き出すことができます。また表示中 のデータの一部または全部を、Excelに直接データを受け渡したり、Excelでグラフを作成 することができます。なお、「ASSIST ONE PERSONAL」には印刷機能はありませんが、 これらの方法でExcelにデータを受け渡して印刷することができます。

・マクロ機能

同じ作業を繰り返し実行する場合、作業手順を記録し、作業を自動化することができます。

#### **1-2**.利用方法

#### **●ASSIST ONE PERSONALのデータの型**

「ASSIST ONE PERSONAL」で扱うデータの型は以下のとおりです。

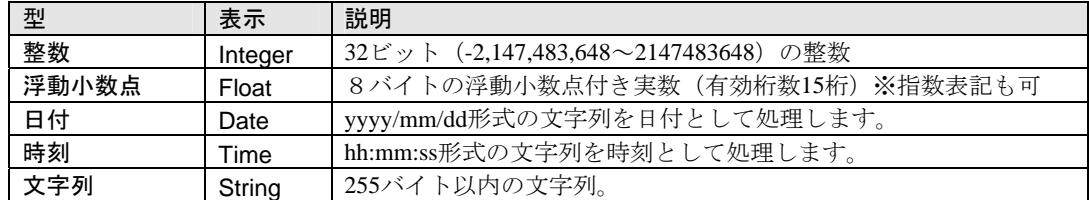

#### ●処理可能なデータ数

#### ・最大項目数(列)と最大レコード数(行)の目安

 目安として、1,000,000行の場合は256列、10,000,000行の場合は32列 項目数の最大は1024項目です。

#### ※コンピュータのメモリー容量による制約について

「ASSIST ONE PERSONAL」は、データをメモリー (RAM) 上に展開することによって 高速な処理を実現しています。メモリーを超えるデータも処理できますが、ハードディス ク上に一時ファイルを作成するため、処理速度が低下します。メモリー上に読み込めるデ ータ量としては、AOP形式で保存したときのファイル容量を目安にしてください。AOPフ ァイルの容量がコンピュータに搭載されたメモリーを超える場合、そのファイルを読み込 んだときはハードディスクの一時ファイルが使用され、データの処理速度が低下します。 データをインポートし作成された**AOP**ファイルサイズは**2GB**以内である必要があります。

## 2.インストール

## **2-1**.動作環境

「ASSIST ONE PERSONAL」を使用するには、下記のハードウェアとソフトウェアが必要です。

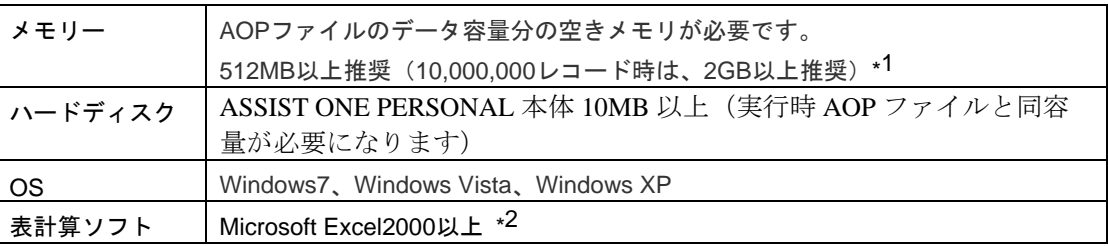

\*1:AOP形式で保存したときのデータ容量がメモリーの容量を超える場合、そのデータを処 理する際にハードディスクに一時ファイルを使用しますので、処理速度が低下します。

\*2:ASSIST ONE PERSONALはExcelと連携して動作します。また、OSによっては、あらか じめExcelをインストールしていないとASSIST ONE PERSONALのインストールができな いことがあります。

## **2-2**.**ASSIST ONE PERSONAL**のインストール

「ASSIST ONE PERSONAL」はCD-ROMのままではご使用いただけません。お使いのコンピュータに プログラムをインストールしてご使用ください。

以下にWindowsXPにおけるインストール手順を示します。

他のWindowsでもほぼ同様の手順でインストールできます。

なお、ASSIST ONE PERSONALインストール前に、必ずExcelをコンピュータにインストールしておい てください。

#### ●**ASSIST ONE PERSONAL**をコンピュータにインストールする

- ①「ASSIST ONE PERSONAL」のインストールCDをコンピュータのCD-ROMドライブにセ ットします。
- ②自動的にインストールが開始されます。インストールが開始されない場合はCDの 「ASSIST ONE PERSONALインストーラ¥setup.exe」をダブルクリックしてください。

③インストールが開始されると以下の「セットアップの準備」画面が表示されます。

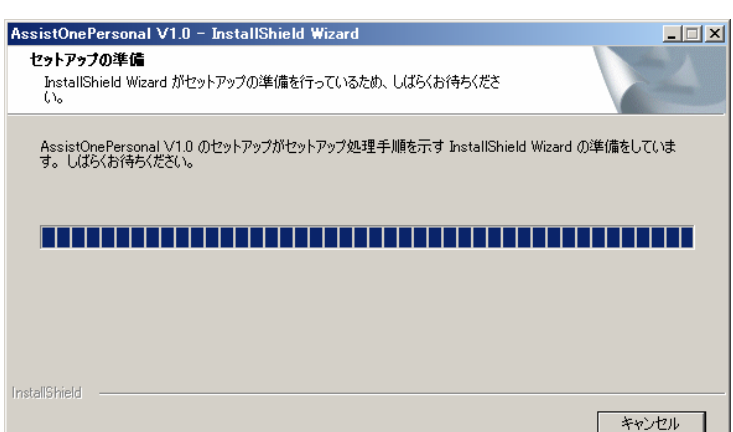

④以下の「AssistOnePersonal V1.0 セットアップへようこそ」画面が表示されたら「次へ(N)>」ボタ ンをクリックします。

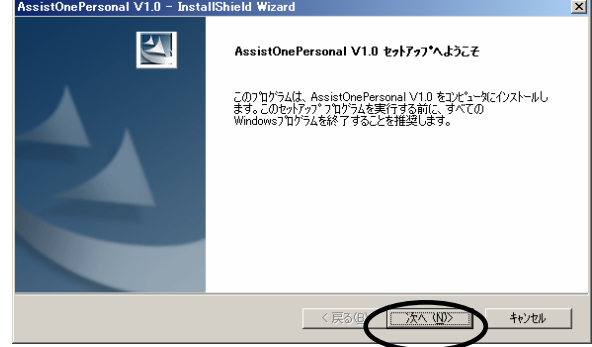

⑤「インストール先の選択」画面が表示されるので「次へ(N)>」ボタンをクリックします。 インストールするフォルダを変更する場合は「変更(C)...」をクリックし、保存先を指定し てから「次へ(N)>」ボタンをクリックしてください。

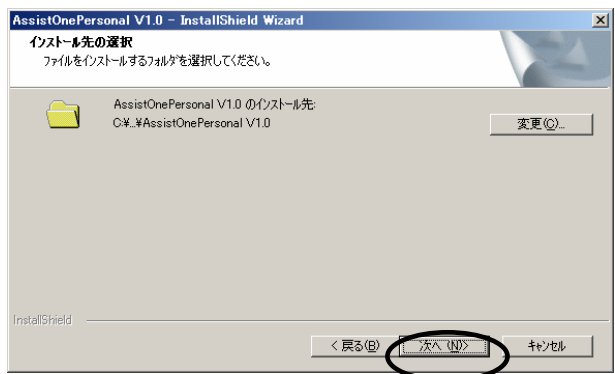

**⑥「インストール準備の完了」画面が表示されるので「インストール」ボタンをクリックします。** 

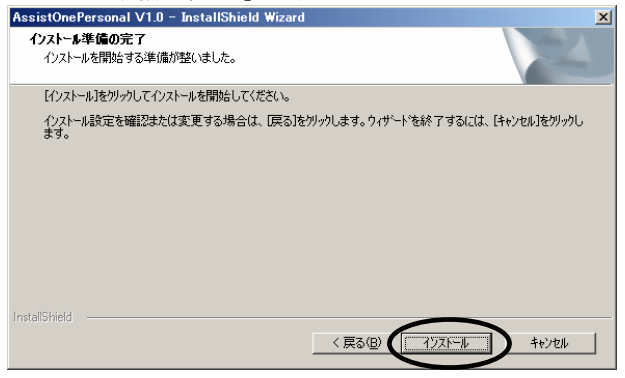

⑦「セットアップ ステータス」画面が表示され、続いて「InstallShield Wizard の完了」画面が表示され れればインストールは完了です。「完了」ボタンをクリックして画面を閉じます。<br>
AssistOnePersonal V1.0 - InstallShield Wizard

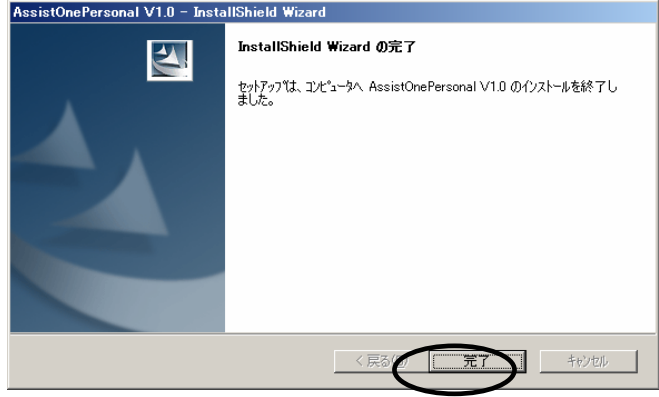

#### ●**ASSIST ONE PERSONALのライセンスを登録する**

⑧インストール後、Windows の[スタート]メニューには AssistOnePersonal V1.0 フォルダ が登録され「ASSIST ONE PERSONAL」、「ASSIST ONE PERSONAL 環境設定ツール」 が登録されます。 スタートメニューから「AssistOnePersonal V1.0-ASSIST ONE PERSONAL」を選択しプロ

グラムを起動します。

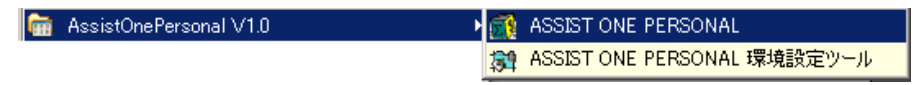

⑨「ライセンス登録」画面が表示されるので、当社よりお知らせしておりますライセン ス・キーを入力し、登録ボタンをクリックして下さい。

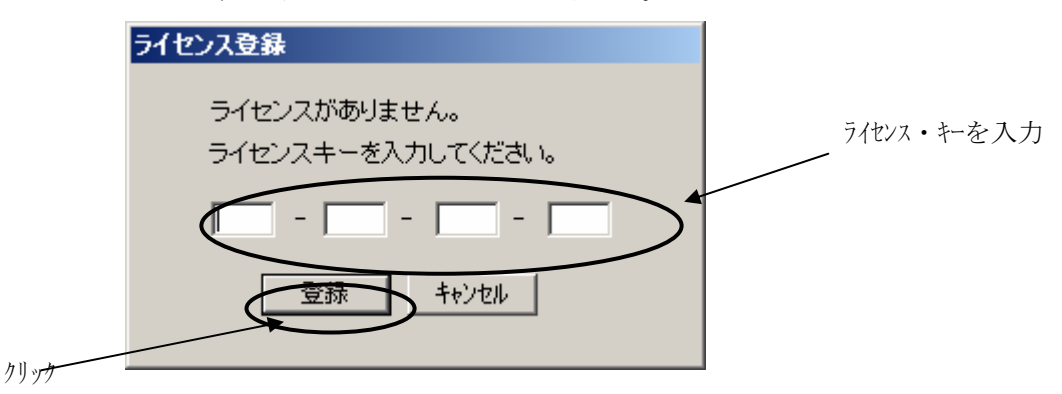

⑩ライセンス登録が完了すると登録完了画面が表示されます。 OKボタンをクリックし、プログラムを終了してください。 ※次回起動時からAssistOnePersonalが使用可能になります。

#### ※サンプルデータについて

CD-ROMにはサンプルデータが付属しています。

サンプルデータを操作する場合、「ASSIST ONE PERSONAL」をセットアップ後、インス トールCD内の「サンプルデータ」のフォルダをWindowsの操作によって任意のドライブ にコピーしてご利用ください。

なお、CD-ROMからコピーしたファイルは「読み取り専用」の状態となっており、データ を上書きして保存することはできません。これを解除するには、そのファイルを選択し、 右クリックによって開くメニューから[プロパティ]を選択し、<プロパティ>ウィンド ウの<全般>タブの「読み取り専用」のチェックマークを外して [OK] ボタンをクリッ クします。

## **2-3**.アンインストール

以下にWindowsXPにおけるアンインストール手順を示します。 他のWindowsでもほぼ同様の手順でアンインストールできます。

①Windowsの「コントロールパネル」を開きます。

②「アプリケーションの追加と削除」をダブルクリックして起動します。

<アプリケーションの追加と削除プロパティ>ダイアログボックスが開きます。

③アプリケーションの一覧から「AssistOnePersonal」を選択し、[削除]ボタンをクリック します。

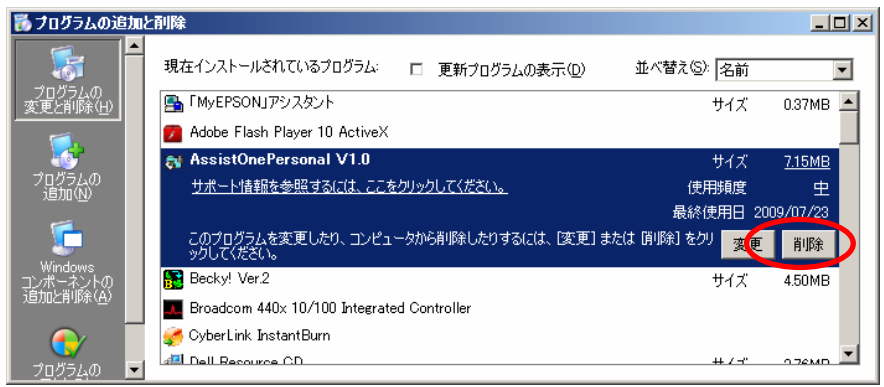

④「ASSIST ONE PERSONAL」のセットアップ画面が表示され、削除確認のダイアログボッ クスが開きます。

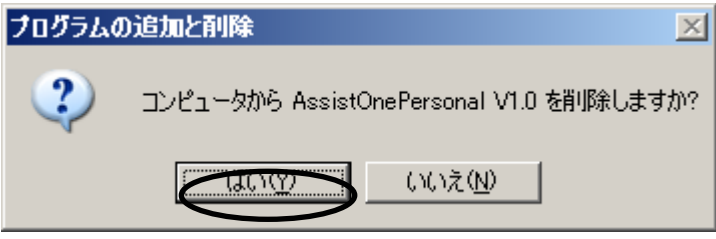

⑤[はい(Y)]ボタンをクリックすると「ASSIST ONE PERSONAL」がアンインストールさ れます。

## 第2章 **ASSIST ONE PERSONAL**のデー タ操作

## 1. 起動とデータの表示

「ASSIST ONE PERSONAL」は起動時にデータファイルを指定し、終了するまでそのデータを扱う形 式で動作します。

「ASSIST ONE PERSONAL」で指定できるファイルは次の2種類です。

・AOPファイル(拡張子「.aop」)

「ASSIST ONE PERSONAL」の独自形式で圧縮・変換されたデータファイル。Excelファ イルを読み込んだ後、AOP形式で保存することによって生成されます。AOPファイルを読 み込むときには元のExcelファイルは必要ありません。

AOPファイルにはパスワードを付けることができます。

・Excelファイル(拡張子「.xls」)

単純な表形式のエクセルファイルを読込みます。

読み込み時に項目のデータ形式を指定します。

 年度毎などで分割された複数のファイルや、月別などで分類された複数のシートを一度に 読込むことが可能です。

#### ※ ただし、全てのファイル、全てのシートデータが同一のフォーマット(項目数、項 目の並び順の全てが同じ)である必要があります。

※Excel 2000 以降のバージョンに対応しています。

#### **1-1**.**ASSIST ONE PERSONAL**の起動

第1章で述べた方法で「ASSIST ONE PERSONAL」を正常にインストールしてあれば、以下の方法で 起動できます。ここではサンプルのエクセルファイルを指定して開く方法を説明します。

①[スタート]メニューの[ASSIST SYSTEM]-[AssistOnePersonal]を選択します。

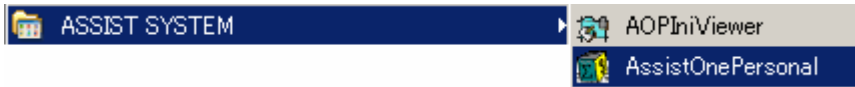

②「ASSIST ONE PERSONAL」が起動し、<ファイルを開く>ダイアログボックスが開きま す。ファイルの種類で「Excelファイル」を選択して下さい。

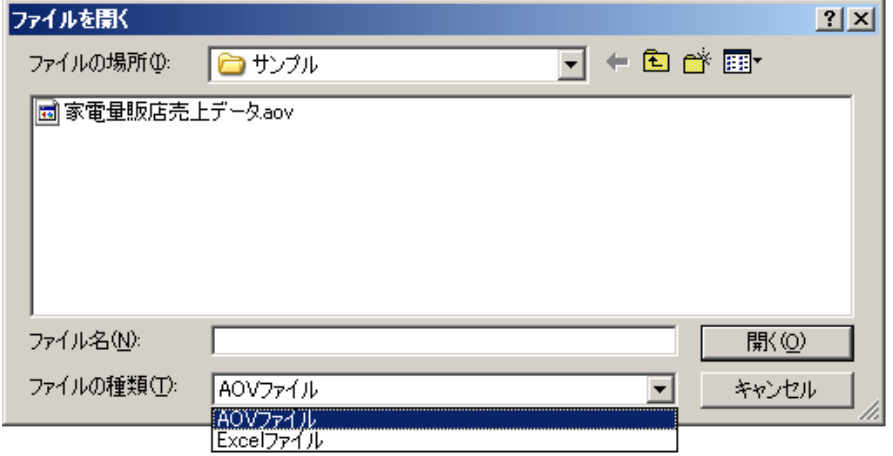

③Excelファイルを選択し、[開く]ボタンをクリックします。

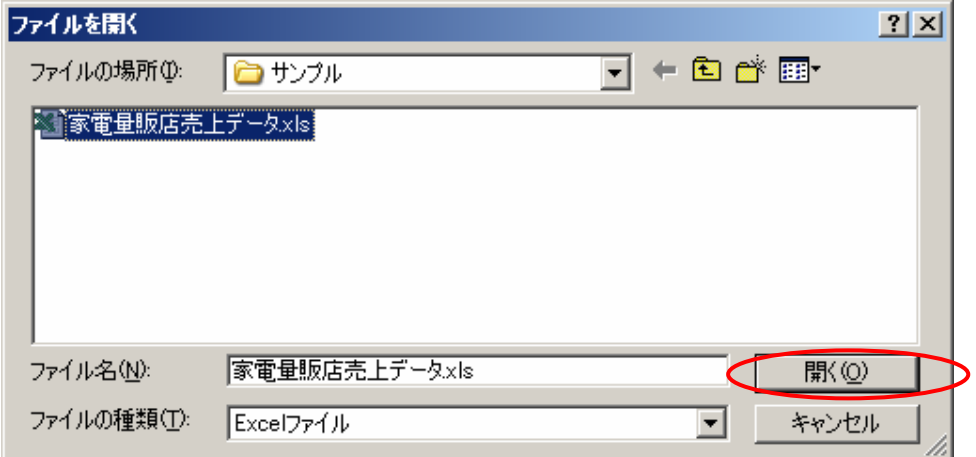

- ※ 複数のファイルを指定する事も可能です。
- ※ 全てのファイル、全てのシートは同一フォーマットである必要があります。
- ④<Excelファイルの読込>画面が開きます。

 不要なシートの削除や読み込み順の指定を行ってから任意のシートを選択した状態で [項目設定]ボタンをクリックし項目定義リストに項目一覧を表示させてください。

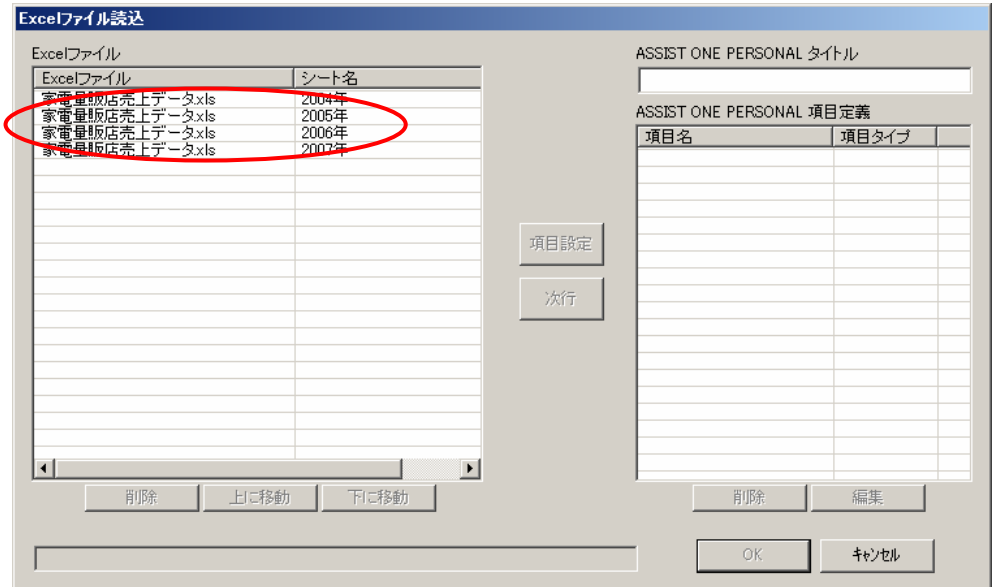

[削除ボタン]… 読み込み状態では全てのシート名が表示されます。

今回読み込まないシートがあれば、該当するシートを選択し削除 ボタンをクリックしてください。

[上に移動]… 各シートは上から順にASSIST ONE PERSONAL に読み込まれます。

[下に移動]… 読み込み順序を指定したい場合は[上に移動]または[下に移動] ボタンをクリックして順序を入れ替えて下さい。

⑤[項目設定]ボタンをクリックすると項目の一覧が画面右の項目定義リストに表示されす。 ここではASSIST ONE PERSONAL に読み込んだ時の名称と、各項目のタイプを設定 します。

※ 項目タイプはEXCELの項目タイプを参照し自動で表示されますが、数値項目は 数値の場合全て浮動少数となるなど意図しない形式になってしまう場合がありま すので希望の項目に変更してください。

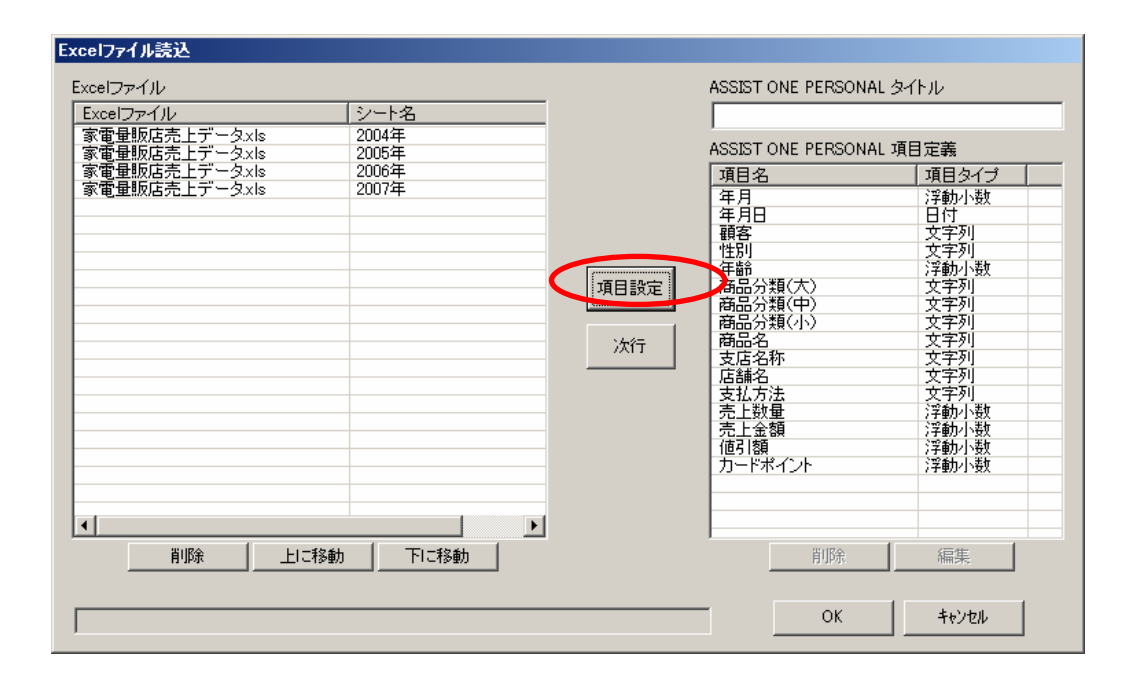

ASSIST ONE PERSONAL タイトル入力欄にデータ名を入力してください。ここではデー タ名を「家電量販店サンプルデータ」と設定します。

[次行]ボタン … 実データの次の行を参照表示します。

項目タイプを確認するために利用します。

[削除]ボタン … 不要な項目を削除します。

削除したい項目を選択し削除ボタンをクリックします。

[編集]ボタン … 項目のタイプを変更したい時に使用します。 選択できる項目タイプは以下の5通りです。 1.整数、2.浮動少数、3.日付、4.時刻、5.文字列

編集ボタンを使用して以下の設定を行います

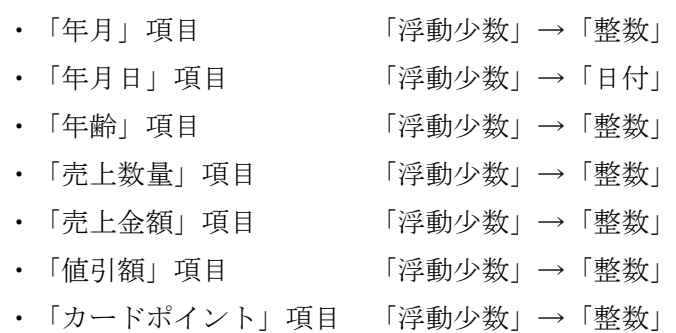

⑥設定が完了すると、以下の画面表示になります。

[OK]ボタンをクリックしてファイルの読み込みを行って下さい。

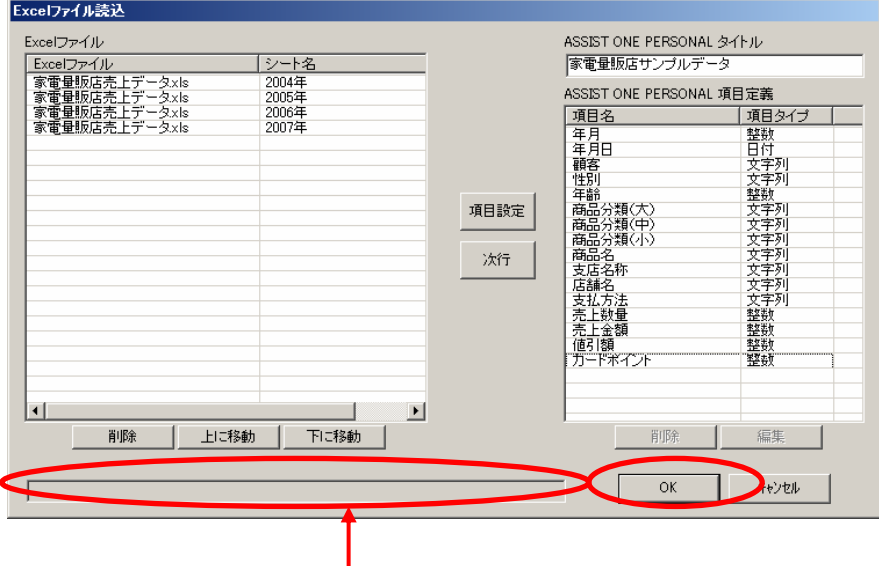

読込中のシート名が表示され処理状況を確認できます。

- ⑦データの読み込みが終わると「ASSIST ONE PERSONAL」のメインウィンドウがWindows のデスクトップに最大化して開き、<コンソール>ウィンドウがその中央に表示されます。
- ※EXCELファイルを開いて「ASSIST ONE PERSONAL」を起動した直後は、データは表示 されません。

「1-3. 表示データの選択」で述べる方法で、画面に表示する項目を選択し、データ を表示します。

※AOPファイルを選択した場合は、その内容が読み込まれます。<元データ表示>ウィンド ウにデータが表示されている状態で保存された場合は、保存時に表示していたデータが表 示されます。

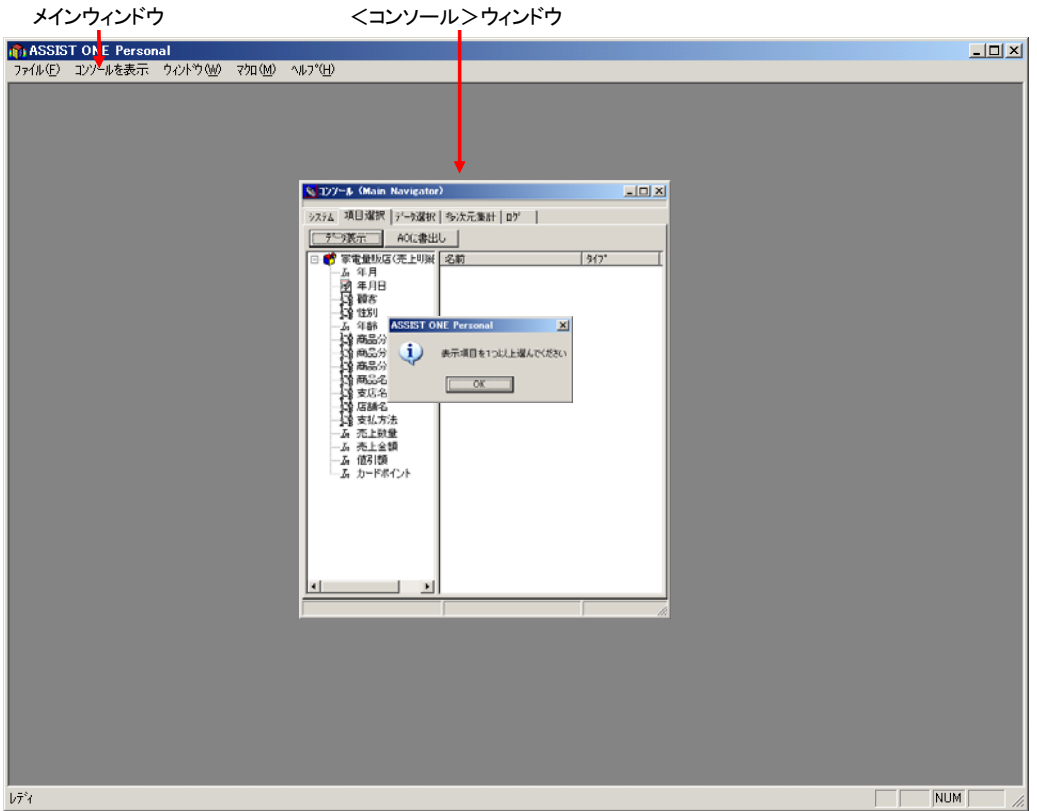

⑧画面中央には次のようなダイアログボックスが開いた場合は

[OK]ボタンをクリックすると、ダイアログボックスが消えます。

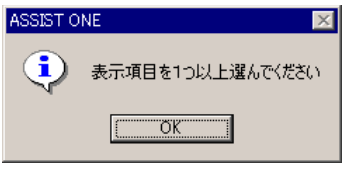

## **1-2**.**ASSIST ONE PERSONAL**の終了

「ASSIST ONE PERSONAL」は、以下のいずれかの操作によって終了します。

- ・メインウィンドウの[ファイル]メニューの[終了]を選択します。
- ·メインウィンドウの X [閉じる]ボタンをクリックします。
- ·<コンソール>ウィンドウの <
[閉じる] ボタンをクリックします。
- ※「ASSIST ONE PERSONAL」を終了すると、作成した集合の情報はすべて破棄されます。 集合の情報を保存したい場合は、AOPファイルとして保存します(「8-1. AOPファイル への保存」参照)。

#### **1-3**.表示データの選択

Excelファイルを指定して「ASSIST ONE PERSONAL」を起動した直後は、扱うデータファイルが指定 されているだけで、データは表示されません。

<コンソール>ウィンドウの<項目選択>タブで表示する項目を選択し、[データ表示]ボタンをク リックすると、<元データ表示>ウィンドウが開き、選択した項目のデータが表示されます。

以下、全項目を選択して表示する例で説明します。グループごと、項目ごとの選択や選択した項目の 削除方法は後述します。

①<項目選択>タブのツリービュー(ウィンドウ左側の枠)でタイトルのアイコンを選択し てドラッグし、表示リスト(ウィンドウ右側の枠)にドロップします。

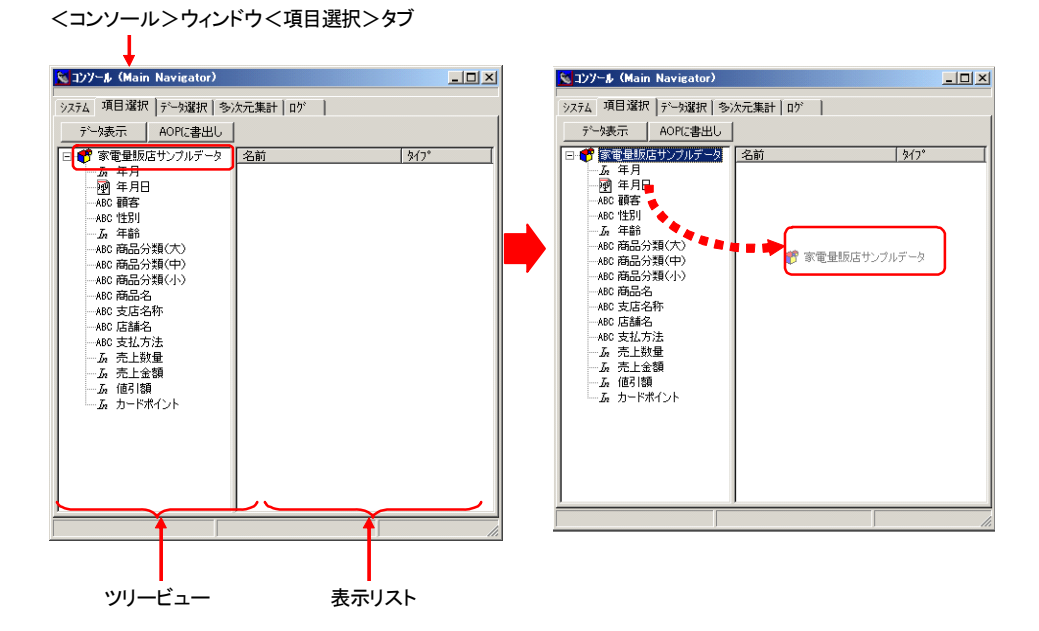

②表示リストに全項目が表示されます。

表示リストに表示された項目は、ツリービューでは「Dr」が付いて表示されます。

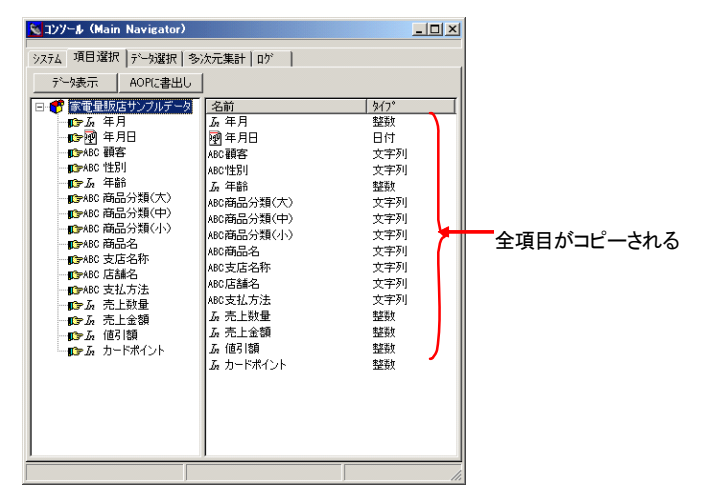

③[データ表示]ボタンをクリックします。

<元データ表示>ウィンドウがメインウィンドウ内に最大化して開き、指定した項目のデ ータが表示されます。

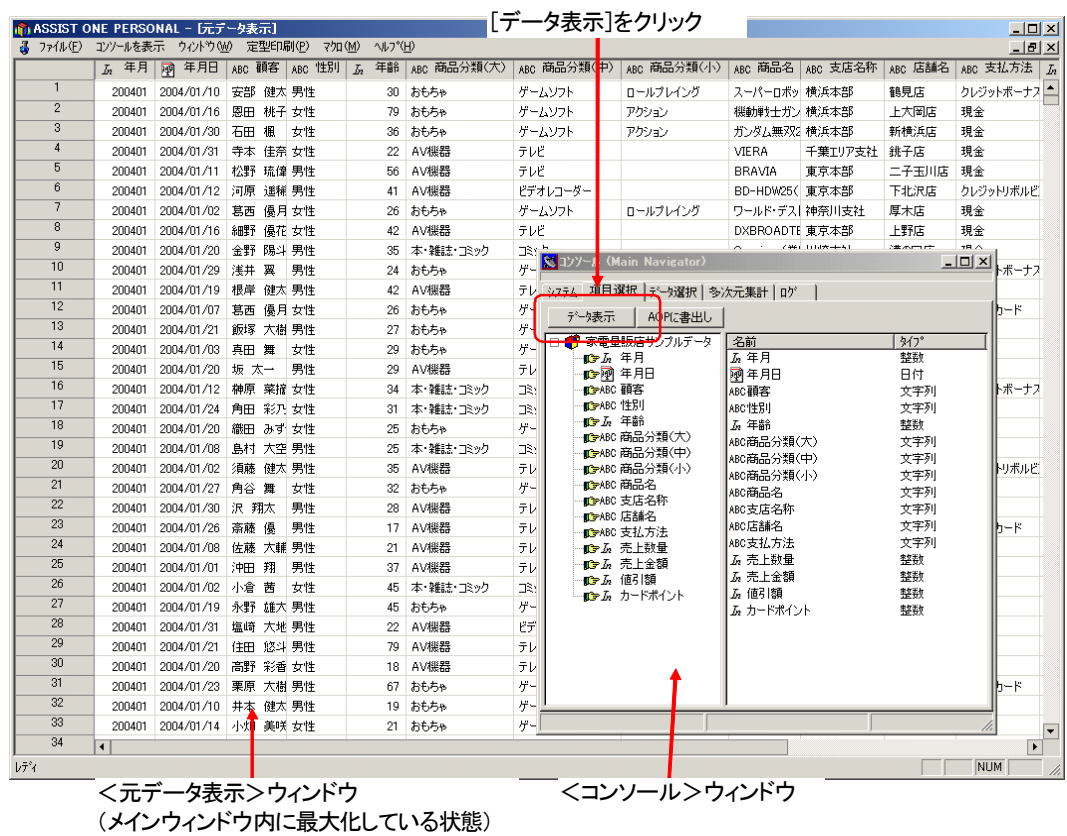

#### ●項目単位のデータ選択

ツリービューで項目を選択し、表示リストへドラッグすることで、項目ごとに表示する項目を選択で きます。

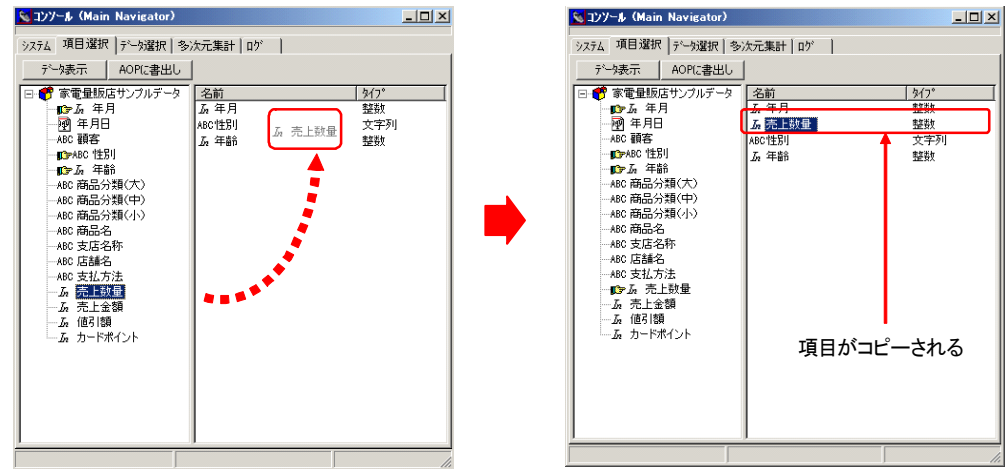

※表示リストでは、ドロップした位置に項目が挿入されます。ドロップした項目がすでに表 示リストにあった場合は挿入されません。

#### ●選択したデータの削除

表示リストに表示したデータは、ツリービューへドラッグすることにより、削除できます。 表示リストで項目を選択しツリービューへドラッグアンドドロップするか、ダブルクリックして削除 します。(1件ずつの削除となります)。

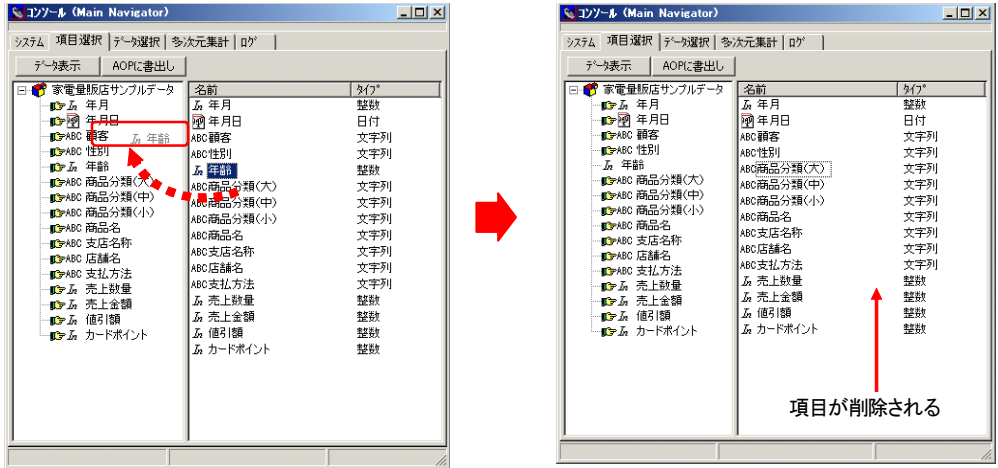

※ドロップする位置は、ツリービューの範囲内であればどこでも構いません。 ※表示リストで項目をダブルクリックしても削除することができます。

#### ●表示順の変更

表示リストでは、項目を選択し、他の項目にドラッグ&ドロップすることにより、項目順を変更でき ます。<元データ表示>ウィンドウではここで指定した順番でデータが表示されます。

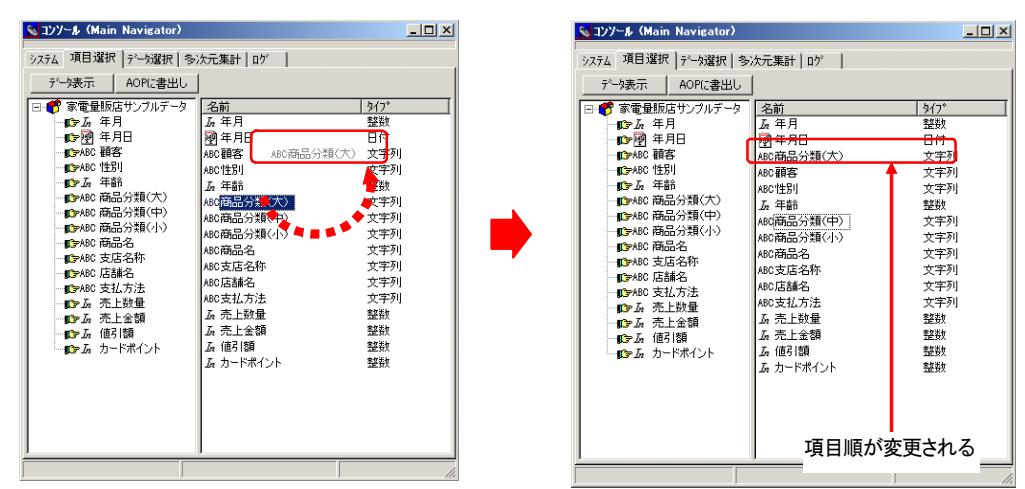

## **1-4**.元データ表示ウィンドウに表示する項目の変更

すでに<元データ表示>ウィンドウが開いているとき、<コンソール>ウィンドウの<項目選択>タ ブで項目の削除や表示順の変更を行ない、[データ表示]ボタンをクリックすると、<元データ表示 >ウィンドウの表示内容が更新されます。

下図に、全データを表示している状態から、表示リストの項目をいくつか削除し、順番を変えて「デ ータ表示]ボタンをクリックした例を示します。

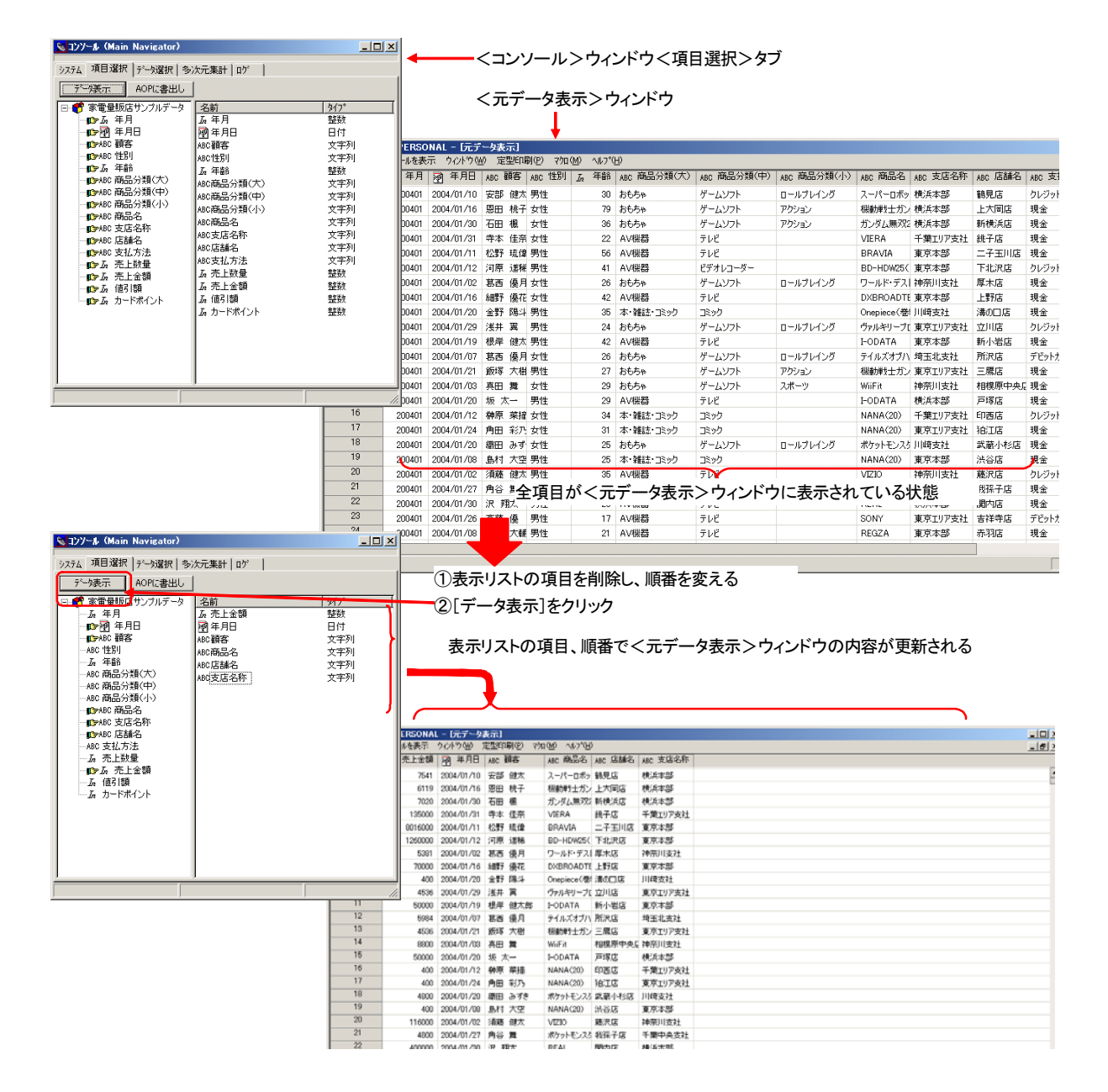

## 2.元データの操作

#### **2-1**.元データ表示ウィンドウ

<元データ表示>ウィンドウは、元データを表形式で表示するウィンドウです。 <コンソール>ウィンドウの<項目選択>タブの[データ表示]ボタンで表示内容が更新された直後 は<元データ表示>ウィンドウはメインウィンドウ内に最大化して表示されます。

■<元データ表示>ウィンドウ

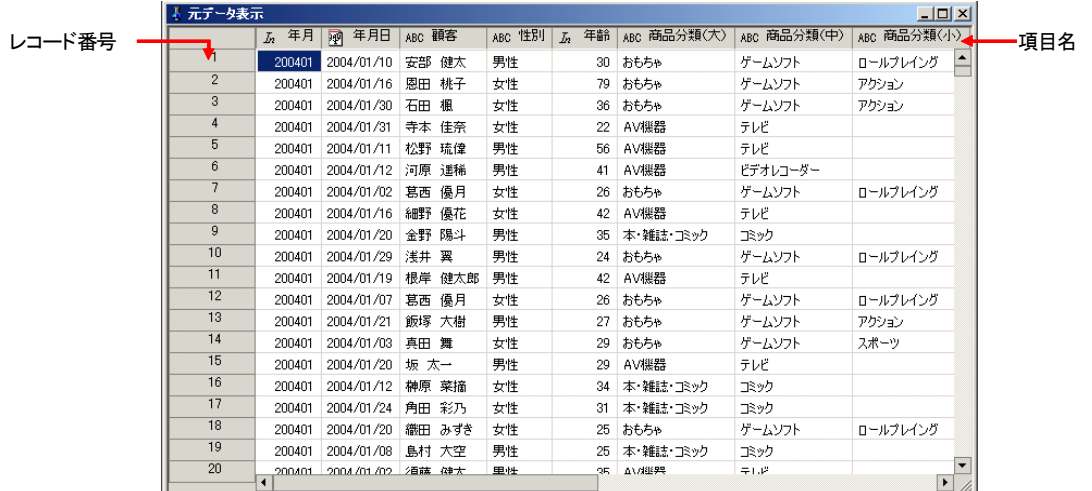

※<元データ表示>ウィンドウは、アクティブな状態でも他のウィンドウ(<コンソール> <項目詳細表示><多次元集計>)の背後に表示されます。ウィンドウ全体を見たいとき は、他のウィンドウを最小化してください。

※<元データ表示>ウィンドウはメインウィンドウの外に出すことはできません。

<元データ表示>ウィンドウでは、以下の操作ができます。

・ソート

データは、指定した項目の内容に従って昇順/降順にソートできます。

・<項目詳細表示>ウィンドウを開く

項目ごとにその統計値や値の一覧を表示する<項目詳細表示>ウィンドウを開き、元デー タの検索や抽出を行なうことができます(「3.項目の詳細表示」参照)。

・項目データの表示形式変更

数値データは項目ごとに位取りのカンマ付き形式(整数および浮動小数点)で表示したり、 小数点以下の表示桁数を指定(浮動小数点)できます。

・セル幅の変更

各列の幅はマウスで任意にドラッグして変更や、自動的に適当な幅に設定できます。

・外部へのデータ出力

指定した範囲又は全てのデータをExcelに出力する事が出来ます。(「7.外部へのデー タ出力」参照)。

・外部ファイル連携

1セルごとに外部ファイルとの連携を行うことができます。セルをダブルクリックするこ とにより、拡張子に対応したアプリケーション\*1が起動します。

※<元データ表示>ウィンドウは、「ASSIST ONE PERSONAL」上で各種のデータ操作の結

果を表示するウィンドウです。上記の操作を行なっても、元データそのものが変更される わけではありません。

\*1 tif/pdf/doc/xls/ppt/jpgに対応しています。

## **2-2**.元データのソート

<元データ表示>ウィンドウのデータは、項目を指定して昇順/降順に並べ替えることができます。

以下では「年齢」の項目の値が昇順になるようソート(並べ替え)する例を示します。

①「年齢」の項目名で右クリックし、開いたポップアップメニューから[ソート]-[昇順 ソート]を選択します。

|                | 項目名を右クリック |            |           |        |                     |                 |           |             |  |
|----------------|-----------|------------|-----------|--------|---------------------|-----------------|-----------|-------------|--|
| ↓元データ表示        |           |            |           |        |                     | $\Box$ o $\Box$ |           |             |  |
|                | 年月<br>In. | 年月日<br>闸   | ABC 碩客    | ABC 性別 | $\overline{b}$<br>∍ | Cxcelに書出し       | ▶ 商品分類(中) | ABC 商品分類(小) |  |
| 1              | 200401    | 2004/01/10 | 安部<br>健太  | 男性     |                     | ⇆┸┞             | 昇順コソート    | 日ルプレイング     |  |
| $\overline{2}$ | 200401    | 2004/01/16 | 恩田<br>桃子  | 女性     |                     | 元データ順ソート(昇順)    | 降順にソート    | セットン        |  |
| 3              | 200401    | 2004/01/30 | 楓<br>石田   | 女性     |                     | 項目の詳細表示         | いつト       | アクション       |  |
| $\overline{4}$ | 200401    | 2004/01/31 | 佳奈<br>寺本  | 女性     |                     | セル幅を調整          |           |             |  |
| 5              | 200401    | 2004/01/11 | 松野<br>琉偉  | 男性     |                     | カンマ編集           |           |             |  |
| 6              | 200401    | 2004/01/12 | 河原<br>運稀  | 男性     |                     | 小数点以下桁数         | キレコーダー    |             |  |
| 7              | 200401    | 2004/01/02 | 葛西<br>優月  | 女性     | 26                  | おもちゃ            | ゲームソフト    | ロールプレイング    |  |
| 8              | 200401    | 2004/01/16 | 細野<br>優花  | 女性     | 42                  | AV機器            | テレビ       |             |  |
| $\overline{9}$ | 200401    | 2004/01/20 | 金野<br>隰斗  | 男性     | 35                  | 本雑誌・コミック        | コミック      |             |  |
| 10             | 200401    | 2004/01/29 | 浅井<br>垩   | 男性     | 24                  | おもちゃ            | ゲームソフト    | ロールプレイング    |  |
| 11             | 200401    | 2004/01/19 | 根岸<br>健太郎 | 男性     | 42                  | AV機器            | テレビ       |             |  |
| 12             | 200401    | 2004/01/07 | 優月<br>葛西  | 女性     | 26                  | おもちゃ            | ゲームソフト    | ロールプレイング    |  |
| 13             | 200401    | 2004/01/21 | 飯塚<br>大樹  | 男性     | 27                  | おもちゃ            | ゲームソフト    | アクション       |  |
| 14             | 200401    | 2004/01/03 | 真田 舞      | 女性     | 29                  | おもちゃ            | ゲームソフト    | スポーツ        |  |
| 15             | 200401    | 2004/01/20 | 坂太一       | 男性     | 29                  | AV機器            | テレビ       |             |  |
| 16             | 200401    | 2004/01/12 | 榊原 菜摘     | 女性     | 34                  | 本 雑誌 ついり        | コミック      |             |  |
| 17             | 200401    | 2004/01/24 | 角田 2571   | $+44$  | 91                  | 大、桃は、コミッカ       | コミッカ      |             |  |

②「年齢」の若い順にデータが並べ替えられます。

| 4 元データ表示<br>$-10x$ |           |            |          |        |         |             |             |             |  |
|--------------------|-----------|------------|----------|--------|---------|-------------|-------------|-------------|--|
|                    | 年月<br>In. | 年月日<br>剛   | ABC 顧客   | ABC 性別 | 年齢<br>Ъ | ABC 商品分類(大) | ABC 商品分類(中) | ABC 商品分類(小) |  |
|                    | 200401    | 2004/01/20 | 高坂 優真    | 男性     | 14      | AV機器        | テレビ         |             |  |
| $\overline{2}$     | 200401    | 2004/01/02 | 松永 大輔    | 男性     | 14      | おもちゃ        | ゲームソフト      | スポーツ        |  |
| 3                  | 200403    | 2004/03/16 | 大井 美羽    | 女性     | 14      | おもちゃ        | ゲームソフト      | ロールプレイング    |  |
| 4                  | 200403    | 2004/03/15 | 松永 大輔    | 男性     | 14      | おもちゃ        | ゲームソフト      | ロールプレイング    |  |
| 5                  | 200403    | 2004/03/05 | 高坂 優真    | 男性     | 14      | AV機器        | テレビ         |             |  |
| 6                  | 200403    | 2004/03/22 | 高坂 優真    | 男性     | 14      | AV機器        | テレビ         |             |  |
| 7                  | 200403    | 2004/03/15 | 高坂 優真    | 男性     | 14      | AV機器        | ビデオレコーダー    |             |  |
| 8                  | 200403    | 2004/03/14 | 松永 大輔    | 男性     | 14      | AV機器        | テレビ         |             |  |
| 9                  | 200404    | 2004/04/27 | 大井 美羽    | 女性     | 14      | おもちゃ        | ゲームソフト      | スポーツ        |  |
| 10                 | 200404    | 2004/04/21 | 松永 大輔    | 男性     | 14      | おもちゃ        | ゲームソフト      | ロールプレイング    |  |
| 11                 | 200404    | 2004/04/20 | 高坂 優真    | 男性     | 14      | 本雑誌 コミック    | 本           |             |  |
| 12                 | 200404    | 2004/04/10 | 大井 美羽    | 女性     | 14      | おもちゃ        | ゲームソフト      | ロールプレイング    |  |
| 13                 | 200405    | 2004/05/25 | 松永 大輔    | 男性     | 14      | おもちゃ        | ゲームソフト      | アクション       |  |
| 14                 | 200406    | 2004/06/02 | 大井 美羽    | 女性     | 14      | AV機器        | テレビ         |             |  |
| 15                 | 200406    | 2004/06/28 | 大井 美羽    | 女性     | 14      | おもちゃ        | ゲームソフト      | アクション       |  |
| 16                 | 200406    | 2004/06/06 | 高坂<br>優真 | 男性     | 14      | おもちゃ        | ゲームソフト      | アクション       |  |
| 17                 | 200406    | 2004/06/02 | 大共 羊羽    | $+14$  | 14      | かい印字        | هن ا پ      |             |  |

※<元データ表示>ウィンドウで並べ替えを行なっても元データは変化しません。また、 AOPファイルへの書き出しは、元データの順番に従って行なわれます。

#### **2-3**.データの表示形式の変更

#### ●カンマ表示

- ①整数(Integer)または浮動小数点(Float)型の項目名で右クリックし、開いたポップアッ プメニューから[カンマ編集]を選択します。
- ②カンマが表示されていなければカンマ付きで、カンマが表示されていればカンマ無しで表 示されます。カンマ付きのときは[カンマ編集]のメニュー項目にチェックマークが付き ます。

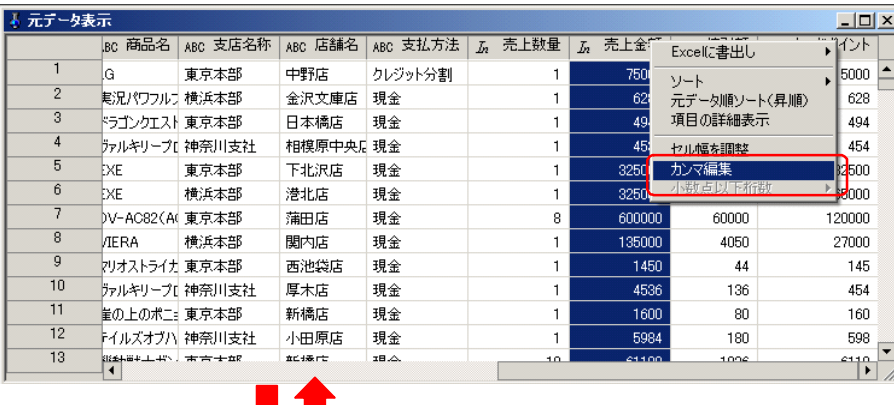

| 元データ表示<br>$\Box$ |                 |               |            |          |                          |                  |         |                                          |  |          |  |
|------------------|-----------------|---------------|------------|----------|--------------------------|------------------|---------|------------------------------------------|--|----------|--|
|                  | lmc 商品名         | ARC 支店名称      | ARC 店舗名    | ARC 支払方法 | 売上数量<br>$\overline{f}_B$ | $\overline{f}_n$ | 売上金額    | 値引類│ ⊼.<br>$T_{\rm{m}}$<br>Excelに書出し     |  | カードポイント  |  |
|                  | G               | 東京本部          | 中野店        | クレジット分割  |                          |                  | 75.     |                                          |  | 15000    |  |
| $\overline{2}$   | 期況パワフルナ 横浜本部    |               | 金沢文庫店      | 現金       |                          |                  |         | ソート<br>元データ順ソート(昇順)                      |  | 628      |  |
| 3                | ドラゴンクエスト 東京本部   |               | 日本橋店       | 現金       |                          |                  |         | 項目の詳細表示                                  |  | 494      |  |
| 4                | デルキリープ[神奈川支社    |               | 相模原中央 : 現金 |          |                          |                  |         | 本京子 3回車長                                 |  | 454      |  |
| 5                | EXE             | 東京本部          | 下北沢店       | 現金       |                          |                  | 325     | <b>Light Wind You'd Direct</b><br>↓カンマ編集 |  | 32500    |  |
| 6                | EXE             | 横浜本部          | 港北店        | 現金       |                          |                  | 325     | 出れ上下口で形式<br>www.commission.com           |  | 165000   |  |
|                  | DV-AC82(AC 東京本部 |               | 蒲田店        | 現金       | 8                        |                  | 600,000 | 60000                                    |  | 20000    |  |
| 8                | <b>JERA</b>     | 横浜本部          | 関内店        | 現金       |                          |                  | 135,000 | 4050                                     |  | 27000    |  |
| 9                | 2リオストライナ 東京本部   |               | 西池袋店       | 現金       |                          |                  | 1,450   | 44                                       |  | 145      |  |
| 10               | デルキリープ[神奈川支社    |               | 厚木店        | 現金       |                          |                  | 4,536   | 136                                      |  | 454      |  |
| 11               | 量の上のポニ 東京本部     |               | 新橋店        | 現金       |                          |                  | 1,600   | 80                                       |  | 160      |  |
| 12               |                 | トイルズオブハ 神奈川支社 | 小田原店       | 現金       |                          |                  | 5,984   | 180                                      |  | 598      |  |
| 13               | 影线横头上形 大志士好     |               | 血血细胞作用     | IB.A.    | 10.                      |                  | 41,100  | 100e                                     |  | $0 + 10$ |  |

<sup>※&</sup>lt;元データ表示>ウィンドウが開いた直後と更新された直後は、カンマ無しで表示されま す。

#### ●小数点以下桁数

- ①浮動小数点(Float)型の項目名で右クリックし、開いたポップアップメニューから[小数 点以下桁数]を選択し、サブメニューから桁数を選択します。
- ②選択していた項目のデータが、指定した小数点以下桁数で表示されます。桁以下の値は四 捨五入されます。
- ※<元データ表示>ウィンドウが開いた直後と更新された直後は、小数点以下3桁で表示さ れます。

#### ●セル幅の変更

- ・セル幅は、項目名の境界上でドラッグすることにより、任意に変更できます。
- ・項目名の境界上でダブルクリック(またはポップアップメニューから[セル幅調整]を選 択)すると、項目名などによって自動的に調整されて表示されます。

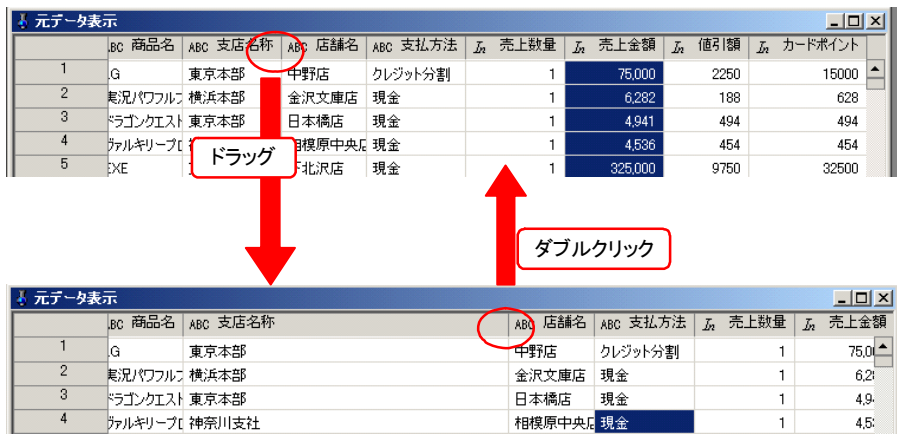

※開いた直後と更新された直後の<元データ表示>ウィンドウのセル幅は、表示する項目名 などによって自動的に調整されて表示されます。

## 3.項目の詳細表示

#### **3-1**.項目詳細表示ウィンドウ

<元データ表示>ウィンドウで項目名をダブルクリックすると、その項目に関する<項目詳細表示> ウィンドウが開きます。

<項目詳細表示>ウィンドウは、項目の統計情報を表示する<概要>タブと、項目の値の分布を表示 する<値一覧>タブからなり、開いた直後は<値一覧>タブが表示されます。

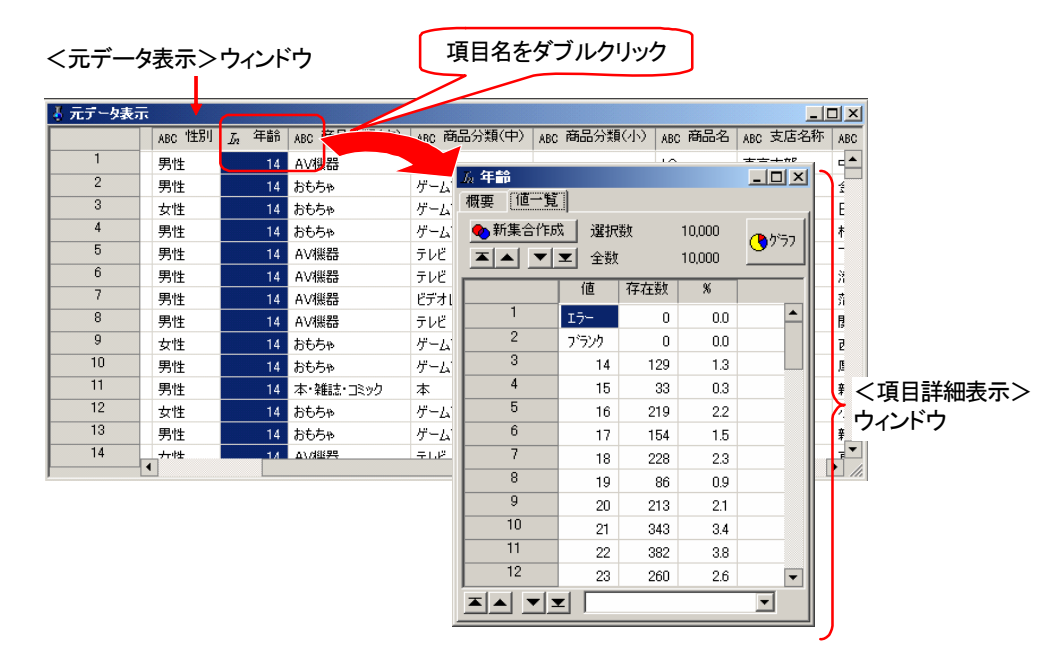

※<項目詳細表示>ウィンドウは、項目の数だけいくつでも開くことができます。

#### ●<概要>タブ

<項目詳細表示>ウィンドウの<概要>タブには項目の属性や統計情報が表示され、 □ [%順位値 算出]ボタンにより、項目のデータの任意の%順位値を表示することができます。

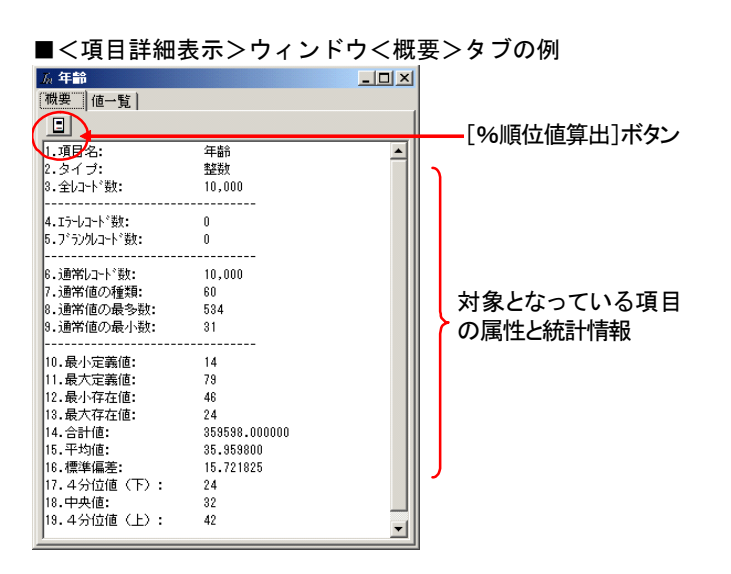

※項目データの型により、<概要>タブの表示内容が多少異なります。詳しくは第2章の 「3. 項目詳細表示ウィンドウ」を参照してください。

#### ●<値一覧>タブ

<項目詳細表示>ウィンドウの<値一覧>タブは、対象となっている項目に含まれる値(データ内 容)とその存在数(該当するレコード数)、全体に対する%が一覧で表示されます。一覧の行数は、 項目に含まれる値の種類だけ表示され、一覧の左端には行番号が表示されます。 ウィンドウが開いた直後は値の昇順に表示されます。

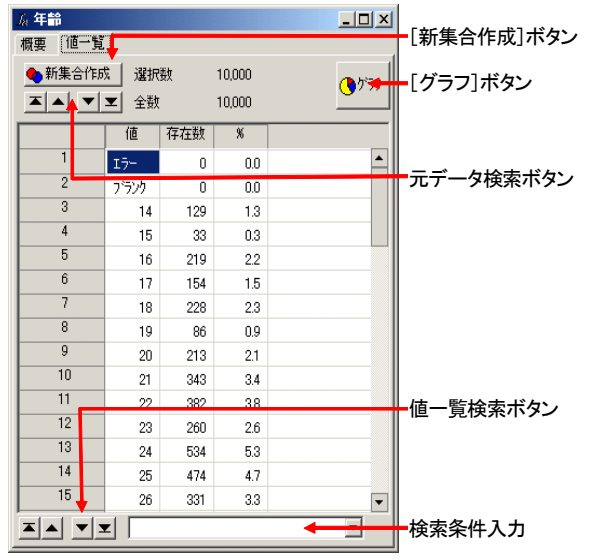

■<項目詳細表示>ウィンドウ<値一覧>タブ

- ・条件を指定して<値一覧>や<元データ表示>ウィンドウでデータを検索できます。
- ・指定した条件や選択範囲によって新しい集合を作ることができます。
- ・項目のデータをExcelに出力してグラフを描くことができます。
- ・セル幅は、項目名の境界上をドラッグ&ドロップすることで、任意に変えられます。開い た直後は自動的にセル幅が調整されています。
- ・「値」欄のカンマの有無や小数点以下の桁数、「%」欄の小数点以下桁数は、任意の位置 を右クリックして開くポップアップメニューにより変更できます。

## **3-2**.%順位値を求める

以下に「年齢」の<項目詳細表示>ウィンドウの<概要>タブで20%の%順位値を求める例を示しま す。

- ※「%順位値」は、指定した%位置にある値のことで、100件のデータがあるとすると、 20%順位値は、最大の値から20番目の値が求められます。
- 1く項目詳細表示>ウィンドウの<概要>タブを選択し、□ [%順位値算出]ボタンをク リックします。

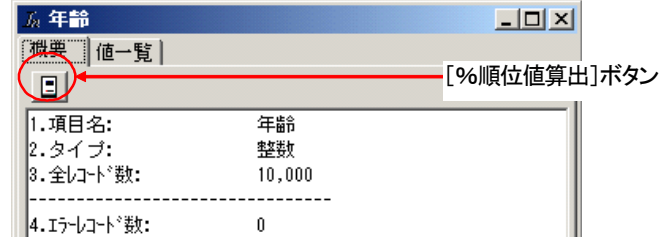

②<%順位値の算出>ダイアログボックスが開きます。

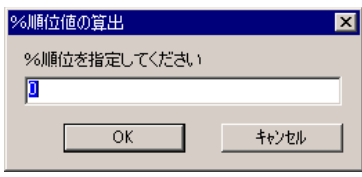

③求めたい%値を入力し、[OK]ボタンをクリックします。

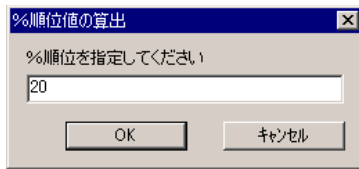

④<項目詳細表示>ウィンドウの<概要>タブの末尾に%順位値が表示されます。

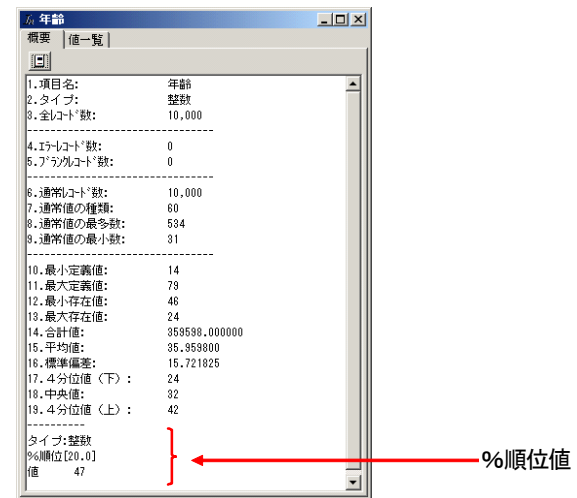

※%順位値は%値を変えて何度でも算出できます。

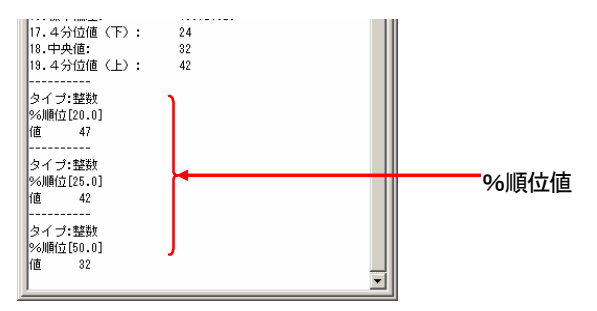

### **3-3**.値一覧のソート

<項目詳細表示>ウィンドウが開いた直後の<値一覧>タブのデータは、値の昇順で表示されますが、 値の逆順や、存在数の昇順、降順に並び替えることができます。これにより、例えばある項目で最も 多い値や存在数順の順位などを知ることができます。

以下に「商品名」項目を存在数の「降順」で並べ替える例を示します。

①<元データ表示>ウィンドウで「商品名」の項目名をダブルクリックして<項目詳細表示 >ウィンドウを開きます。<値一覧>タブが表示され、データは値の昇順に並んでいます。

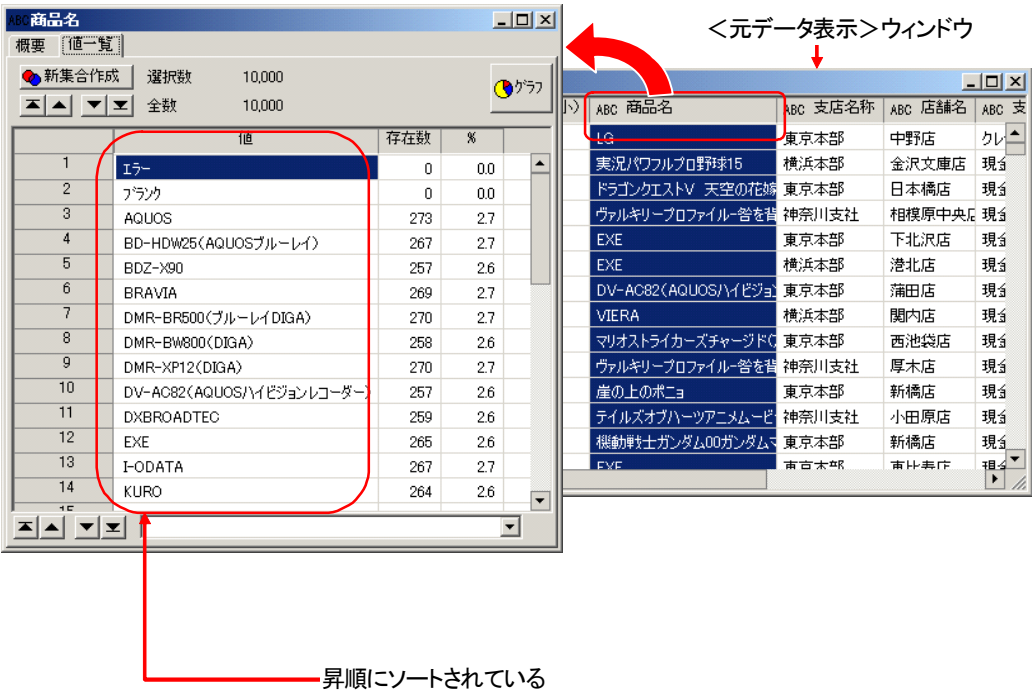

<項目詳細表示>ウィンドウ

②任意の位置で右クリックし、開いたポップアップメニューから [存在順に表示] - [降 順]を選択します。

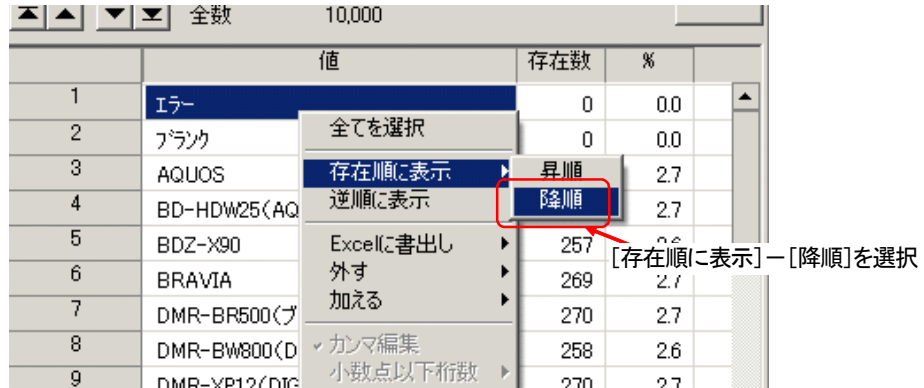

③値一覧のデータが存在数の降順(大きい順)に並べ替えられます。

#### 第2章 **ASSIST** ONE PERSONALのデータ操作

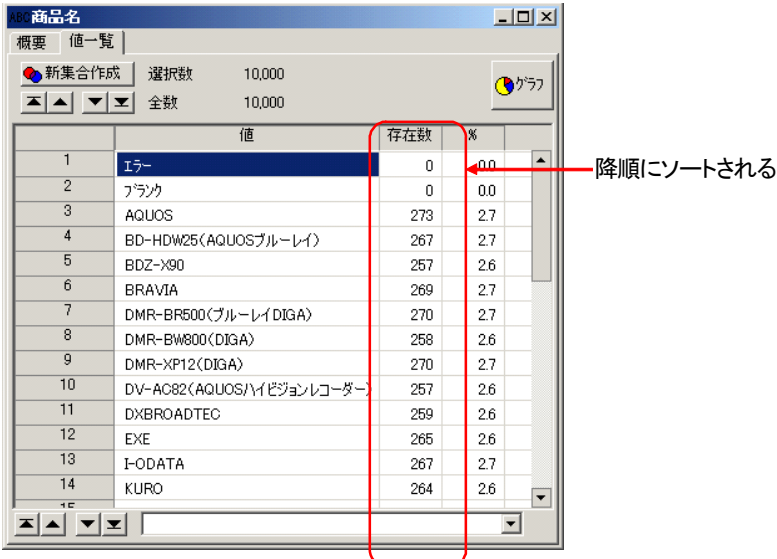

※並べ替えにおいて「エラー」や「ブランク」のデータは無視されます。

#### ※ソートの種類とメニューのチェックマーク

[存在順に表示] - [昇順]または [降順] でソート後、ポップアップメニューの「昇 順」「降順」のメニュー項目にチェックマークが付きます。

存在数の昇順で表示中 すいちょう おおし 存在数の降順で表示中

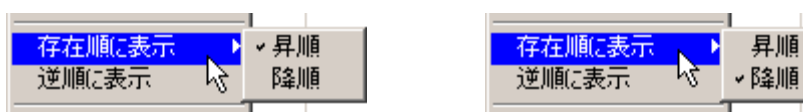

[逆順に表示]を選択すると、値の逆順にソートされます。逆順にソート後は [昇順] ま たは[降順]のチェックマークは消え、[逆順にソート]のメニュー項目にチェックマー クが付きます。チェックマークの付いた [逆順にソート]を選択すると、値の昇順(ウィ ンドウが開いた直後と同じ)にソートされ、メニュー項目のチェックマークが消えます。

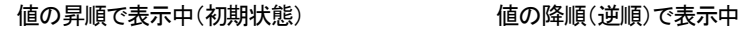

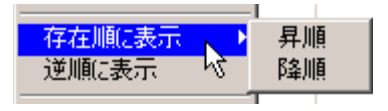

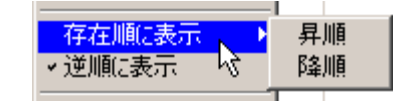

### **3-4**.項目値によるグラフの作成

<項目詳細表示>ウィンドウの<値一覧>タブのデータは、Excelのグラフで表示することができます。 コンピュータにインストールされているExcelが起動してグラフが表示されます。起動したExcelでは、 通常と同じように各種の操作ができ、グラフをファイルとして保存することもできます。

以下に「商品分類(中)」項目をグラフ化する例を示します。

①<元データ表示>ウィンドウで「商品分類(中)」の項目名をダブルクリックして<項目 詳細表示>ウィンドウを開きます。

<元データ表示>ウィンドウ インドウ インドウ く項目詳細表示>ウィンドウ **高品分類(中)**  $\Box$ D $\Box$  $\overline{\phantom{1}}$ そ元データ表示 概要 [值一覧] ABC 商品分類(中) ||BI|| 万 年齢 || ABC 商品分類(大)  $T_{AB}$  $\overline{1}$ 30 おもちゃ ザームソフト ◆ 新集合作成 | 選択数 10,000 ⊣  $\ddot{\mathbf{C}}$  $\overline{2}$ 79 おもちゃ ゲームソフト アク | エ | ▲ | ▼ | 포 | 全数 10,000  $\overline{\overline{3}}$ 36 おもちゃ ゲームソフト 乃  $\overline{4}$ 値 存在数  $\overline{\mathbf{x}}$ 22 AV機器 テレビ  $\overline{5}$ 56 AV機器 テレビ  $\overline{1}$  $I\bar{\nu}$  $\overline{0}$  $00$  $6$ 41 AV機器 ビデオレコーダー  $\overline{2}$ プランク  $\boldsymbol{0}$  $0.0$  $\overline{7}$ 26 おもちゃ ゲームソフト D.  $\overline{3}$ ゲームソフト 3,924 39.2  $\overline{8}$ 42 AV機器 テレビ  $\overline{4}$  $\overline{q}$ コミック 530 5.3 35 本·雑誌·コミック コミック  $\overline{10}$  $\overline{5}$ 24 おもちゃ ゲームソフト テレビ 3,442 34.4  $\bar{\mathbf{D}}^{\mathcal{A}}$  $\overline{11}$  $\overline{6}$ 42 AV機器 テレビ 1,579 15.8 ビデオレコーダー  $\overline{12}$ ゲームソフト  $\overline{7}$ 26 おもちゃ  $\Box$ 本 525 5.3  $\overline{13}$ 27 おもちゃ ゲームソフト 夃  $\overline{14}$ 29 おもちゃ ゲームソフト 겨  $\overline{15}$ <u>지시 지되</u> |  $\overline{ }$ 29 AV機器 テレビ  $16$ 34 木·雑誌· アッカ לשאר  $\mathbf{E}$ 

②[グラフ]ボタンをクリックします。

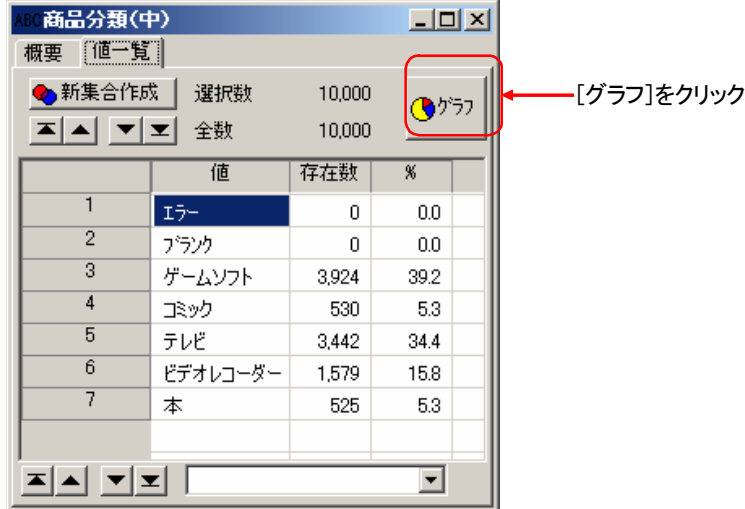
③Excelが起動し、グラフが表示されます。

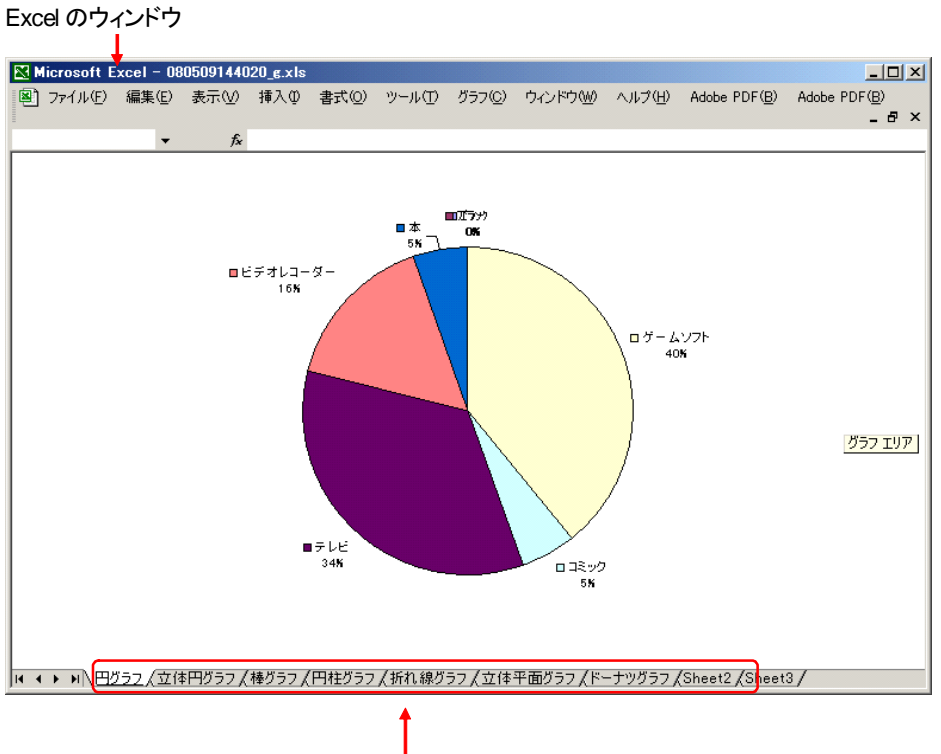

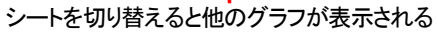

- ※グラフを存在数の順などで並べ替えたいときは、「3-3.値一覧のソート」で述べた方法 であらかじめ並べ替えてからグラフを作成します。
- ※グラフは円グラフ、立体円グラフ、棒グラフなど7種類作成され、シート下部のタブで切 り替えることができます。

# 4.データの検索

<項目詳細表示>ウィンドウの<値一覧>タブでは、条件を指定して該当するデータを検索できます。 使用するボタンにより、<値一覧>タブでの検索と、<元データ表示>ウィンドウの値の検索ができ ます。いずれの検索も、指定した条件が一致したセルにカーソルが移動する形で行なわれます。

## ●検索ボタンと検索条件の指定方法

検索は、<項目詳細表示>ウィンドウ<値一覧>タブの検索ボタンを使います。

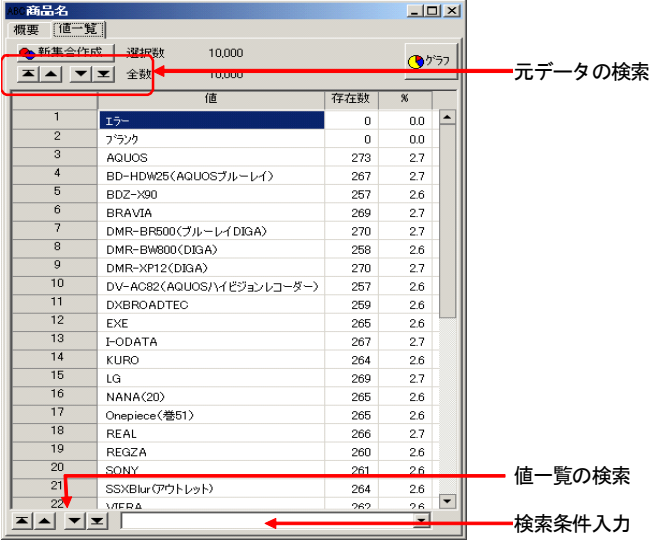

・検索ボタンの機能

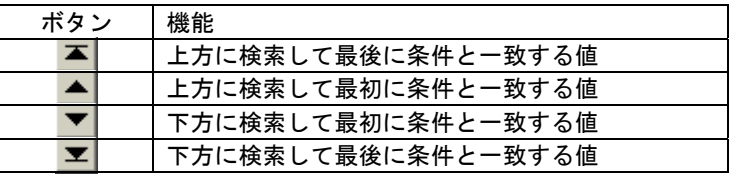

数値を検索する場合、検索条件入力欄に以下の書式で検索条件を指定します。

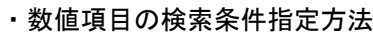

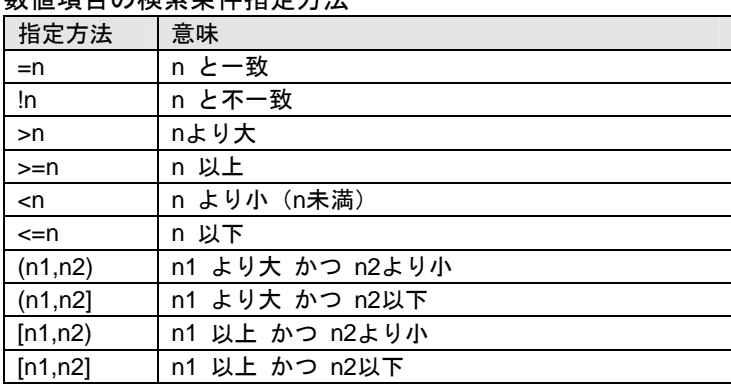

・文字列で検索するときは記号を用いずに文字列だけを指定し、その文字列を含むデータが 検索されます。

## **4-1**.値一覧の検索

<項目詳細表示>ウィンドウの値一覧での検索として、以下に整数項目の「売上金額」が「10000以 上」のデータを検索する例を示します。

①<元データ表示>ウィンドウの「売上金額」の項目名をダブルクリックして<項目詳細表 示>ウィンドウを開きます。

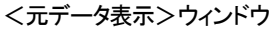

| そ元データ表示        |                |                |     |                   |       |                   |                                                |         |                       |                             | $ \Box$ $\times$ |
|----------------|----------------|----------------|-----|-------------------|-------|-------------------|------------------------------------------------|---------|-----------------------|-----------------------------|------------------|
|                | ac 支店名称        | ABC 店舗名        |     | ABC 支#/+          |       |                   | $\begin{array}{c} \hline \ \hline \end{array}$ | 売上金額    | 値引額<br>$\overline{b}$ | カードポイント<br>$\overline{I}_n$ |                  |
|                | 乾兵本部           | 鶴見店            |     |                   | 不ポーナス |                   |                                                | 7541    | 226                   |                             | 754              |
| $\overline{2}$ | 乾兵本部           | 上大岡店           |     |                   |       |                   |                                                | 6119    | 184                   |                             | 612              |
| 3              | 6. 売上金額        |                |     |                   |       | $\Box$ D $\times$ |                                                | 7020    | 211                   |                             | 702              |
| 4              | 概要             |                |     |                   |       |                   |                                                | 135000  | 4050                  | 27000                       |                  |
| 5              | ◆新集合作成         | 選択数            |     | 10,000            |       | ()                |                                                | 8016000 | 240480                | 1603200                     |                  |
| 6              | 革▲ ▼ 포         | 全對             |     | 10,000            |       |                   |                                                | 1260000 | 37800                 | 252000                      |                  |
| 7              | B              | 値              | 存在数 | $\boldsymbol{\%}$ |       |                   |                                                | 5381    | 161                   |                             | 538              |
| 8              |                | I <sub>7</sub> | n   | 0.0               |       | ۸                 |                                                | 70000   | 2100                  | 7000                        |                  |
| 9              | $\overline{2}$ | ブランク           | n   | nn                |       |                   |                                                | 400     | 20                    |                             | 40               |
| 10             | 3              | 400            | 456 | 46                |       |                   |                                                |         | <項目詳細表示>              |                             | 907              |
| 11             | 4<br>E<br>5    | 629            | 214 | 21                |       |                   |                                                |         | 国ウィンドウ                | 10000                       |                  |
| 12             | ÌŤ.            | 800            | 4   | 0,0               |       |                   |                                                | 5954    | 299                   |                             | 598              |
| 13             | 6              | 1.200          | 7   | 01                |       |                   |                                                |         |                       |                             |                  |
|                | E<br>7         | 1.258          | 2   | nn                |       |                   |                                                | 4536    | 227                   |                             | 454              |
| 14             | 8<br>b         | 1.450          | 456 | 46                |       |                   |                                                | 8800    | 440                   |                             | 880              |
| 15             | 9<br>È         | 1.600          | 230 | 23                |       |                   |                                                | 50000   | 1500                  | 10000                       |                  |
|                | 10             | $-$            |     | - -               |       |                   |                                                |         |                       |                             |                  |

②検索条件入力欄に「>=10000」と入力します。

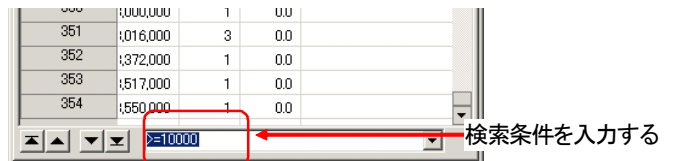

③画面下部の値一覧検索ボタンを使って検索します。

例えば▼ボタンを1回クリックすると、最初に「10000」円以上のデータにカーソルが移 動し、その項目が反転して表示されます。

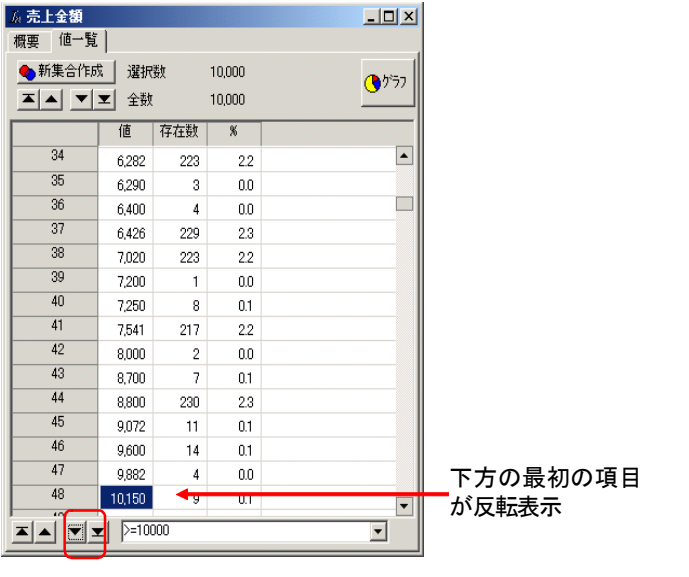

以下、▼ボタンをクリックするごとに、下方にデータが検索されます。

## ●文字列項目の検索

文字列項目では、指定した文字列が含まれる項目が検索されます。

以下に文字列項目である「商品名」に「ロボット」の文字列を含むデータを検索する例を示します。

①<元データ表示>ウィンドウの「品名」の項目名をダブルクリックして<項目詳細表示> ウィンドウを開きます。

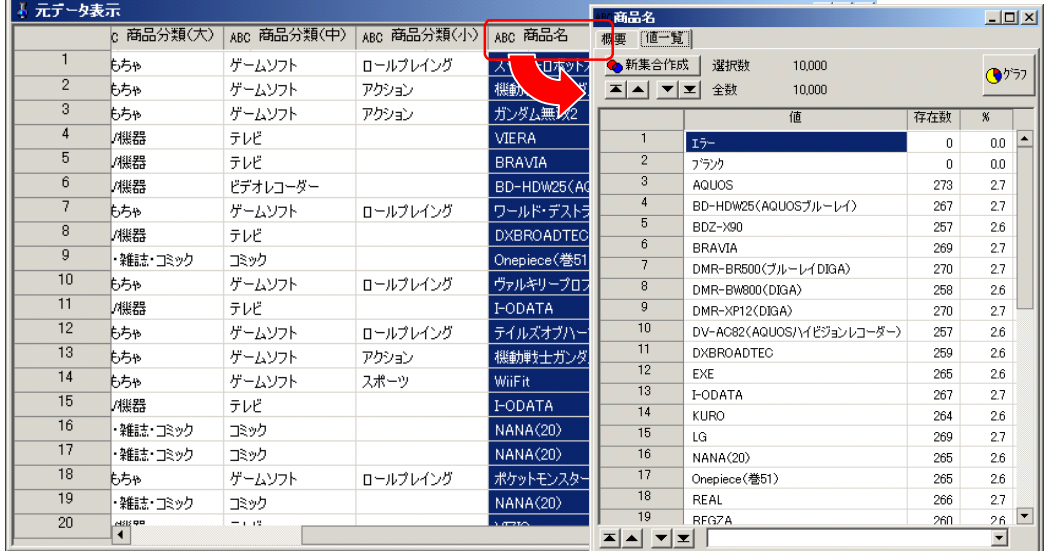

②検索条件入力欄に「ロボット」と入力します。

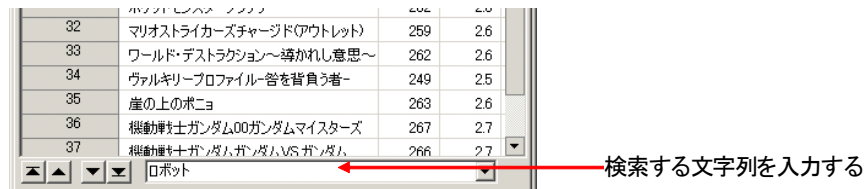

③画面下部の値一覧用の検索ボタンを使って検索します。

例えば▼ボタンを1回クリックすると、最初に「ロボット」を含むデータにカーソルが移 動し、その項目が反転して表示されます。

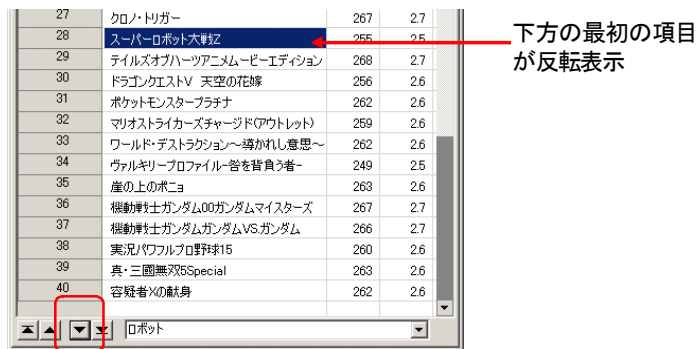

### **4-2**.元データの検索

<項目詳細表示>ウィンドウの上部の検索ボタンを使うと、元データの値を検索することができます。 値一覧のうち検索対象として加えた範囲のデータが検索されます。

以下に整数項目の「値引額」が「5000円」のデータを検索する例を示します。

- ①「値引額」の項目名をダブルクリックして<項目詳細表示>ウィンドウを開きます。
- ②「5000」の値を選択します。

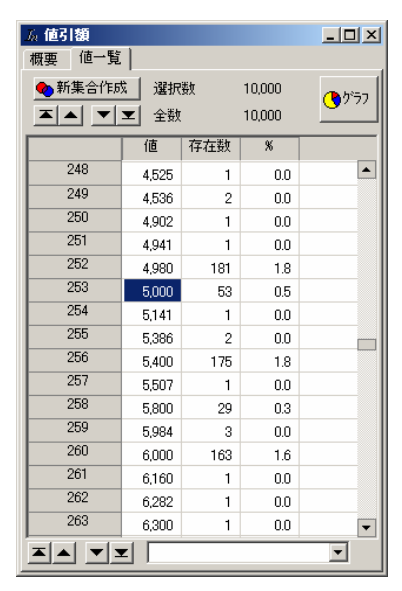

③<項目詳細表示>ウィンドウの任意の位置で右クリックし、開いたポップアップメニュー から「加える]ー「選択範囲のみ加える]を選択します。「5000」以外の行が赤字で表示 され、「5000」だけが検索対象として選択されます。

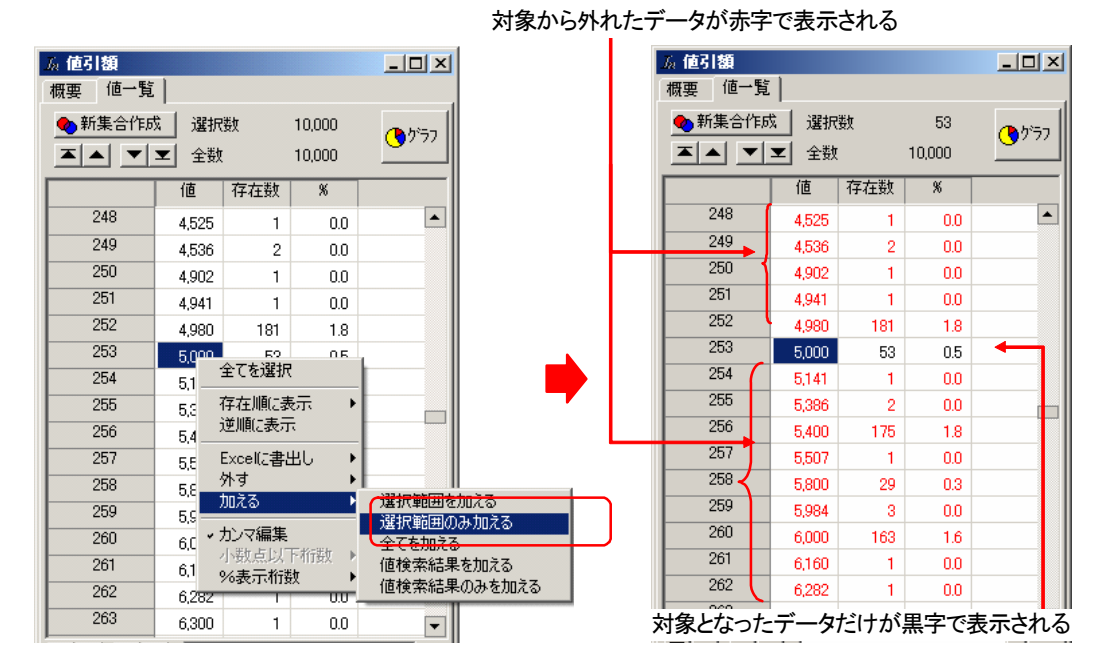

※「加える」の操作方法については「5-3.特定の値のデータの抽出」も参考にしてくださ い。

④画面上部の元データ用の検索ボタンを使って検索します。

例えば 下向き矢印ボタンを1回クリックすると、<元データ表示>ウィンドウの「値 引額」項目のうち、最初の「5000」円のデータが反転して表示されます。

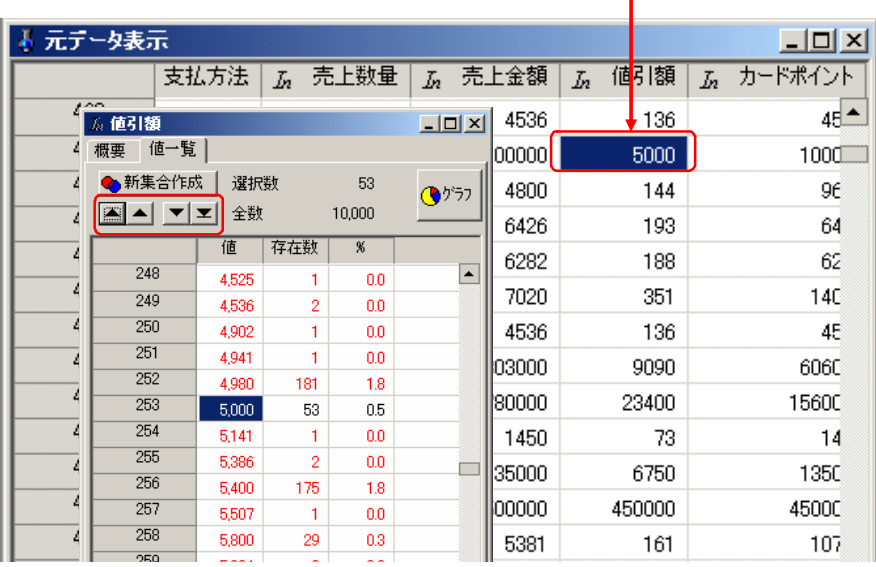

<元データ表示>ウィンドウで最初に一致する値が反転表示

⑤さらに ボタンを1回クリックすると、次の「5000」円のデータが反転して表示されます。

| 元データ表示<br>$ \Box$ $\times$ |                |             |                         |                   |                        |          |           |                   |  |  |  |
|----------------------------|----------------|-------------|-------------------------|-------------------|------------------------|----------|-----------|-------------------|--|--|--|
|                            |                | 支払方法        | 売上数量<br>$\overline{I}n$ |                   | 売上金額<br>$\overline{b}$ |          | 値引額<br>Jп | ふ カードポイント         |  |  |  |
|                            | 709            |             |                         | 1                 | 629                    |          | 19        | ₫≛                |  |  |  |
|                            | 74.0<br>た 小遣い  |             |                         |                   | $\Box$ D $\Box$        | \$00000  | 18000     | 6000              |  |  |  |
|                            | 値一覧<br>概要      |             |                         |                   |                        | 26905    | 807       | 269               |  |  |  |
|                            | ● 新集合作成        | 選択数         |                         | 7,000             |                        | 800      | 24        | 16                |  |  |  |
|                            |                | 全数          |                         | 1,000,000         | $\bullet$              | 50000    | 13500     | 450C              |  |  |  |
|                            |                | 値           | 存在数                     | $\boldsymbol{\%}$ |                        | 03000 kg | 15150     | 3030              |  |  |  |
|                            |                |             |                         |                   | ᇫ                      | 100000   | 10000     | 2000              |  |  |  |
|                            | $\overline{2}$ | エラー<br>プランク | 0<br>n                  | 0.0<br>0.0        |                        | 66000    | 4980      | 1660              |  |  |  |
|                            | 3              | 500         | 7,000                   | 0.7               |                        | 106000   | 9180      | 3060              |  |  |  |
|                            | 4              | 1,000       | 28,000                  | 2.8               |                        | 6119     | 184       | 61                |  |  |  |
|                            | 5              | 1,500       | 1,000                   | 0.1               |                        | 30000    | 3900      | 1300              |  |  |  |
|                            | 6              | 2,000       | 44,000                  | 4.4               |                        | 00000    | 5000      | 1000              |  |  |  |
|                            | 7              | 3,000       | 54,000                  | 5.4               |                        | 7541     | 754       | 75                |  |  |  |
|                            | 8              | 3,500       | 1,000                   | 0.1               |                        | 66000    | 4980      | 1660 <del>-</del> |  |  |  |
|                            | 9              | 4.000       | 39,000                  | 3.9               |                        |          |           |                   |  |  |  |

※ポップアップメニューの「値検索結果のみを加える]などを用いることにより、検索条件 を指定し、その条件と一致した値のデータを元データから検索することもできます。

※複数の値を検索対象として加えておくと、それらのどれかと一致したデータが検索されま す。

# 5.データの抽出(集合の作成)

元データから、特定のデータのみを抽出し、元データと別の集合(データの集まり)を作成すること ができます。

抽出は、以下の方法があります。

- (1) 項目の値を条件として指定し、一致したデータを抽出
- (2) <項目詳細表示>ウィンドウ<値一覧>タブで任意の値を選択して抽出
- (3) フィルタ条件として複数項目の条件を指定し、一致したデータを抽出
- (4) 抽出済みの集合同士の論理演算(和集合・積集合・差集合・補集合)による抽出

抽出を実行すると、抽出されたデータによって新しい集合が作られます。 抽出によって作成された集合は<コンソール>ウィンドウ<データ選択>タブのツリービューに表示 され、その集合のデータが<元データ表示>ウィンドウに表示されます。

- ※抽出は、そのときに<元データ表示>ウィンドウで表示しているデータに対して行なわれ ます。
- ※抽出した集合の情報は、「ASSIST ONE PERSONAL」を終了すると破棄されますが、AOP ファイルとして保存するとデータとともに保存されます。また、抽出したデータは、元デ ータとは別のAOPファイルとして保存することができます(「8-1. AOPファイルへの保 存」参照)。

## **5-1**.項目の条件指定による抽出

項目の条件を指定して行なう抽出は、<項目詳細表示>ウィンドウの<値一覧>タブで操作します。

以下では「売上数量」項目が「10件以上」のデータだけを抽出して新しい集合とする例を示します。

①後で作成後の新集合を確認するため、<コンソール>ウィンドウの<データ選択>タブを クリックして表示しておきます。

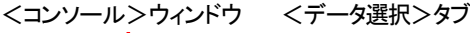

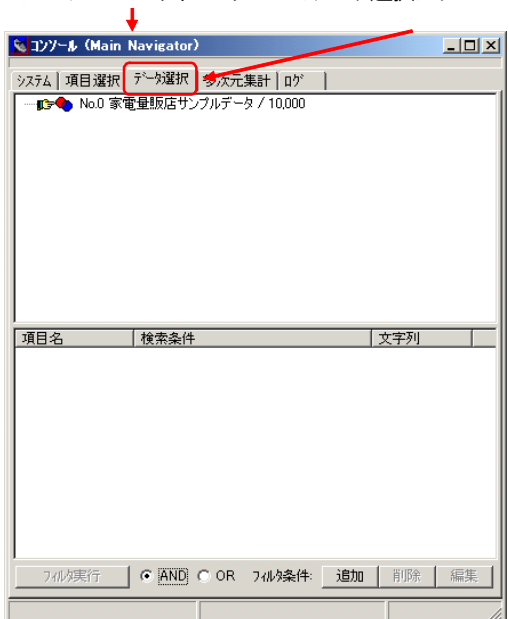

②<元データ表示>ウィンドウの「売上数量」の項目名をダブルクリックして<項目詳細表 示>ウィンドウを開きます。

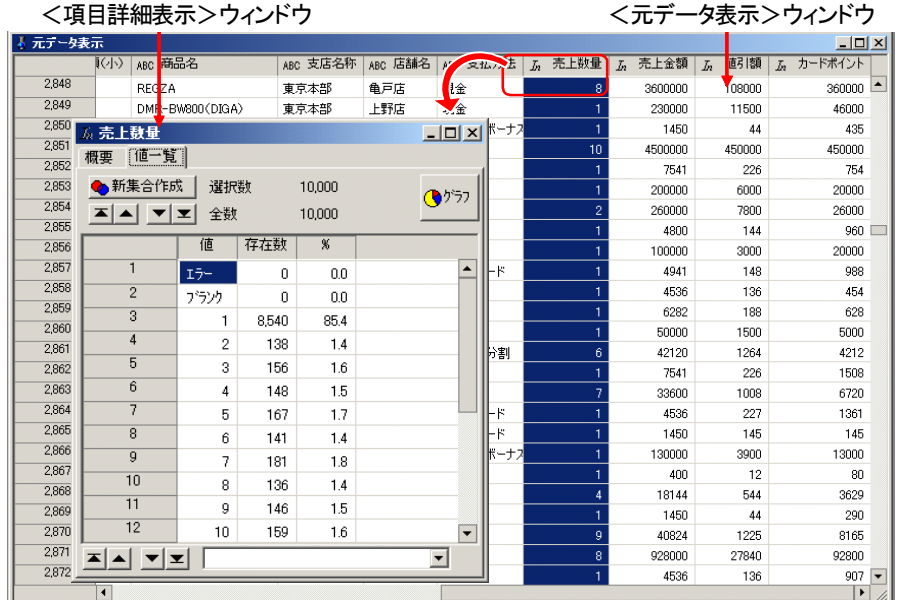

③<項目詳細表示>ウィンドウ<値一覧>タブの下部にある検索条件入力欄に「>=10」と入 力します。

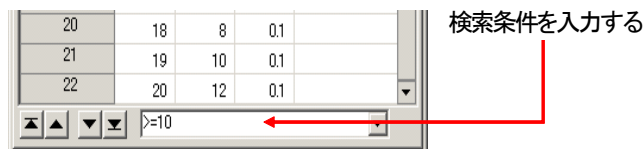

④<項目詳細表示>ウィンドウの任意の位置で右クリックし、開いたポップアップメニュー から [加える] - [検索結果のみを加える]を選択します。

<項目詳細表示>ウィンドウのデータのうち、抽出の対象となったデータだけが黒字で表 示され、対象から外れたデータが赤字で表示されます。

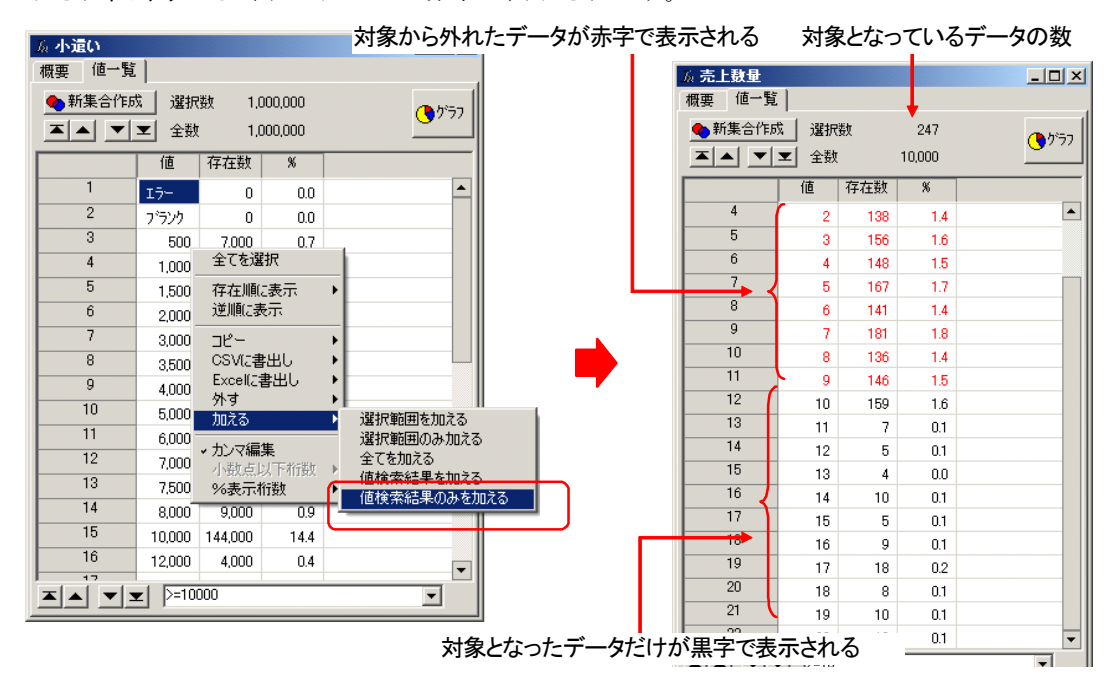

<項目詳細表示>ウィンドウ上部の「選択数」の数が、対象となったデータの数(ここで は「247」)に変化します。

⑤<項目詳細表示>ウィンドウ<値一覧>タブの[新集合作成]ボタンをクリックします。

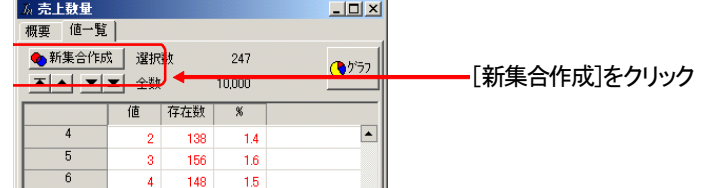

⑥<コンソール>ウィンドウの<データ選択>タブに新しく作成された集合の名前とデータ 数が表示され、<元データ表示>ウィンドウには、新しい集合のデータが表示されます。 <項目詳細表示>ウィンドウの内容は更新され、新しい集合のデータが表示されます。

<コンソール>ウィンドウ<データ選択>タブ < 項目詳細表示>ウィンドウ <mark>を</mark>コンソール (Main Navigator)  $\Box$ D $\times$ システム | 項目選択 データ選択 | 多次元集計 | ログ | ンズム | スロミル / アンエル | シルンス・| Li<br>日 ● No.0 家電量販店サンプルデータ / 10,000<br>- FG→ No.1 売上数量 / 247  $\Box$ 新しく作成された集合 項目名 ■ 検索条件 文字列 74/ / 東行 | C AND C OR 74/ **·桑件: 追加** | 削除 | 編集 |

新集合の項目詳細内容に更新される

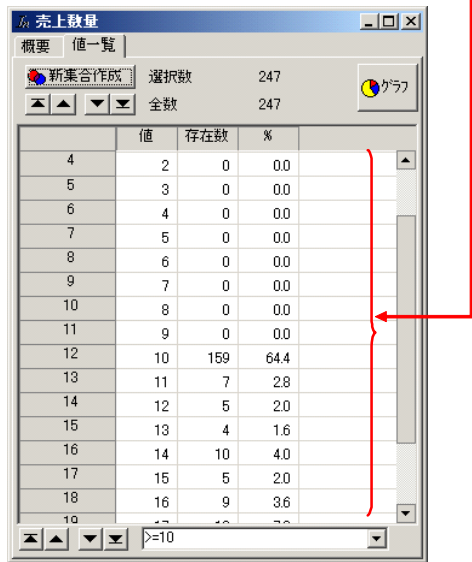

#### <元データ表示>ウィンドウに新集合の内容が表示される

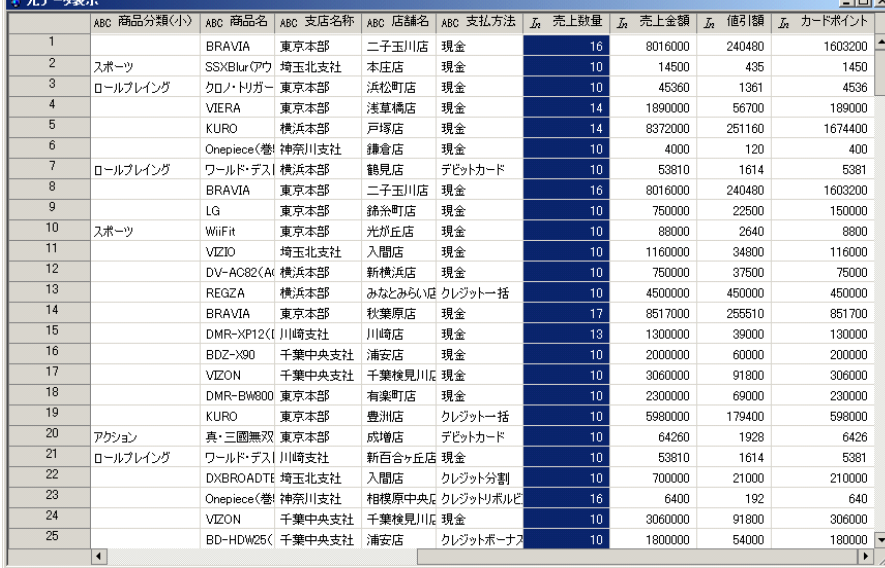

# **5-2**.集合の操作

<コンソール>ウィンドウの<データ選択>タブのうち、タブの上部には現在扱うことのできる集合 が表示されます。データを開いた直後は元データの集合が1つだけ表示されますが、データの抽出な どによって作成された集合が追加されていきます。タブの下半分は、指定した項目に含まれる値を指 定してデータを絞り込むためのものです(「5-5. フィルタ条件による抽出」参照)。

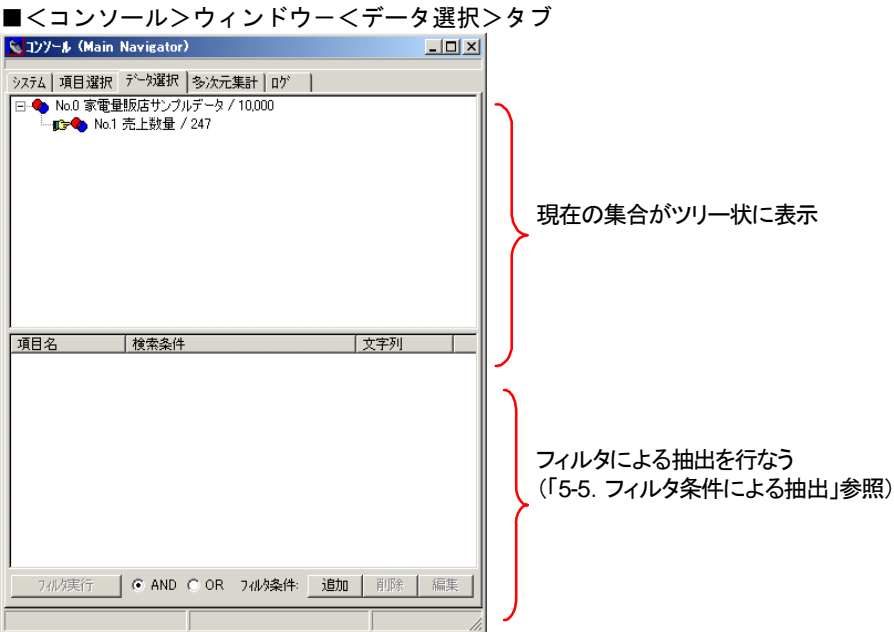

- ・作成された集合は、元になった集合の下位に表示されます。
- ・作成した集合の情報は、AOPファイルとして保存することにより、元データとともに保存 されます。

#### ●元データ表示ウィンドウに表示するデータの切り替え

<コンソール>ウィンドウ<データ選択>タブでは、現在<元データ表示>ウィンドウに表示中の集 合に「■」が付いて表示されます。

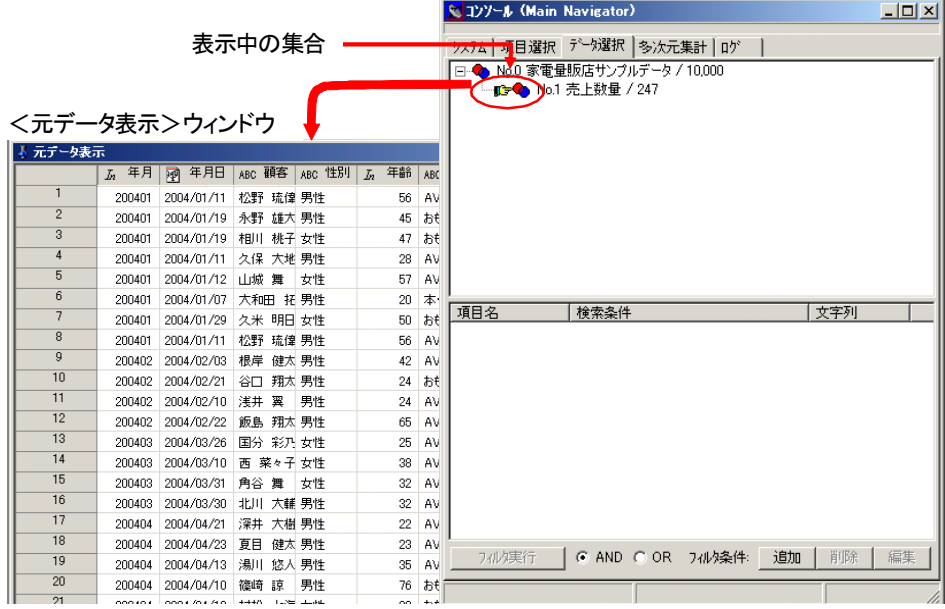

集合名をダブルクリックすると、その先頭に「■」のアイコンが表示され、その集合のデータがく 元データ表示>ウィンドウに表示されます。

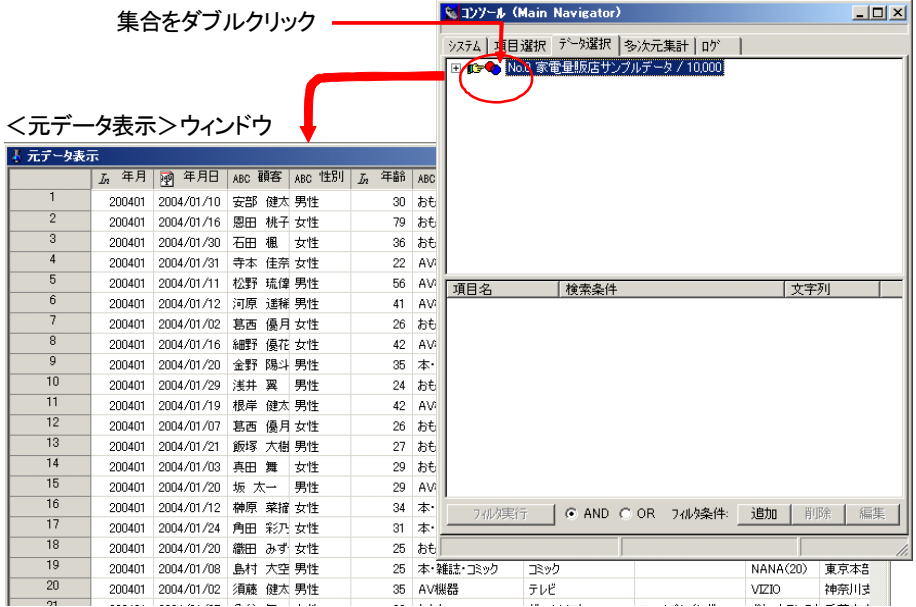

- ※下位に集合を持つ集合をダブルクリックすると、そのときの状態に応じて下位の集合の表 示の有無が切り替わります。
- ※<項目詳細表示>ウィンドウが開いている場合、<項目詳細表示>ウィンドウの表示内容 も、新しく表示対象となった集合の情報に変わります。

#### ●下位集合の展開と折り込み

<コンソール>ウィンドウ<データ選択>タブでは、下位に集合を持つ場合は先頭に「ロ」または 「由-」が表示され、この記号をクリックすると下位の集合の展開/折り込みが切り替わります。

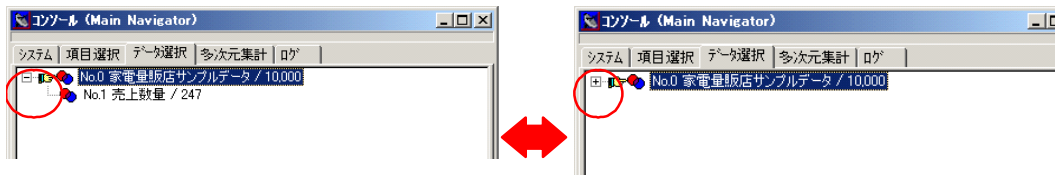

また、下位に集合を持つ集合をダブルクリックしても、展開と折り込みが切り替わります。このため <元データ表示>ウィンドウに表示するデータを切り替えるために集合をダブルクリックすると、そ のたびに展開と折り込みの表示が切り替わります。

## ●下位の集合を閉じないようにする

常に下位の集合を展開したままにしておきたい場合、その集合を選択し、右クリックによって開くポ ップアップメニューから[閉を許す]を選択して、チェックマークを外しておきます。メニュー項目 の先頭のチェックマークが外れているとき、その集合の下位の集合は閉じることができず、常に表示 された状態となります。

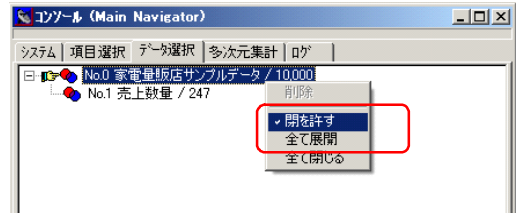

### ●集合名について

新しく作成した集合は、作成順の番号と、抽出に使った項目名などとデータ数を結合した名前が付け られます。

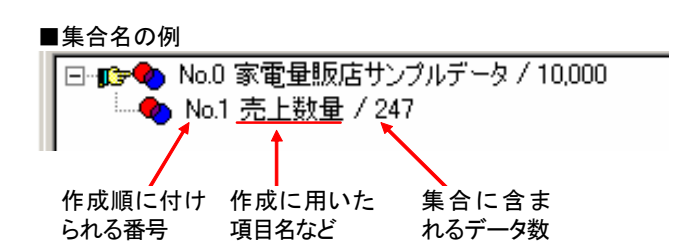

### ●集合名の変更

集合名は任意に変更できます。

<コンソール>ウィンドウ<データ選択>タブでは、集合を選択し、選択した集合名を1回クリック することにより、集合名が編集可能となり、名称を変更できます。

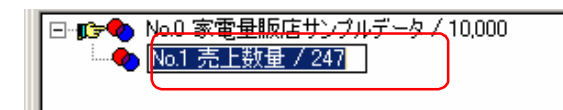

※元データ(ツリー表示のトップに表示されている集合)の集合名も、同様の操作で変更す ることができます。

### ●集合の削除

さまざまなデータ操作によってたくさんの集合が作成されたとき、不要な集合を削除して<データ選 択>の一覧を見やすくすることができます。

集合を削除するには、その集合を選択し、右クリックによって開くポップアップメニューから [削 除]を選択します。

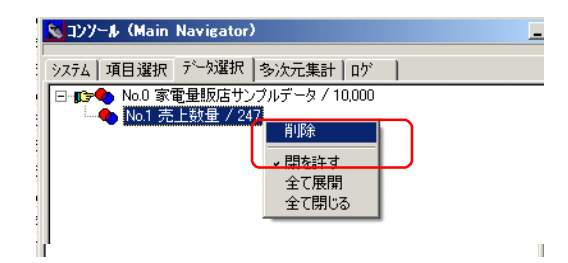

※集合を削除した場合、削除した集合に自動的に付けられていた番号は欠番になります。例 えば「No.8」まで集合が作成されているとき、「No.7」を削除して次に新集合を作ったと

きは「No.7」は使用されず、次に作られる集合は「No.9」になります。

※その集合または下位の集合に「THI のアイコンが表示されている場合は、削除できませ  $\lambda$ 

## **5-3**.特定の値のデータの抽出

<項目詳細表示>ウィンドウの<値一覧>タブでは、条件によらず、表示されている値を選択して、 そのデータのみのデータによる集合を作成することもできます。

「年齢」が「30歳」~「50歳」を抽出する例を示します。

- ①元データに対して抽出を行なうので、<コンソール>ウィンドウの<データ選択>タブで 「No.0 家電量販店サンプルデータ / 10,000」の先頭に「Dr 」が表示されていることを確 認してください。表示されていなければ「No.0 家電量販店サンプルデータ / 10,000」を ダブルクリックして、その先頭に「■■」を表示させておいてください。
- ②<元データ表示>ウィンドウの「年齢」の項目名をダブルクリックして、<項目詳細表示 >ウィンドウを開きます。

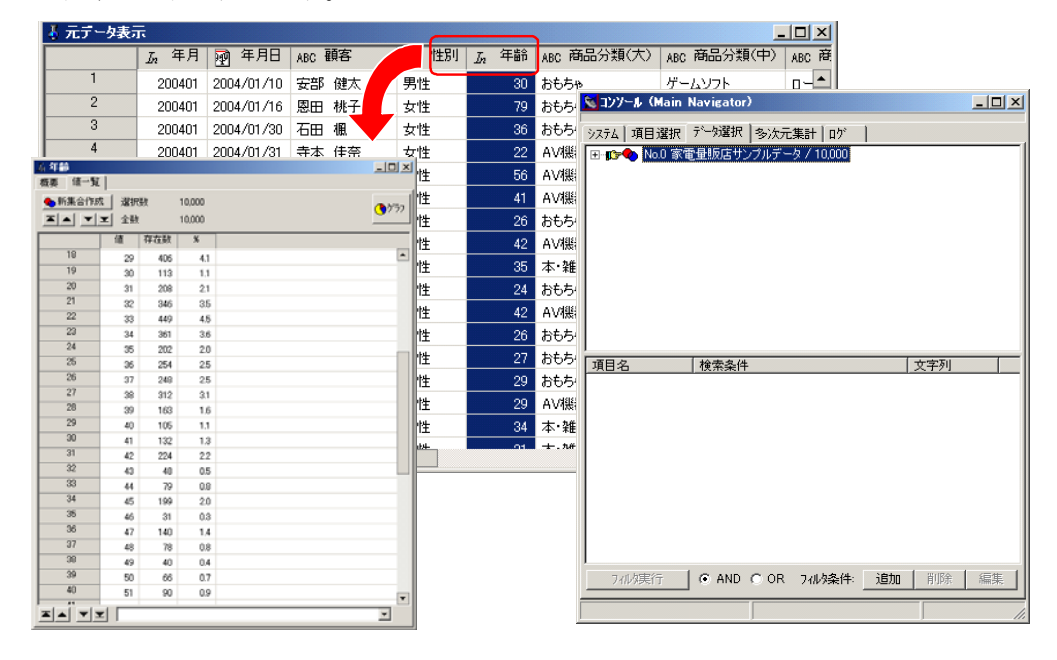

③<項目詳細表示>ウィンドウの<値一覧>タブの値「30」をクリックし、「50」までドラ ッグします。「30歳」~「50歳」までの行が選択(反転表示)されます。

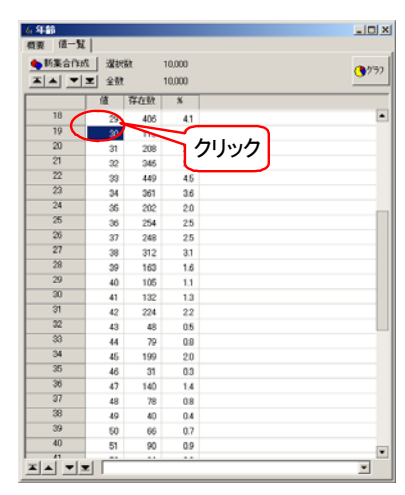

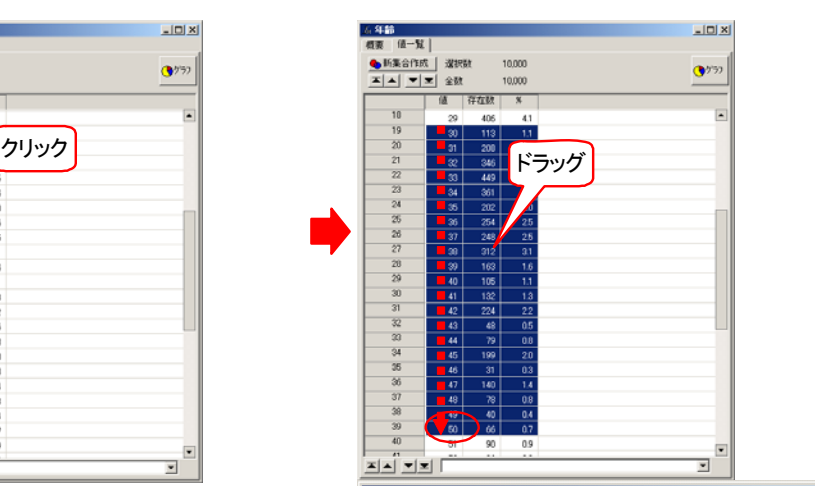

④<値一覧>タブの任意の位置を右クリックし、開いたポップアップメニューから[加え る]-[選択範囲のみ加える]を選択します。

「30歳」~「50歳」のデータだけが黒字になって抽出の対象として選択されます。

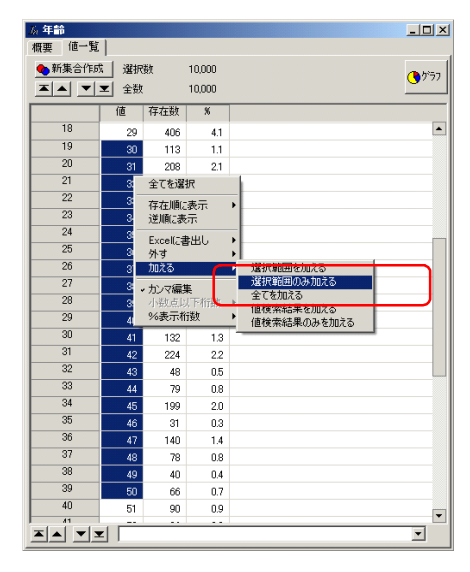

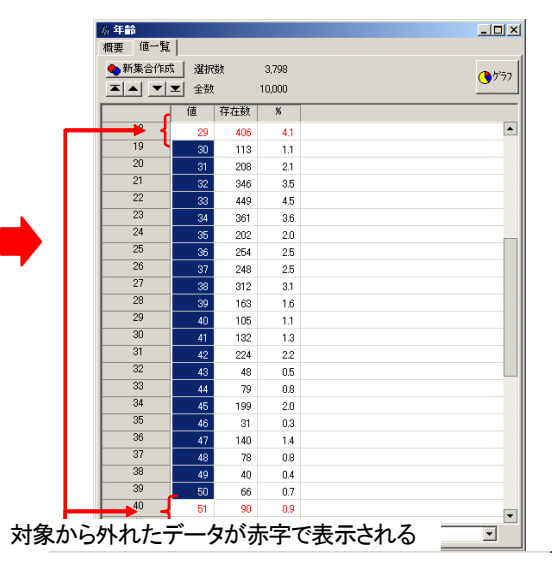

⑤[新集合作成]ボタンをクリックします。

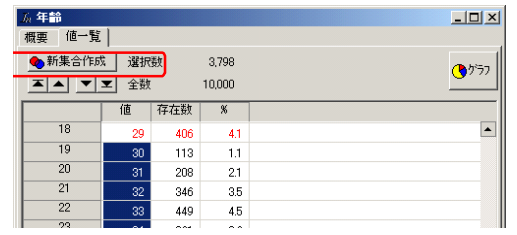

⑥<コンソール>ウィンドウ<データ選択>タブの「No.0 家電量販店サンプルデータ / 10,000」の下位に新集合が作成され、<元データ表示>ウィンドウにはそのデータが表示 されます。

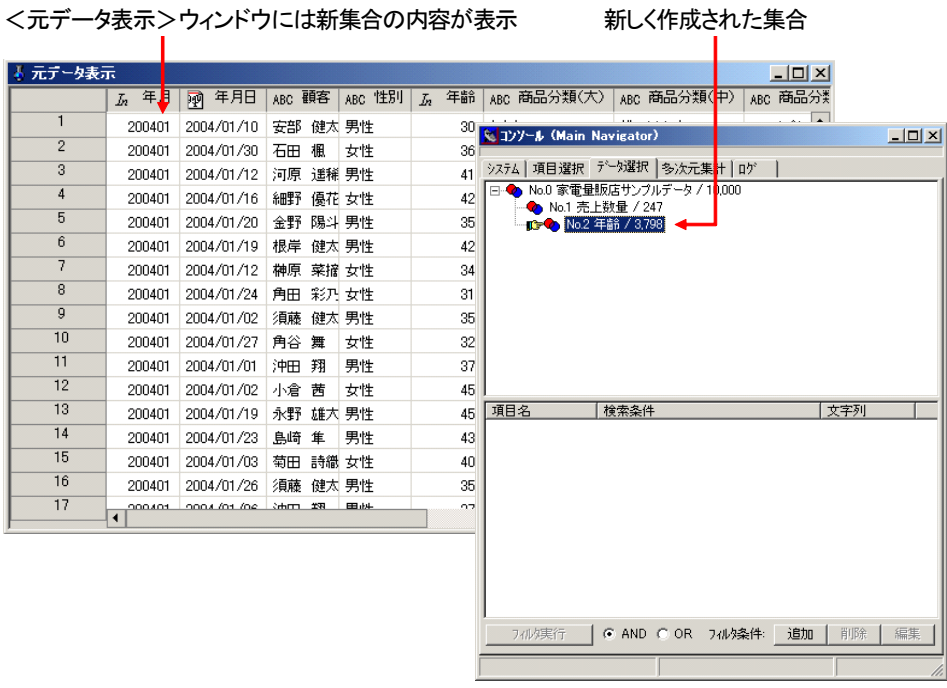

#### ●データの選択方法について

<項目詳細表示>-<値一覧>タブでは、一覧に表示されているデータを選択することで、新しい集 合に加える/外すの対象とすることができます。

セルの選択は以下の操作によって行ないます(範囲選択の実例は「7-1. セルの範囲指定方法」を参照 してください)。

- ・セルのクリック→そのセルが選択
- ・行番号のクリック→その行が選択
- ・項目名のクリック→その列が選択
- ・選択後ドラッグ→ドラッグした範囲が選択
- ・左上隅のセルをクリック→全セルが選択
- ※[Shift]+クリックによる連続したセルの複数選択や、[Crtl]+クリックによる不連続 セルの複数選択はできません。

#### ※参考

上記の例では、「30歳」から「50歳」は連続しているため、条件を指定して抽出することもできます。

- ①検索条件入力欄に「[30,50]」と入力します。
- ②[加える]-[値検索結果のみを加える]を選択します。
- ③「30歳」から「50歳」だけが黒字で表示され、対象として選択されます。
- ※上記の状態で「新集合作成]ボタンをクリックすると、選択したデータだけの新しい集合 が作成できます。

#### ※参考

<値一覧>タブの行を選択するとき、[加える]-[選択範囲のみ加える]によって1行選択後、他 の行を選択して「加える]-「選択範囲を加える]を選択することで、連続していない複数のデータ を対象として追加していくことができます。

「年齢」の項目で、「20歳」と「25歳」の2行を集合の対象として選択する例を示します。

①「20」を選択し、[加える]-[選択範囲のみ加える]を実行します。 「20」の行が選択され、他は赤字で表示されます。

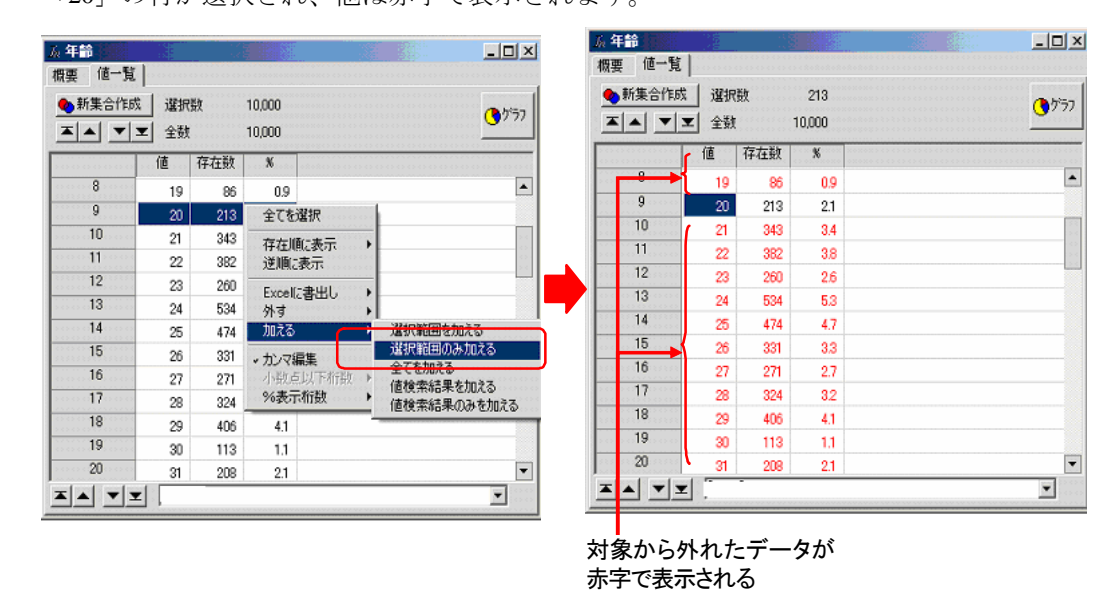

②「25」を選択して[加える]-[選択範囲を加える]を実行します。

「25」が対象となったまま(黒字で表示)、「20」も黒字で表示され、2つの値が対象と なります。

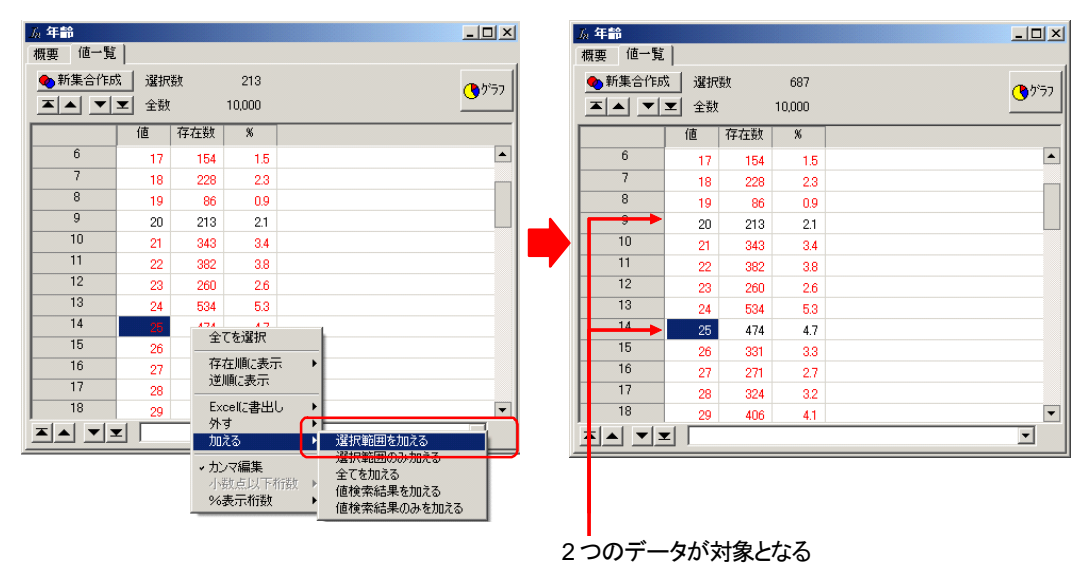

※上記の状態で「新集合作成]ボタンをクリックすると、2つの値のデータによる新しい集 合が作成できます。

「外す]についても「加える」と同様のメニュー項目があり、これらを併せて利用することで、いろ いろなデータを集合の対象として選択することができます。

## **5-4**.作成済みの集合からの絞り込みによる抽出

<項目詳細表示>ウィンドウによる抽出は、現在<元データ表示>ウィンドウに表示されているデー タ(<コンソール>ウィンドウの<データ選択>タブで選択されている集合のデータ)に対する抽出 となります。そこで、<コンソール>ウィンドウの<データ選択>タブで対象とする集合を選択し、 <項目詳細表示>ウィンドウで抽出を行なうことで、すでに特定の条件で抽出した集合を、別の条件 で絞り込むことができます。

以下、「5-1.項目の条件指定による抽出」で絞り込んだ「売上数量」が「10件以上」の集合を、「性 別」が「男性」の条件で絞り込む例を示します。

①<コンソール>-<データ選択>で「No.1 売上数量 / 247」を選択します。

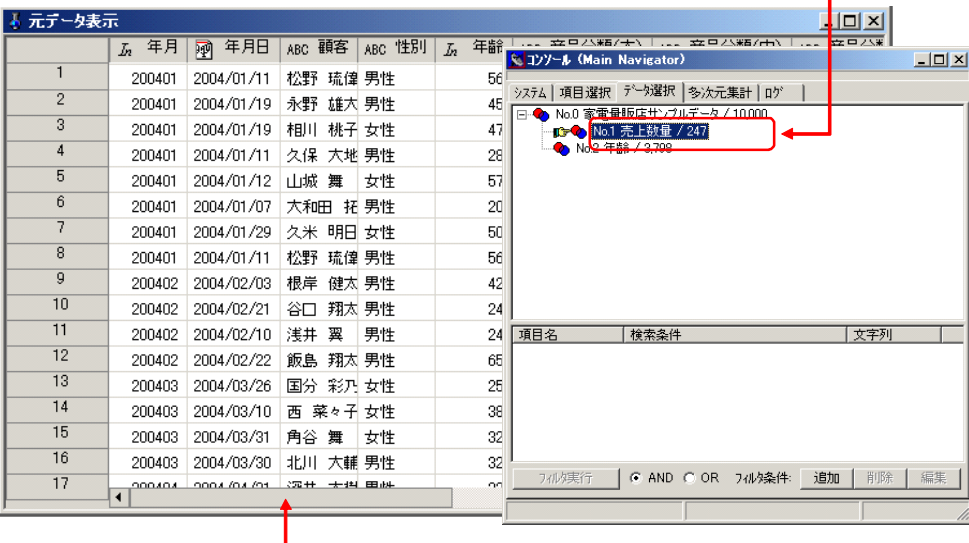

抽出の対象とする集合をダブルクリック

#### <元データ表示>ウィンドウに選択した集合の内容が表示

②<元データ表示>ウィンドウの「性別」の項目名をダブルクリックして、<項目詳細表示 >ウィンドウを開きます。

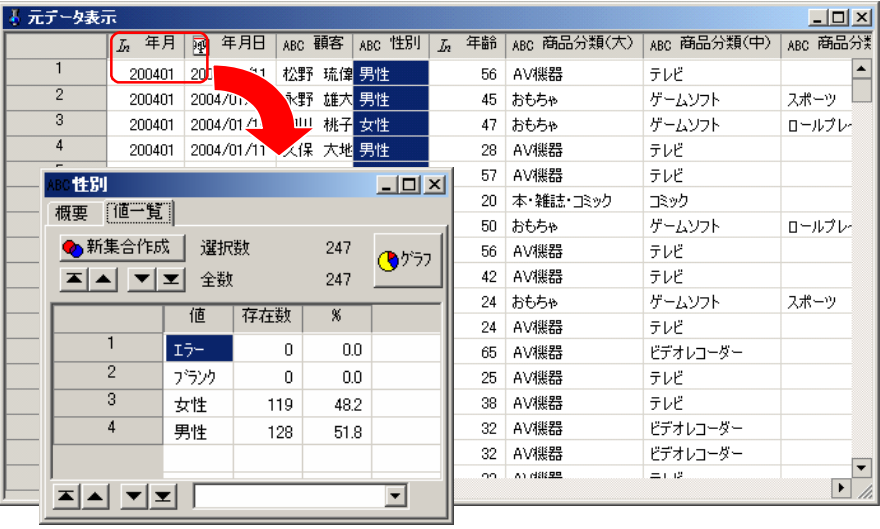

③<項目詳細表示>ウィンドウの<値一覧>タブで「男性」を選択し、[加える]-[選択 範囲のみ加える]を選択します。男性のデータだけが黒字になって対象として選択されま す。

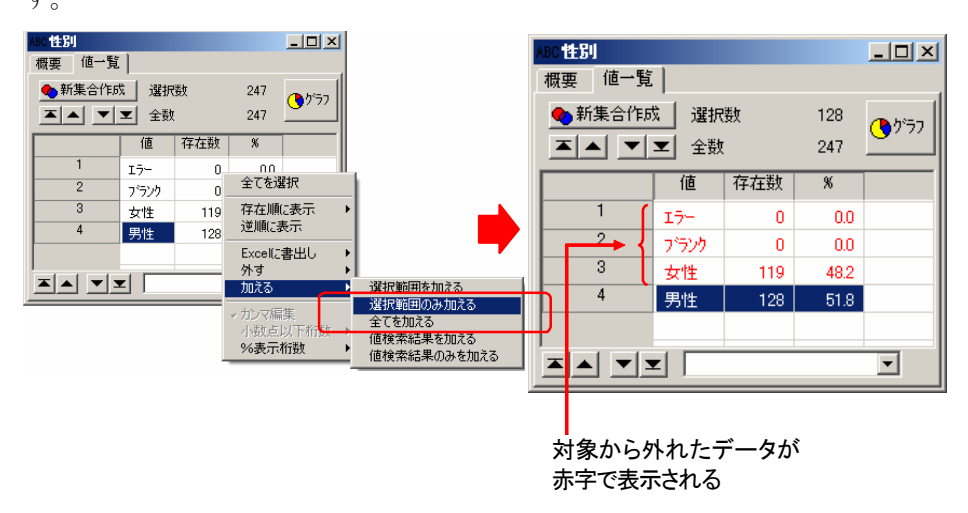

④<項目詳細表示>ウィンドウの[新集合作成]ボタンをクリックして新集合を作ります。 <コンソール>ウィンドウ<データ選択>タブでは、元になった集合「No.1 売上数量 / 247」の下位に、新しい集合が表示されます。

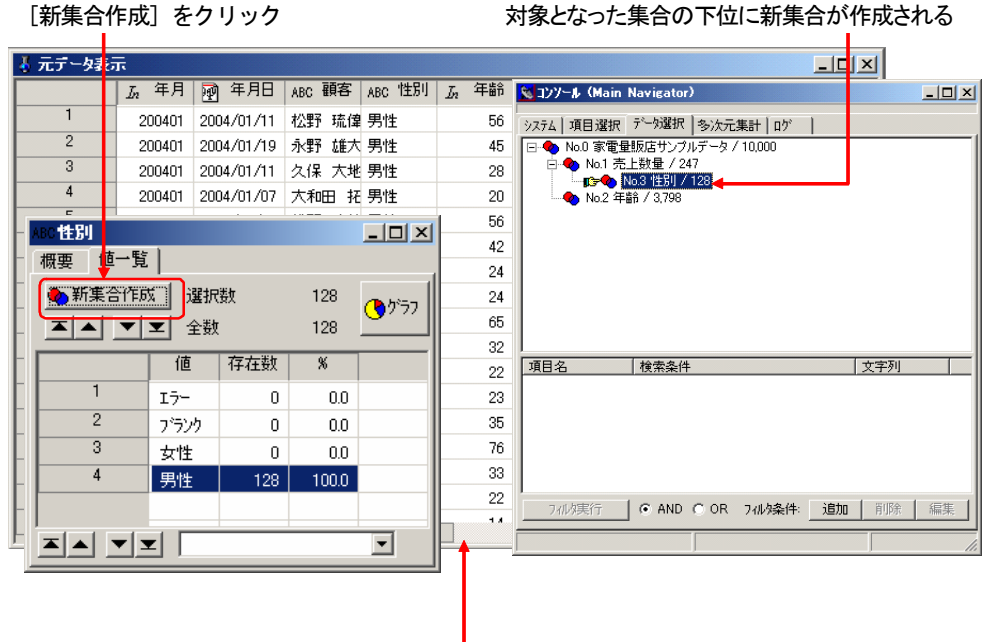

<元データ表示>ウィンドウには新集合の内容が表示

# **5-5**.フィルタ条件による抽出

ASSIST ONE PERSONALでは、項目の値をフィルタ条件として指定してデータを抽出することができ ます。

複数の項目の値を指定することができ、項目間もAND/ORの条件で指定することができます。 <コンソール>ウィンドウ<データ選択>タブの下部枠で操作します。

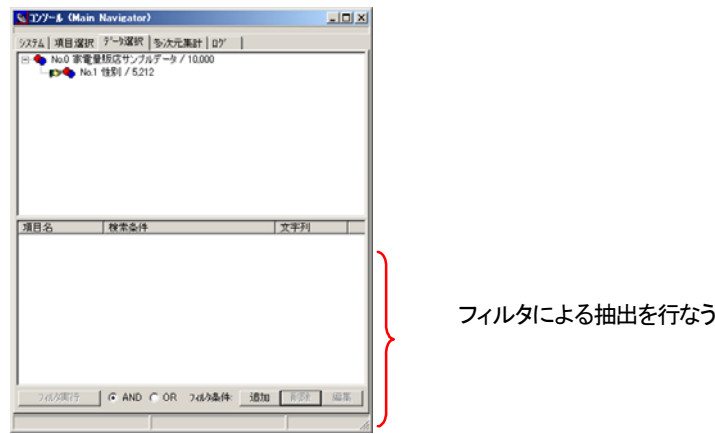

- ・ フィルタ条件はデータの項目数の範囲でいくつでも可能です。
- ・複数項目を指定した場合、項目間の条件を「C AND C OR]ボタンで選択します。
- ・値一覧による操作と同様、そのときに<コンソール>ウィンドウの<データ選択>タブで 選択されている集合(<元データ表示>ウィンドウに表示されている集合)が、抽出の対 象となります。

以下に、全データを対象とし、「売上金額」が「10000円以上」で、「商品分類(中)」が「ゲームソフ ト」のデータを抽出する例を示します。

①<コンソール>ウィンドウの<データ選択>タブで「No.0 家電量販店サンプルデータ / 10,000」をダブルクリックして選択します。<元データ表示>ウィンドウには元のデータ (全データ) が表示されます。

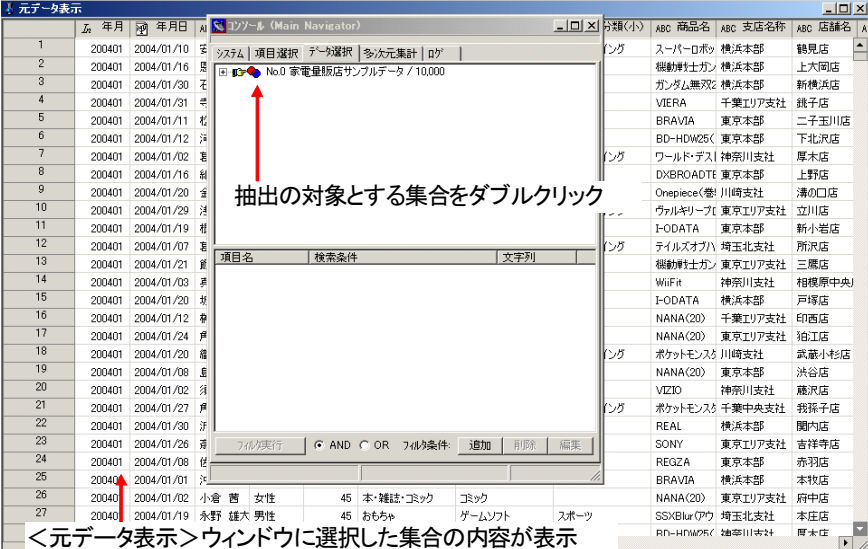

②<コンソール>ウィンドウの<データ選択>タブの下部にある[追加]ボタンをクリック します。<フィルタ条件>ダイアログボックスが開きます。

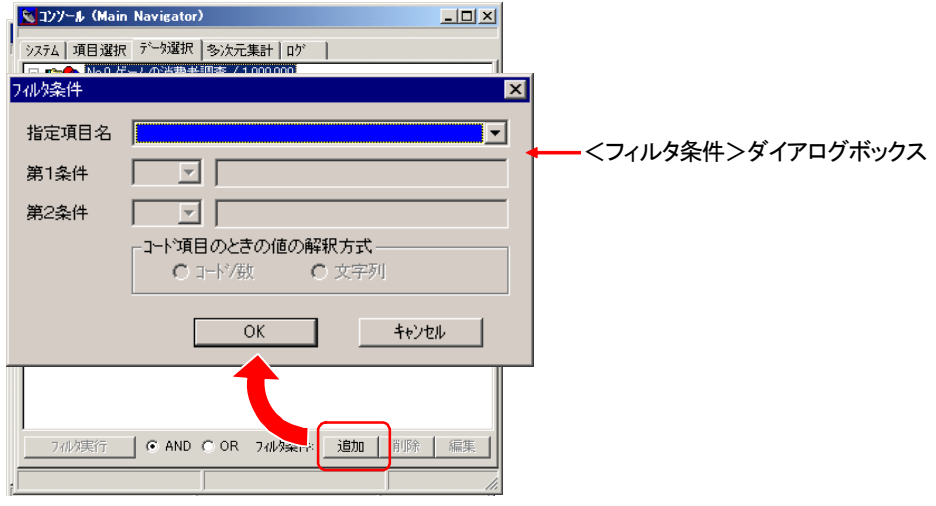

#### ・指定項目名

フィルタ条件を指定する項目名を選択します。

・第1条件

条件を示す記号をドロップダウンリストから選択し、値を入力します。

・第2条件

第1条件で「(」または「[」を選択したときだけ指定でき、ドロップダウンリストから 「)」または「]」を選択して、第2条件の値を入力します。

#### ※条件の指定方法

・フィルタ条件の指定方法

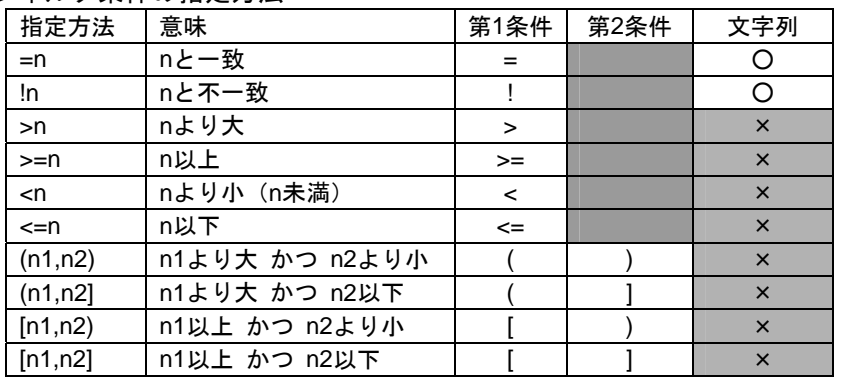

③「指定項目名」のドロップダウンリストから「売上金額」を選択します。

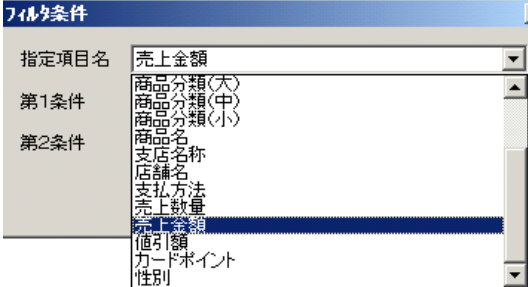

#### 第2章 **ASSIST** ONE PERSONALのデータ操作

④「第1条件」のドロップダウンリストから「>=」を選択します。

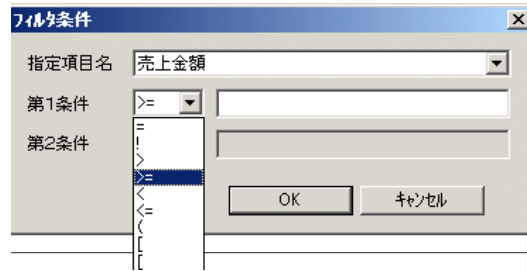

⑤「第1条件」の値入力欄に「10000」を入力します。

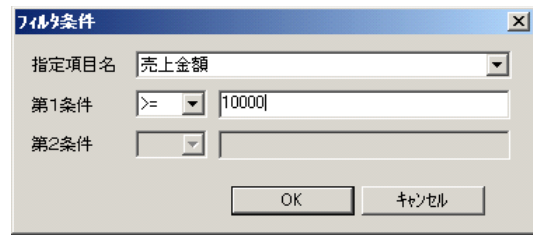

⑥[OK]ボタンをクリックします。ダイアログボックスが閉じて、<コンソール>ウィン ドウの<データ選択>タブの下部の一覧に1つめのフィルタ条件が追加されます。

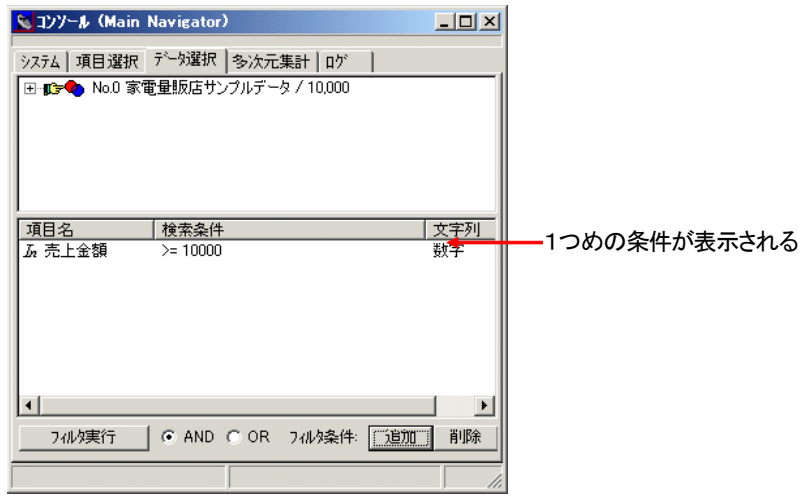

※1つ以上条件を指定すると、[フィルタ実行]ボタンが選択可能になります。

⑦再度[追加]ボタンをクリックし、<フィルタ条件>ダイアログボックスで2つめの条件 を指定します。ここでは「商品分類(中)」が「ゲームソフト」を指定します。まず「指定 項目名」で「商品分類(中)」を選択します。

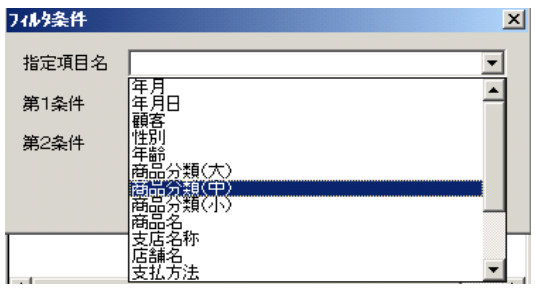

⑧続いて条件を指定します。

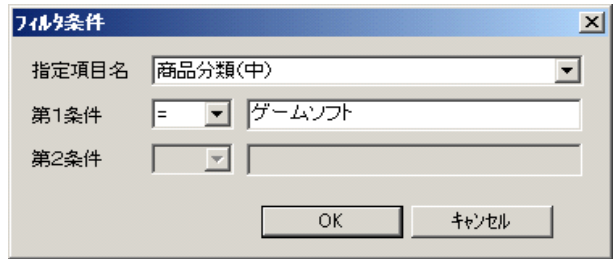

⑨[OK]ボタンをクリックします。2つめの条件が設定され、<コンソール>ウィンドウ の<データ選択>タブの下部の一覧に追加されます。

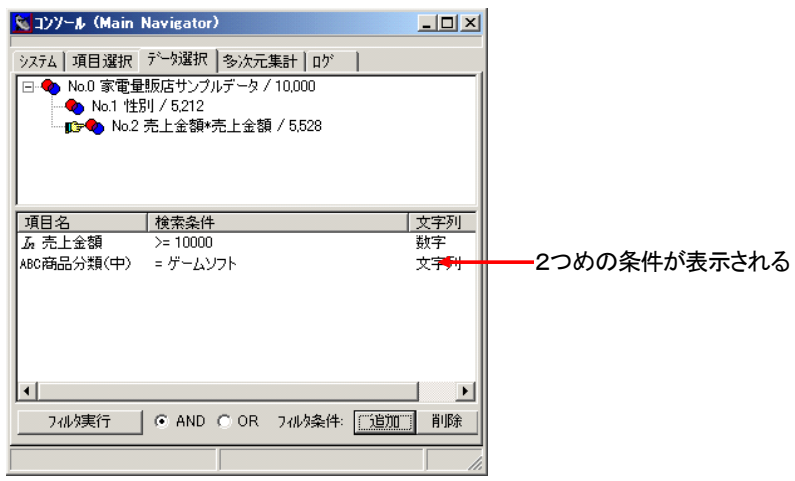

⑩[フィルタ実行]ボタンをクリックします。

フィルタ条件による抽出が実行され、<データ選択>タブの上部枠に新集合が表示されま す。同時に<元データ表示>ウィンドウには新集合のデータが表示されます。

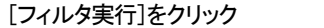

新しく作成された集合

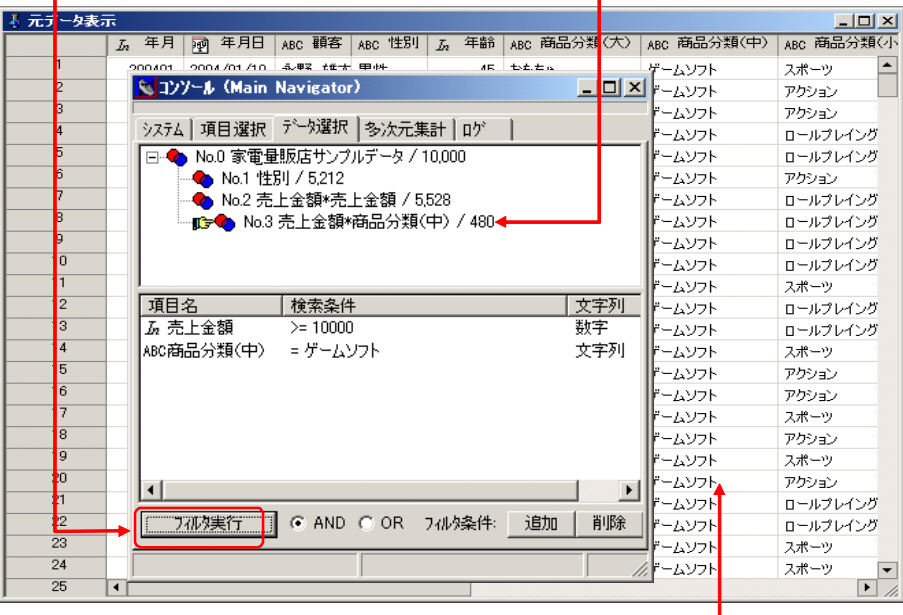

<元データ表示>ウィンドウに作成された集合の内容が表示

フィルタ条件はフィルタ実行後も残ります。このため、ある集合に対してフィルタを実行後、他の集 合に対して同じフィルタ条件で実行することができます。新しいフィルタ条件を指定する場合は、不 要な条件を削除し、新しい条件を追加します。

### ●フィルタ条件の編集

設定済みのフィルタ条件を編集したい場合、一覧で選択し、[編集]ボタンをクリックします。選択 した条件の設定内容を表示する<フィルタ条件>ダイアログボックスが開いて、条件を変更できます。 ダイアログボックスで変更後、[OK]ボタンをクリックすると一覧の条件が変更され、[キャンセ ル]ボタンをクリックすると変更されません。

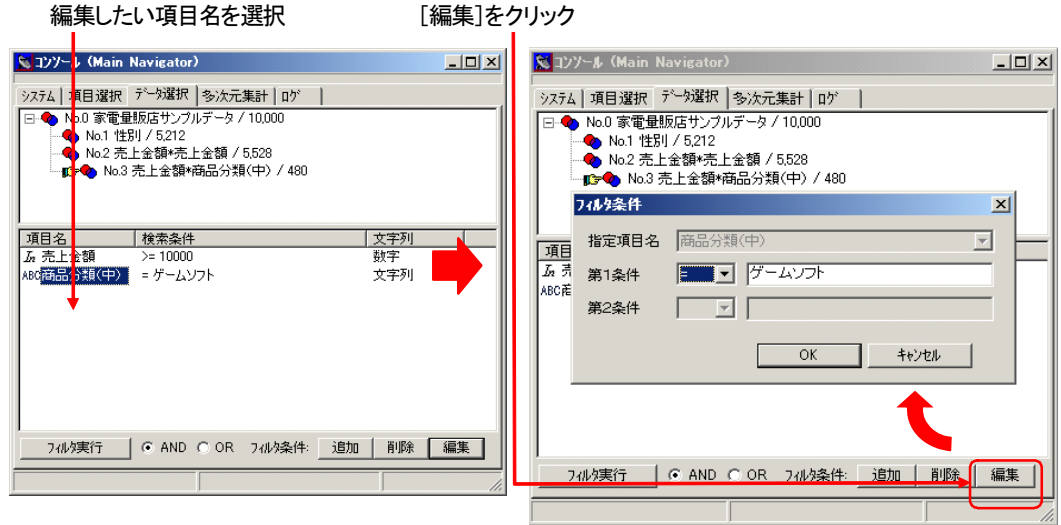

※編集時には「指定項目名」は変更できません。項目を変更したい場合は、その条件を削除 し、新たな条件として追加してください。

#### ●フィルタ条件の削除

一覧で項目名を選択し、右クリックによって開くポップアップメニューから[削除]を選択します。 一覧から選択していた条件が消えます。

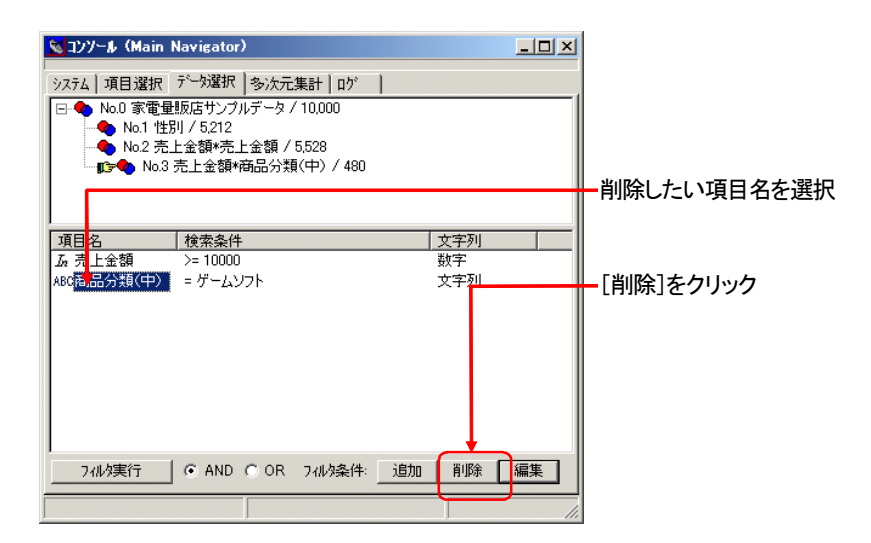

# **5-6**.集合の重ね合わせによる抽出

<コンソール>ウィンドウの<データ選択>タブでは、作成済みの集合同士をかけ合わせて、新しい 集合を作ることができます。

操作は、集合を選択し、掛け合わせたい集合にドラッグ&ドロップします。下記のようなメニューが 開き、2つの集合の関係が和・積・差・補集合のどれかの関係で、新しい集合を作成できます。

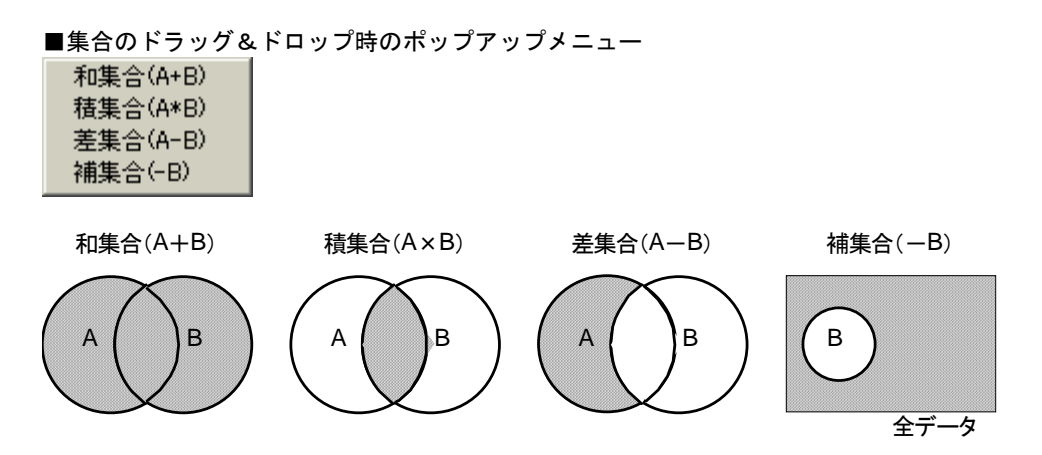

※上の図およびポップアップメニューで、「B」は最初にマウスで選択してドラッグする集 合を示し、「A」はその集合をドロップされる集合を示しています。「補集合(-B)」の 場合は、どの集合にドロップしても結果は同じになります。

※新しい集合は<データ選択>タブの、ドロップした集合の下位に作成されます。

以下では「No.1 性別 / 5,212」集合を「No.3 売上金額\*商品分類(中) / 480」に重ね合わせ、積集合 を求める例を示します。

※上記の集合No.及び集合の名称は一例です。操作された内容により異なります。

①<コンソール>ウィンドウの<データ選択>の上部枠で集合を選択し、掛け合わせたい集 合にドラッグ&ドロップします。

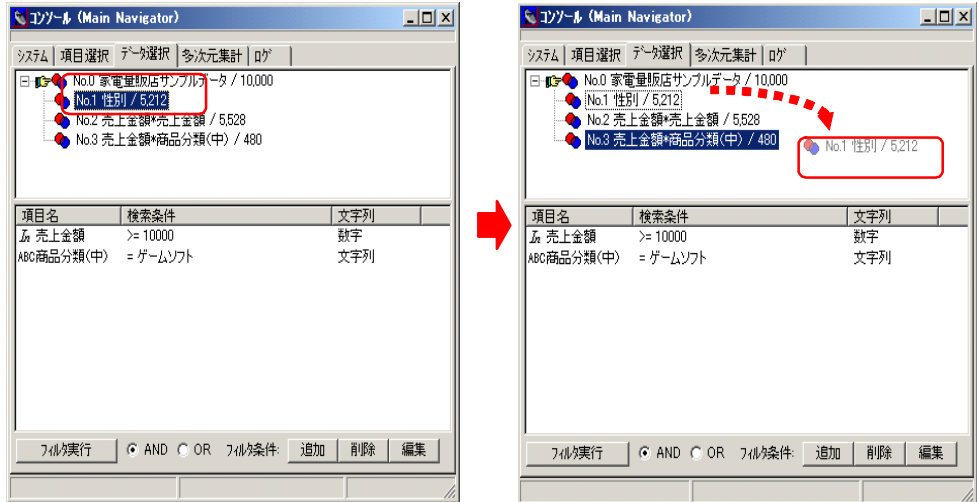

②開いたポップアップメニューから[積集合(A\*B)]を選択します。

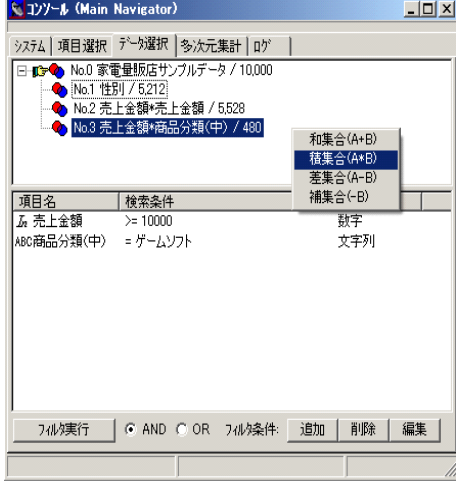

③<コンソール>ウィンドウの<データ選択>タブのドロップした集合の下位に新しい集合 が作成され、<元データ表示>ウィンドウには、新しく作成された集合のデータが表示さ れます。

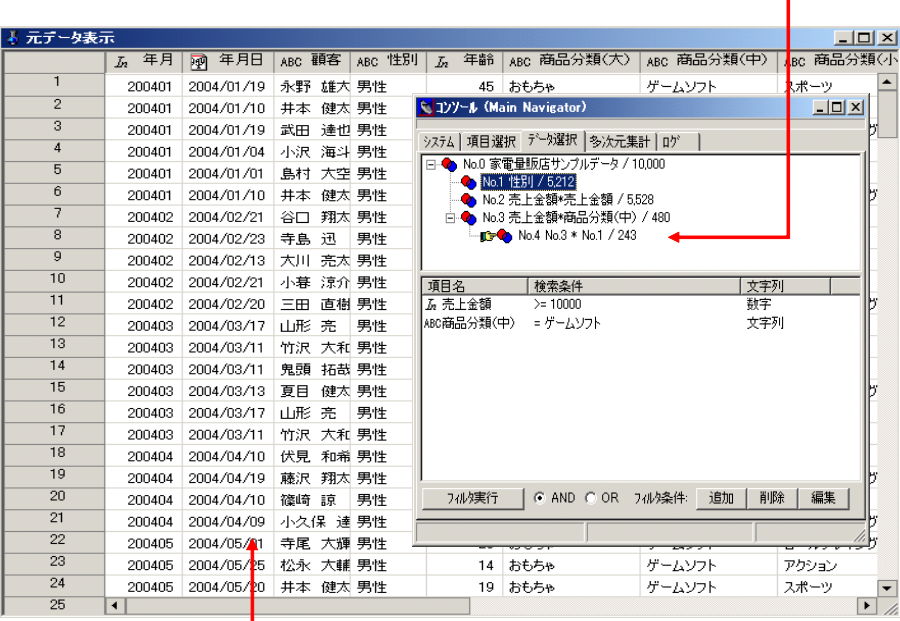

#### 新しく作成された集合

÷.

<元データ表示>ウィンドウに作成された集合の内容が表示

# 6.多次元集計

# **6-1**.多次元集計の概要

多次元集計は、X軸項目、Y軸項目、集計項目の3つの項目を指定して集計を行なうものです。X軸項 目、Y軸項目にはそれぞれ5項目まで指定可能です。集計項目として指定した項目について下記に説 明する集計を実行できます。集計項目の件数に制限はありません。

多次元集計は<コンソール>ウィンドウの<多次元集計>タブで行ないます。

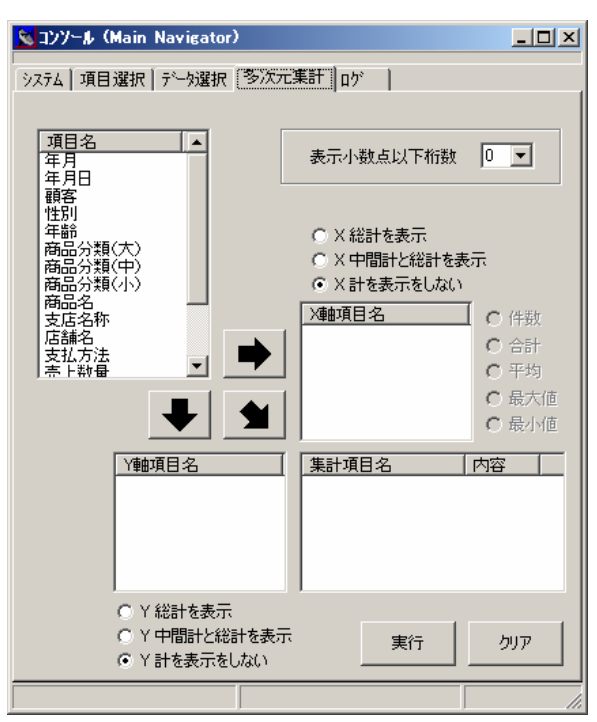

#### ● 表示小数点以下桁数

多次元集計ウインドウに数値項目を表示する場合の小数点以下の桁数を指定します。 0~5の範囲で指定可能です。

#### ● X軸項目の表示方法

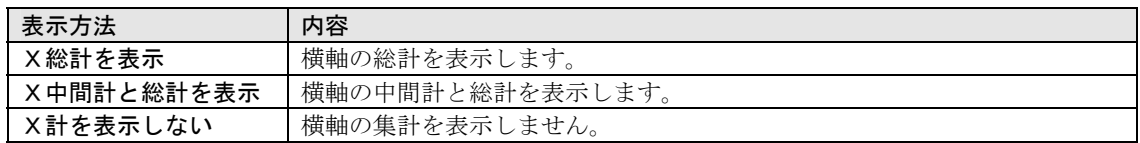

#### ● Y軸項目の表示方法

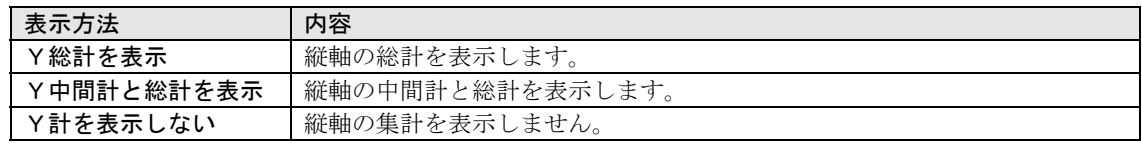

#### ● 集計項目の集計方法の指定

集計項目を指定すると、その項目の集計方法を以下の中から選択する事が可能です。

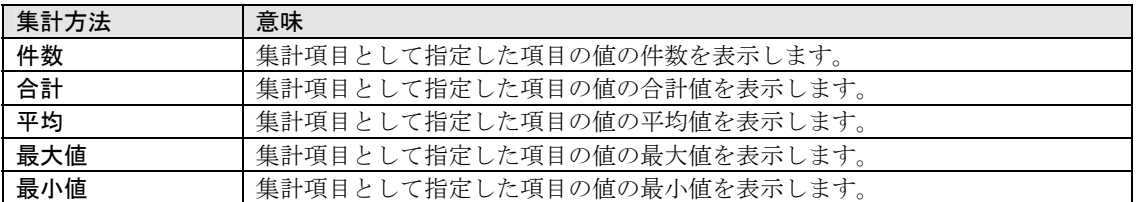

#### 項目タイプ別の指定可能な集計タイプ

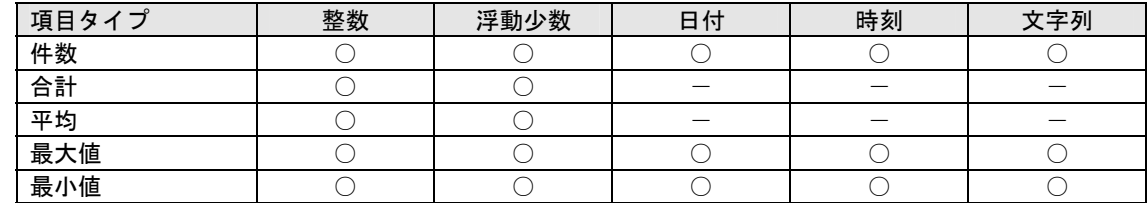

#### **日付項目の集計方法を指定(「X軸項目名」、「Y軸項目名」に日付項目を指定する場合)**

「X軸項目名」、または「Y軸項目名」に日付項目を指定した場合は、年、月、日など集計する期間の指定 が可能です。

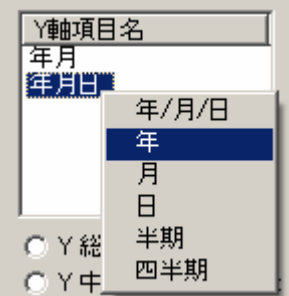

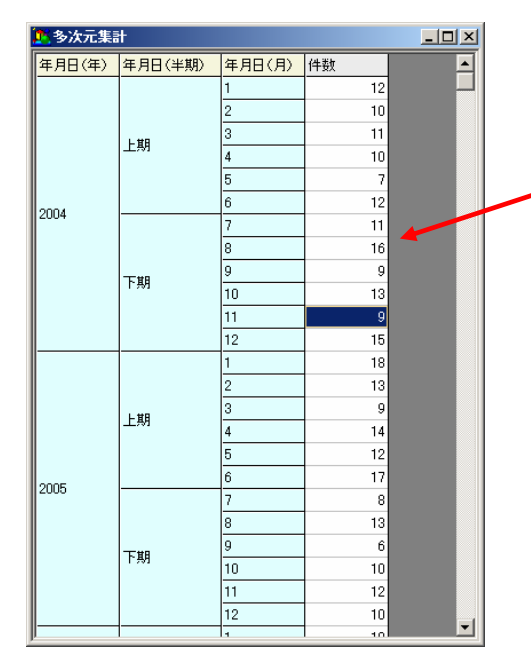

Y軸項目名に以下の指定 を行って多次元集計を実 行した場合の表示

- ・ 年月日(年)
- ・ 年月日(半期)
- ・ 年月日(月)

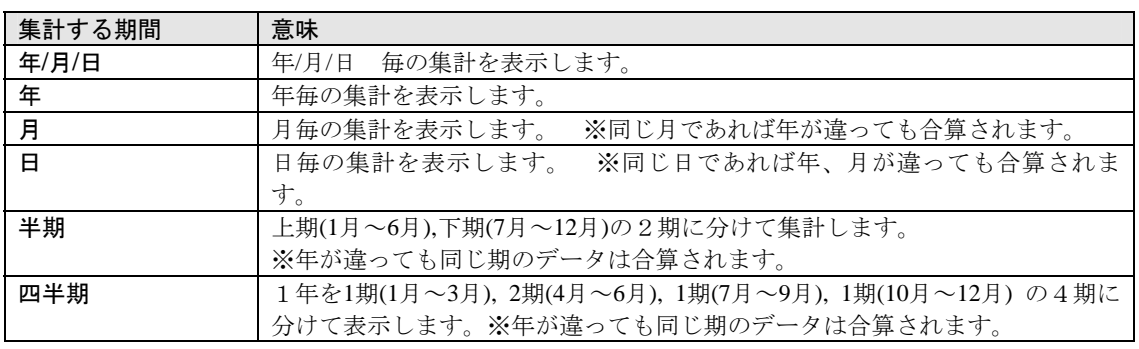

# ● 数値項目の表示単位を指定(集計項目名に整数又は浮動少数の項目を指定し、集計方法に合

## 計又は平均を選択した場合)

「集計項目名」に数値項目(整数、浮動少数)を指定し、集計項目に合計又は平均を指定した場 合、集計単位を設定する事が可能です。

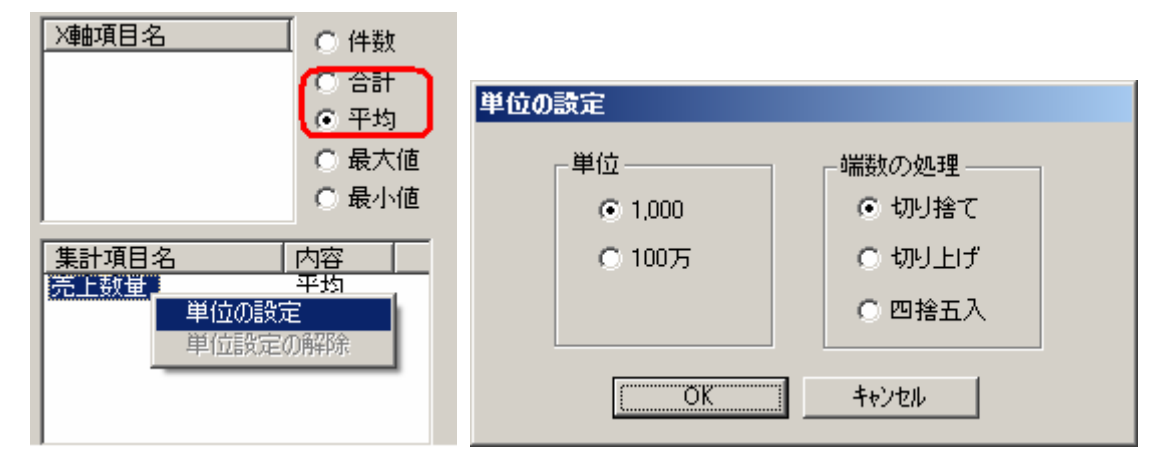

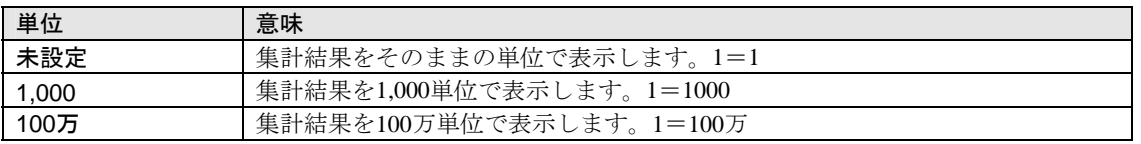

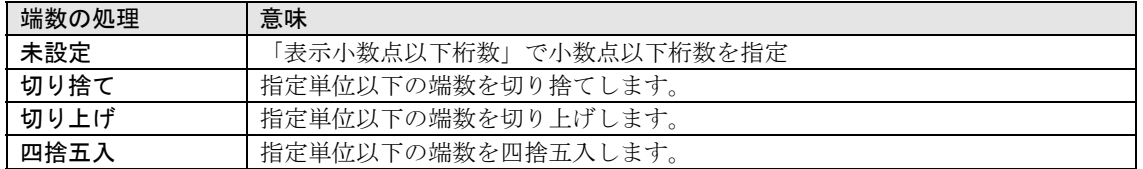

#### ● 多次元集計ウインドウの表示

多次元集計の結果は、<多次元集計>ウィンドウに表示されます。

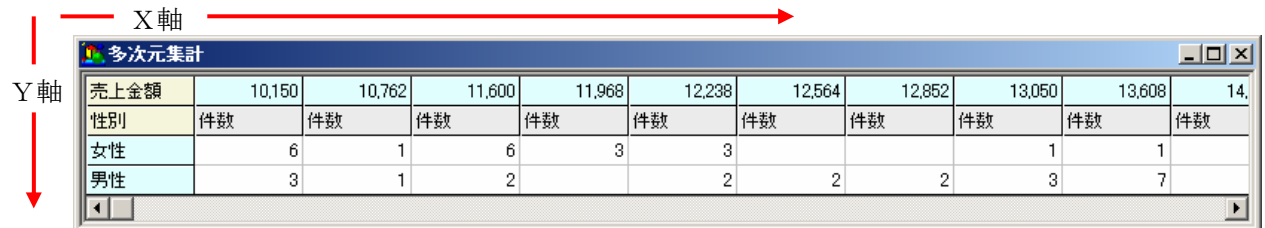

・<多次元集計>ウィンドウは1つだけ開き、重ねて集計した場合は内容が書き代わります。

・セル幅は、項目名の境界上をドラッグ&ドロップすることで、任意に変えられます。開い た直後は自動的にセル幅が調整されています。

・3桁以上の数値はカンマ付きで表示されます。

## **6-2**.集計項目を指定しない多次元集計

多次元集計でX軸、Y軸だけを指定し、集計項目の指定を省略すると、X軸、Y軸として指定した項 目のそれぞれの値が一致した件数が表示されます。 簡単に件数を集計する際に利用できます。

以下では「性別」と「売上数量」を指定して実行する例を示します。これにより、元データの男女 別・売上数量がわかります。

①多次元集計の対象とする元データを指定します。<コンソール>ウィンドウの<データ選 択>タブで「No.0」をダブルクリックして選択します。

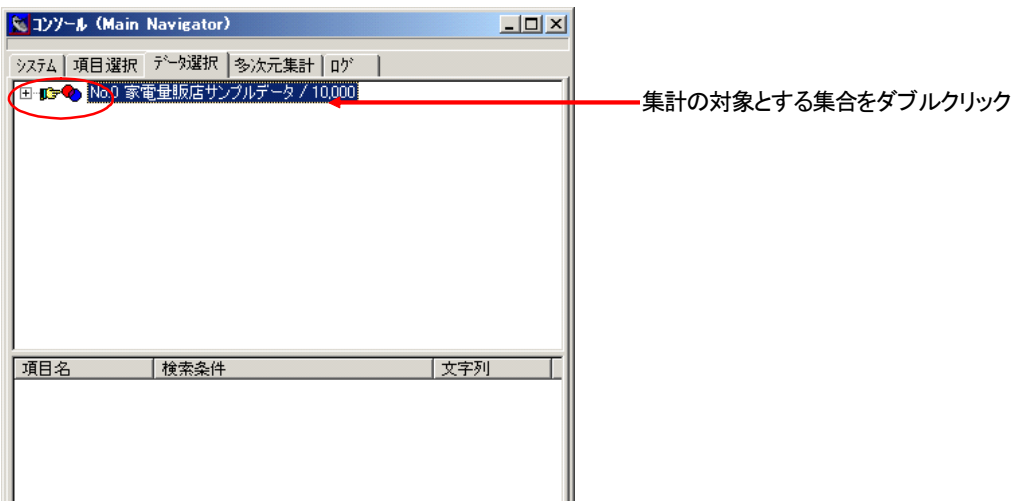

②<コンソール>ウィンドウの<多次元集計>タブを選択します。

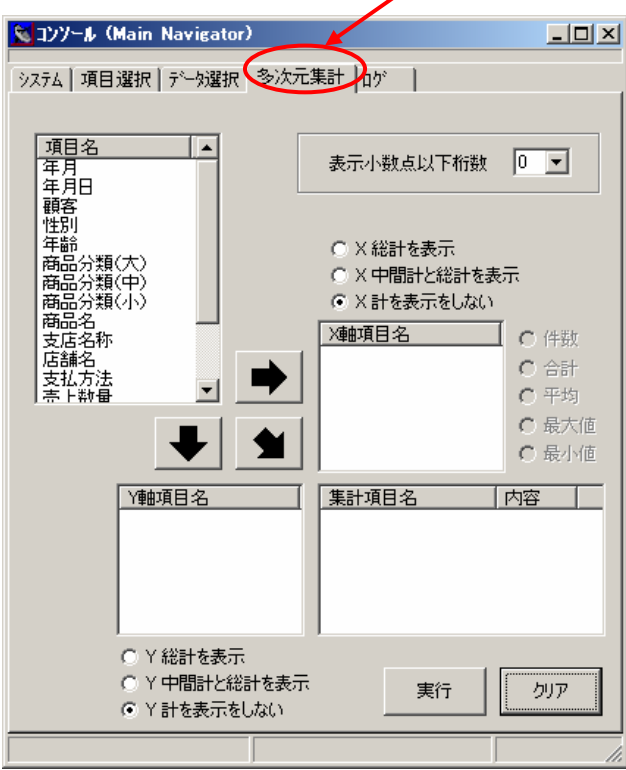

「多次元集計」をクリック

③「X軸項目名」に「性別」を指定します。

項目名を選択(青に反転)後、矢印キー ⇒ をクリックするか、項目をドラッグ&ド ロップして下さい。

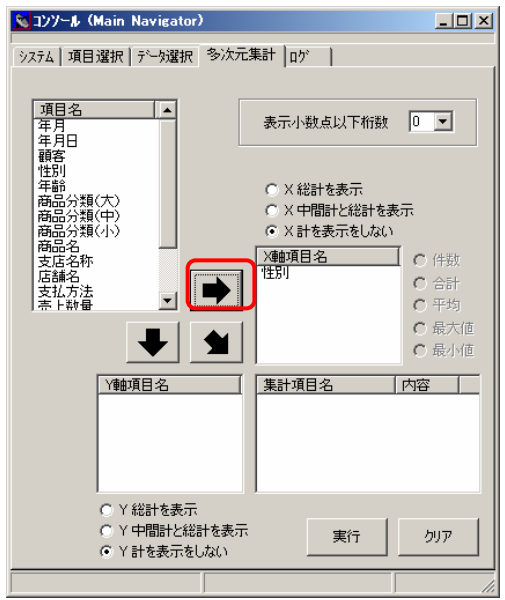

④「Y軸項目名」に「売上数量」を指定します。 項目名を選択(青に反転)後、矢印キー → をクリックするか、項目をドラッグ&ド

ロップして下さい。

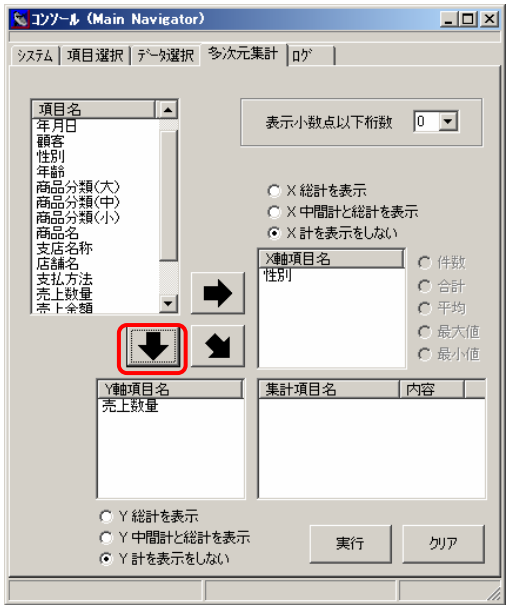

⑤[実行]ボタンをクリックします。

<多次元集計>ウィンドウが開き、集計結果が表示されます。

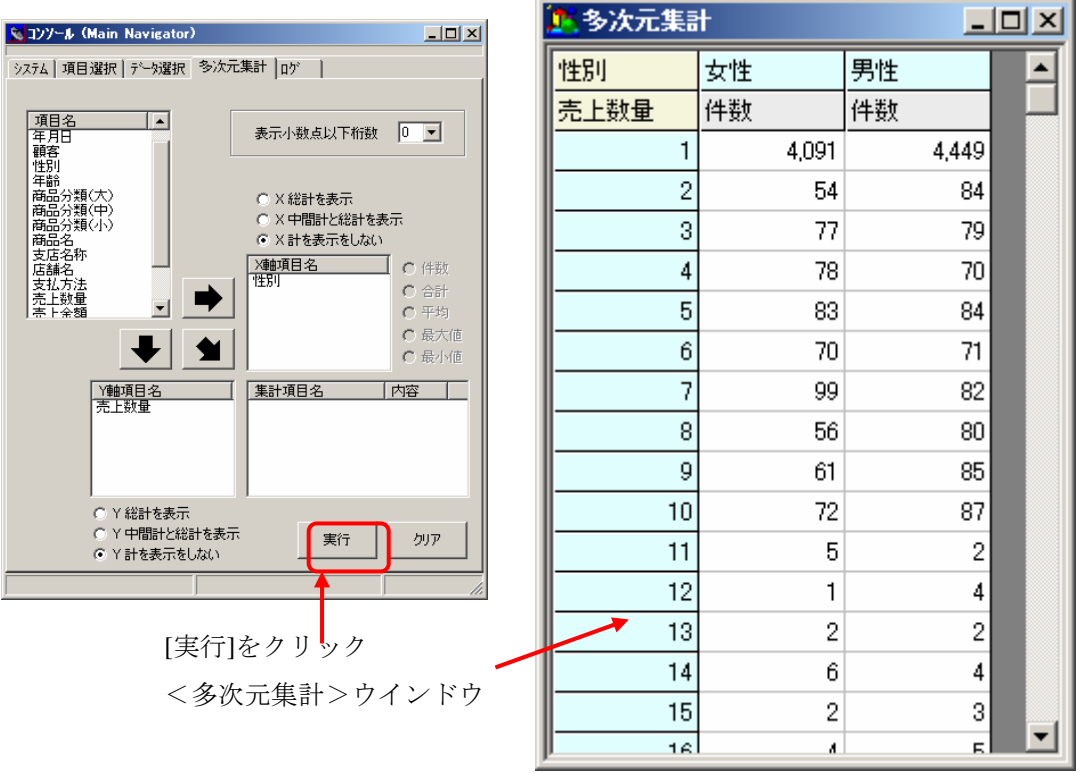

## **6-3**.X軸、Y軸、集計項目の3項目を指定した多次元集計

多次元集計ではX軸、Y軸、集計項目にそれぞれ複数の項目を指定する事が出来ます。 また、X軸、Y軸ではそれぞれの項目毎に中間計とすべての項目の総計を表示する事が出来ます。

以下の項目で集計する例を示します。

X軸:商品分類(大)、性別

集計表示は「X中間計と総計を表示」を選択

Y軸:店舗名

集計表示は「Y中間計と総計を表示」を選択

集計項目:売上金額 (集計内容-平均)

①多次元集計の対象とする元データを指定します。<コンソール>ウィンドウの<データ選 択>タブで「No.0」をダブルクリックして選択します。

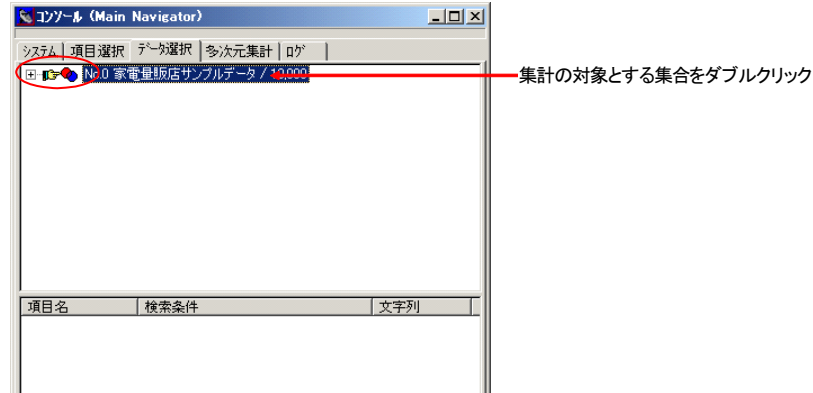

②<コンソール>ウィンドウの<多次元集計>タブを選択します。

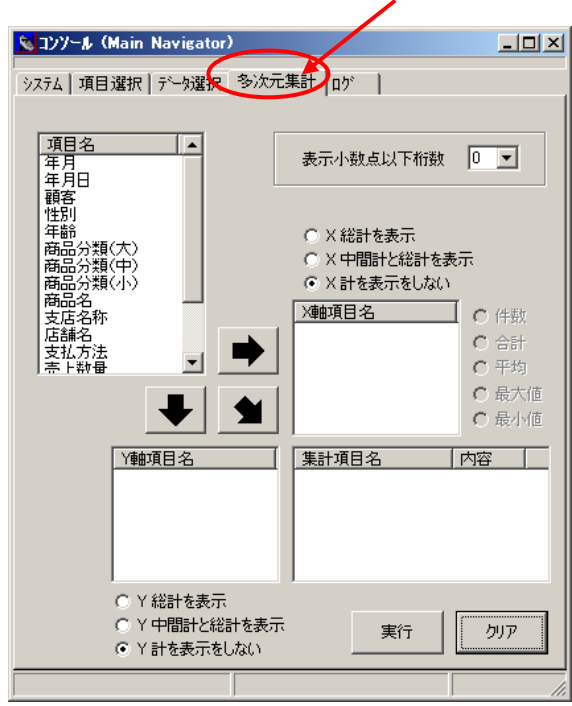

「多次元集計」をクリック

③X軸項目に以下の「商品分類(大)」「性別」の2項目を追加し、ラジオボタンから「X 中間計と総計を表示」を選択します。

「項目名」リストから「商品分類(大)」を選択(青に反転)後、矢印キー ▶ をク リックするか、項目をドラッグ&ドロップして下さい。

「項目名」リストから「性別」を選択(青に反転)後、矢印キー● をクリックする か、項目をドラッグ&ドロップして下さい。

ラジオボタンで「X中間計と総計を表示」を選択します。

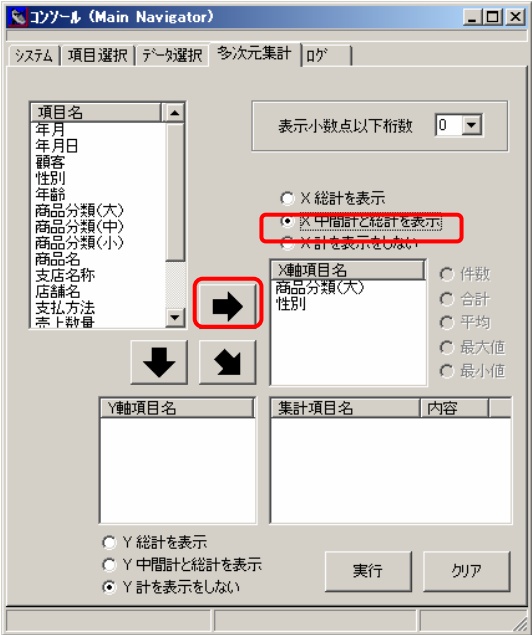

④Y軸項目に「店舗名」項目を追加し、ラジオボタンから「Y総計を表示」を選択します。 「項目名」リストから「店舗名」を選択(青に反転)後、矢印キー → をクリックす るか、項目をドラッグ&ドロップして下さい。

ラジオボタンで「Y中間計と総計を表示」を選択します。

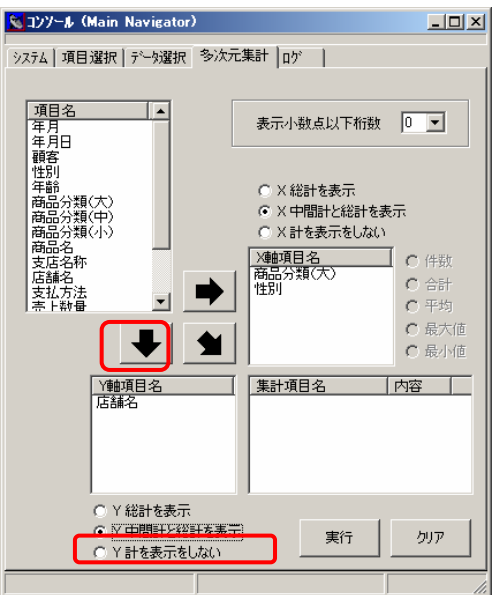

⑤集計項目に「売上金額」項目を追加し、集計内容ラジオボタンで「平均」を選択します。 「項目名」リストから「売上金額」を選択(青に反転)後、矢印キー 图をクリック するか、項目をドラッグ&ドロップして下さい。

集計項目に追加した「売上金額」を選択(青に反転)し、集計内容ラジオボタンで 「平均」を選択してください。

 $\overline{\phantom{a}}$ 

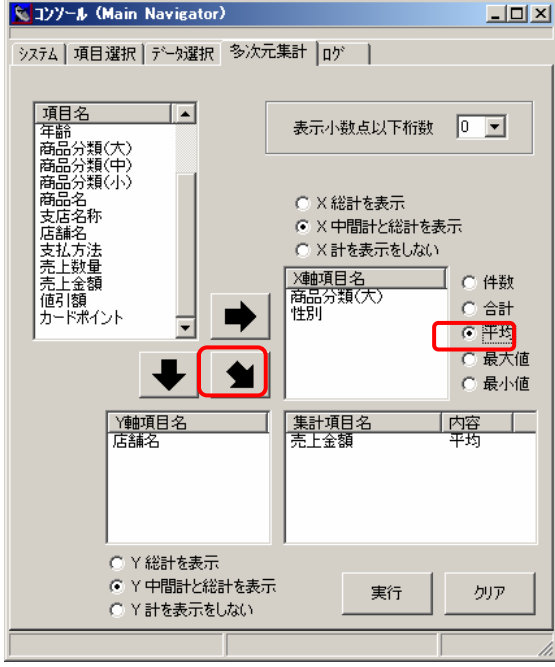

⑥[実行]ボタンをクリックします。

<多次元集計>ウィンドウが開き、集計結果が表示されます。X軸には項目の中間計、総 計が表示されます。

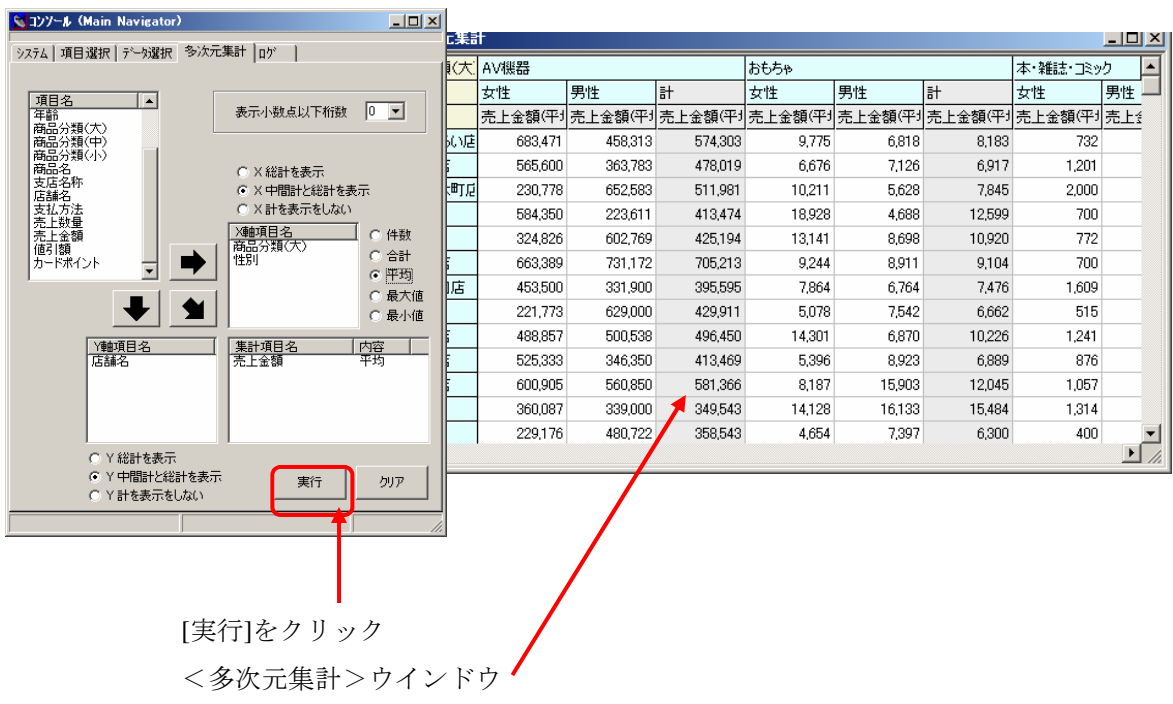

# **6-4**.多次元集計結果から元データを表示(ドリルスルー)

多次元集計結果のデータを選択し、該当するデータを<元データ表示>ウィンドウに表示することが できます。これを「ドリルスルー」と呼びます。

結果は新しい集合として<コンソール>ウィンドウの<データ選択>タブに追加され、<元データ表 示>ウィンドウにそのデータが表示されます。

「7-3.X軸、Y軸、集計項目の3項目を指定した多次元集計」で作成された多次元集計の結果の一部 をドリルスルーする例を示します。

① ドリルスルーを行いたいセルを選択し反転表示させます。

以下は多次元集計結果から商品分類(大)が「おもちゃ」データのみを抽出するドリル スルーです。

I

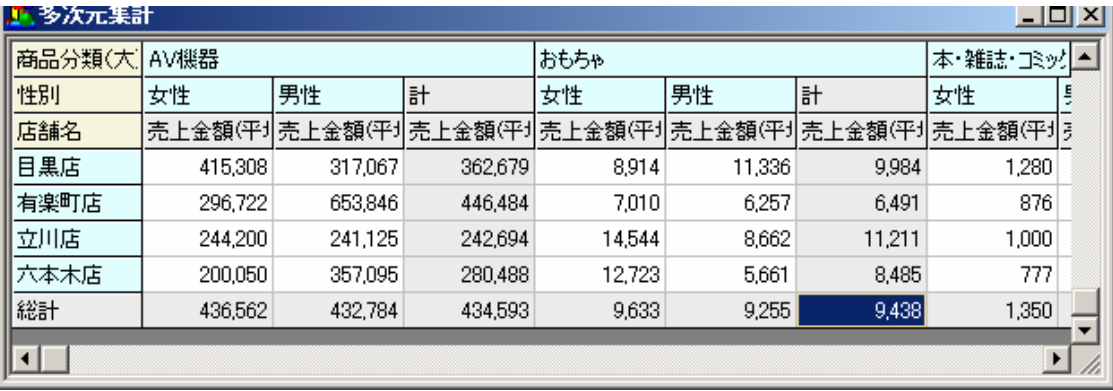

②<多次元集計>ウィンドウの任意の位置で右クリックし、開いたポップアップメニューか ら[ドリルスルー]を選択します。

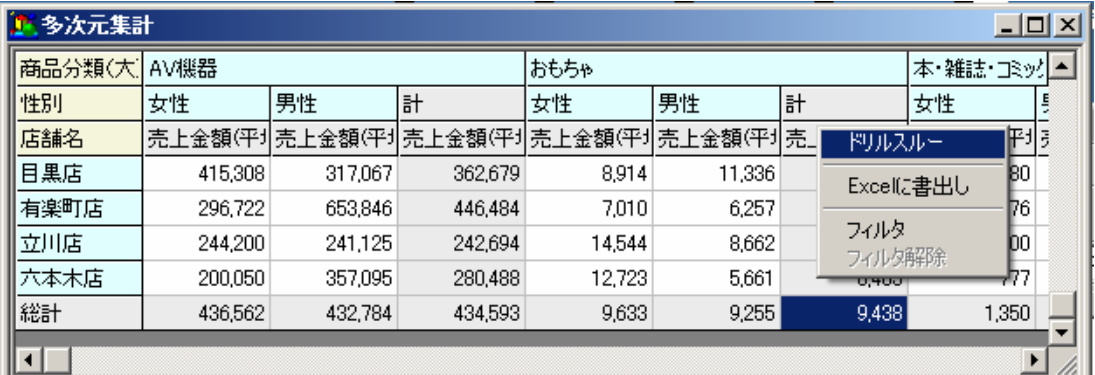

※該当セルをダブルクリックする事でも [ドリルスルー]を実行できます。

③ドリルスルーで指定したセルのデータが<元データ表示>ウィンドウに表示されます。 <多次元集計>ウィンドウには選択したセルのデータだけが表示されます。

| - 元データ表示<br><u>_ 미 지</u> |                      |                 |             |                            |                      |             |             |             |                   |          |
|--------------------------|----------------------|-----------------|-------------|----------------------------|----------------------|-------------|-------------|-------------|-------------------|----------|
|                          | <i>In</i> 年月         | 年月日             | ABC 顧客      | ABC 性別                     | 年齢<br>$\overline{L}$ | ABC 商品分類(大) | ABC 商品久類(中) | ABC 商品分類(小) | ABC 商品名           | ABC 支店名称 |
|                          | 200401               | 2004/01/10      | 健太 男性<br>安部 |                            | 30 <sub>1</sub>      | おもちゃ        | ゲームソフト      | ロールプレイング    | スーパーロボッ 横浜本部      |          |
| $\overline{2}$           | 200401               | 2004/01/16      | 桃子 女性<br>恩田 |                            | 79                   | おもちゃ        | ゲームソフト      | アクション       | 機動戦士ガン 横浜本部       |          |
| 3                        | 200401               | 2004/01/30      | 石田<br>楓     | 女性                         | 36                   | おもちゃ        | ゲームソフト      | アクション       | ガンダム無双2 横浜本部      |          |
| $\overline{4}$           | 200401               | 2004/01/02      | 葛西<br>優月 女性 |                            | 26                   | おもちゃ        | ゲームソフト      | ロールプレイング    | ワールド・デス  神奈川支社    |          |
| 5                        | 200401               | 2004/01/29      | 浅井<br>翼     | 男性                         | 24                   | おもちゃ        | ゲームソフト      | ロールプレイング    | ヴァルキリープ』 東京エリア支   |          |
| 6                        | 200401               | 2004/01/07      | 優月 女性<br>葛西 |                            | 26                   | おもちゃ        | ゲームソフト      | ロールプレイング    | テイルズオブハ 埼玉北支社     |          |
| 7                        | 200401               | 2004/01/21      | 飯塚 大樹 男性    |                            | 27                   | おもちゃ        | ゲームソフト      | アクション       | 機動戦士ガン 東京エリア支     |          |
| 8                        | 200401               | 2004/01/02      | 吉田 無        | 大性                         | 29                   | おもちゃ        | ゲームソフト      | スポーツ        | WiiFit            | 神奈川支社    |
| 9                        | ある次元集計               |                 |             | <u>_ 미지</u>                | 25                   | おもちゃ        | ゲームソフト      | ロールプレイング    | ポケットモンスタ 川崎支社     |          |
| 10                       | 商品分類(大)              | おもちゃ            |             | $\blacktriangle$           | 32                   | おもちゃ        | ゲームソフト      | ロールプレイング    | ポケットモンスタ 千葉中央支    |          |
| 11                       | 性別                   | 女性              | 男性          | lĦ                         | 45                   | おもちゃ        | ゲームソフト      | スポーツ        | SSXBlur(アウ  埼玉北支社 |          |
| 12                       | 店舗名                  | 売上金額(平圳売上金額(平圳売 |             |                            | 67                   | おもちゃ        | ゲームソフト      | アクション       | 真・三國無双 横浜本部       |          |
| 13                       | 日比谷店                 | 10,593          | 17,395      |                            | 19                   | おもちゃ        | ゲームソフト      | アクション       | ガンダム無双2 千葉エリア支    |          |
| 14                       | 日本橋店                 | 10.732          | 11.893      |                            | 21                   | おもちゃ        | ゲームソフト      | ロールプレイング    | クロノ・トリガー 埼玉北支社    |          |
| 15                       | 入間店                  | 6,787           | 5,965       |                            | 43                   | おもちゃ        | ゲームソフト      | ロールプレイング    | ドラゴンクエスト 東京本部     |          |
| 16                       | 柏店                   | 11.078          | 19.938      |                            | 24                   | おもちゃ        | ゲームソフト      | ロールプレイング    | クロノ・トリガー 東京本部     |          |
| 17                       | 八王子店                 | 11.917          | 10.269      |                            | 35                   | おもちゃ        | ゲームソフト      | アクション       | 機動戦士ガン 神奈川支社      |          |
| 18                       | 飯能店                  | 14.851          | 12.615      |                            | 55                   | おもちゃ        | ゲームソフト      | ロールプレイング    | スーパーロボッ 東京本部      |          |
| 19                       | 浜松町店                 | 7.106           | 5,545       |                            | 21                   | おもちゃ        | ゲームソフト      | スポーツ        | 実況パワフルナ東京本部       |          |
| 20                       | 府中店                  | 5,899           | 8.689       |                            | 28                   | おもちゃ        | ゲームソフト      | スポーツ        | SSXBlur(アウ) 千葉中央支 |          |
| 21                       | 武蔵小杉店                | 11,291          | 14.785      |                            | 25                   | おもちゃ        | ゲームソフト      | スポーツ        | SSXBlur(アウ 横浜本部   |          |
| 22                       | 平塚店                  | 9,166           | 6,565       | $\overline{\phantom{a}}$   | 32                   | おもちゃ        | ゲームソフト      | アクション       | ガンダム無双2 千葉中央支     |          |
| 23                       | ⊣⊟                   |                 |             | $\blacktriangleright$<br>n | 58                   | おもちゃ        | ゲームソフト      | スポーツ        | SSXBlur(アウ 東京本部   |          |
| 24                       | 200401               | 2004/01/25      | 竹沢 大和 男性    |                            | 22                   | おもちゃ        | ゲームソフト      | ロールプレイング    | テイルズオブハ 東京エリア支    |          |
| 25                       | 200401               | 2004/01/26      | 古橋 大翔 男性    |                            | 30                   | おもちゃ        | ゲームソフト      | スポーツ        | SSXBlur(アウ  東京本部  |          |
| 26                       | 200401               | 2004/01/29      | 沢村 麻衣 女性    |                            | 36                   | おもちゃ        | ゲームソフト      | ロールプレイング    | ドラゴンクエスト 東京本部     |          |
|                          | $\blacktriangleleft$ |                 |             |                            |                      |             |             |             |                   | ▶        |

<元データ表示>ウインドウ

④集合が作成されたことを確認するため、<コンソール>ウィンドウの<データ選択>タブ をクリックしてみてください。「No.0 家電量販店サンプルデータ / 10,000」の集合の下 に、ドリルスルーによって作成された集合が追加されています。

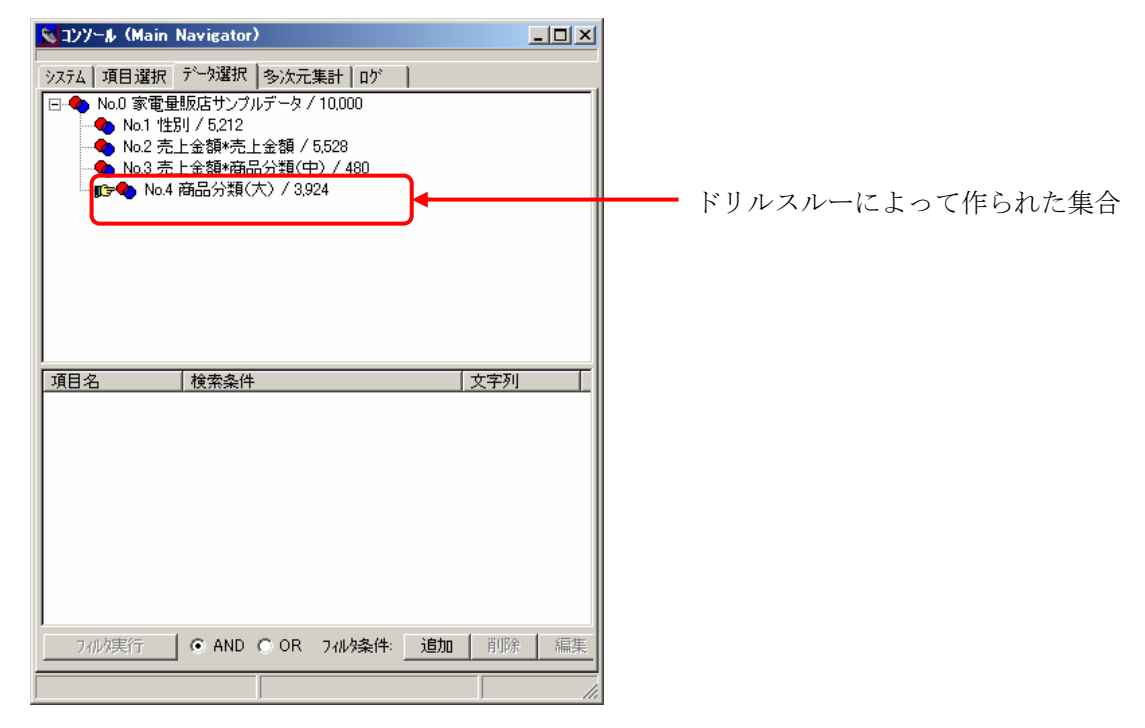
## **6-5**.多次元集計ウィンドウの表示内容の切り替え

複数の集合が作成してあるとき、<コンソール>ウィンドウ<データ選択>タブでデータを切り替え ると、<多次元集計>ウィンドウの表示内容は、選択した集合を対象とした集計結果に切り替わりま す。

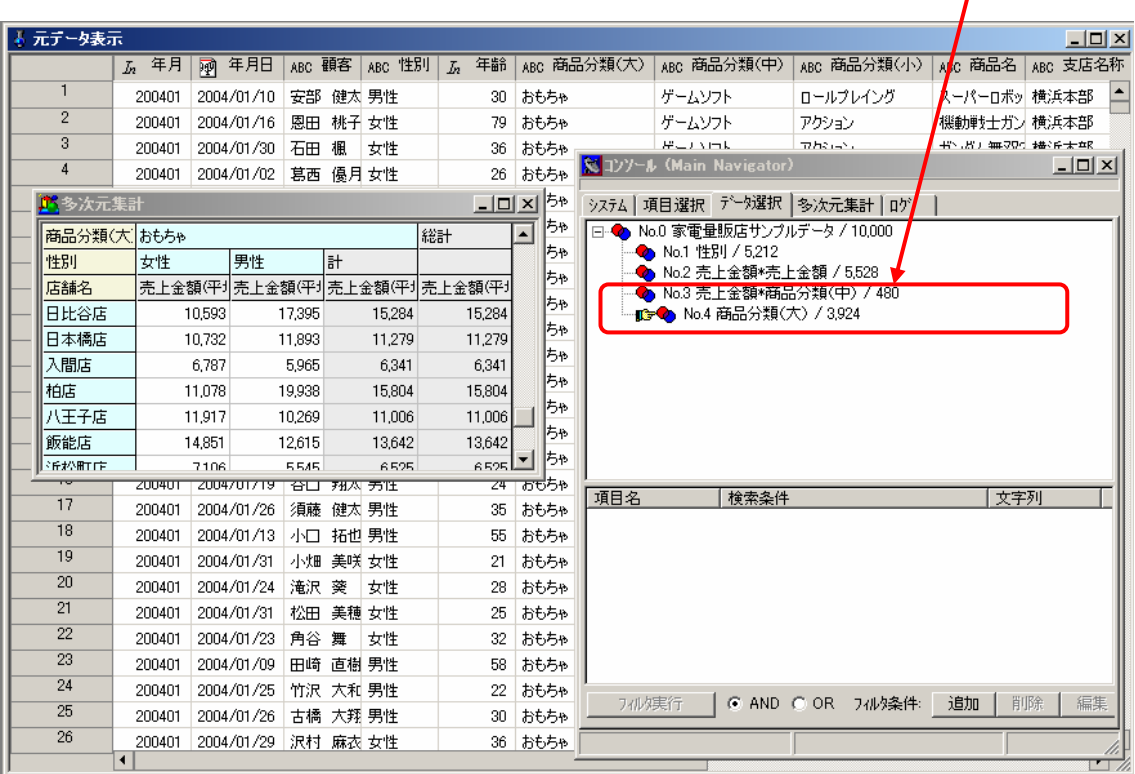

#### 現在表示中の多次元集計結果

集合をダブルクリック

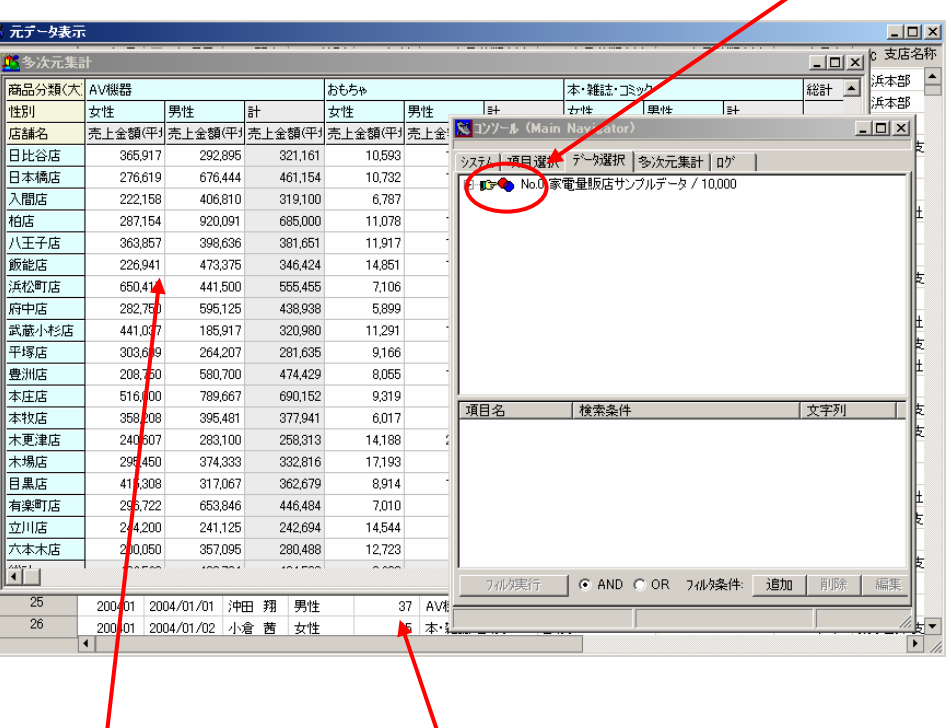

<mark>-</mark><br><多次元集計>ウィンドウ <元データ表示>ウィンドウの表示内容が更新される

## **6-6**.多次元集計結果のフィルタ機能

フィルタ機能を使うと、多次元集計結果に条件を指定して該当セルを色分けして表示する事が出来ま す。また、色分けした状態の表をエクセルに書き出す事も可能です。

① <多次元集計>ウィンドウの任意の位置で右クリックし、開いたポップアップメニューから[フ ィルタ]を選択します。

| 1. 多次元集計<br>$\Box$ u $\times$ |         |         |                   |        |         |                                                                   |       |       |   |
|-------------------------------|---------|---------|-------------------|--------|---------|-------------------------------------------------------------------|-------|-------|---|
| 商品分類(大) AV機器                  |         |         | おもちゃ              |        | 本雑誌コミック |                                                                   |       |       |   |
| 性別                            | 女性      | 男性      | 計                 | 女性     | 男性      | 計                                                                 | 女性    | 男性    | 計 |
| 店舗名                           |         |         |                   |        |         | 壳上金額(平) 壳上金額(平) 壳上金額(平) 壳上金額(平) 壳上金額(平) 壳上金額(平) 壳上金額(平) 壳上金額(平) 壳 |       |       |   |
| 日比谷店                          | 365,917 | 292.895 | 321,161           | 10.593 | 17.395  | 15.284                                                            | 629   | 400   |   |
| 日本橋店                          | 276,619 | 676,444 | 461.154           | 10,732 | 11,893  | 11.279                                                            | 400   | 676   |   |
| 入間店                           | 222.158 | 406.810 | OLD 100<br>ドリルスルー | 6,787  | 5,965   | 6.341                                                             | 2.343 | 1.200 |   |
| 柏店                            | 287,154 | 920.091 |                   | 1.078  | 19,938  | 15,804                                                            | 3,991 | 1,115 |   |
| 八王子店                          | 363,857 | 398.636 | Excelに書出し         | 1.917  | 10.269  | 11.006                                                            | 515   | 553   |   |
| 飯能店                           | 226.941 | 473,375 | フィルタ              | 1.851  | 12.615  | 13,642                                                            | 1,200 | 2,553 |   |
|                               |         |         | フィルタ解除            |        |         |                                                                   |       |       |   |

② <フィルタ>ウィンドウが表示されるので、条件を指定します。

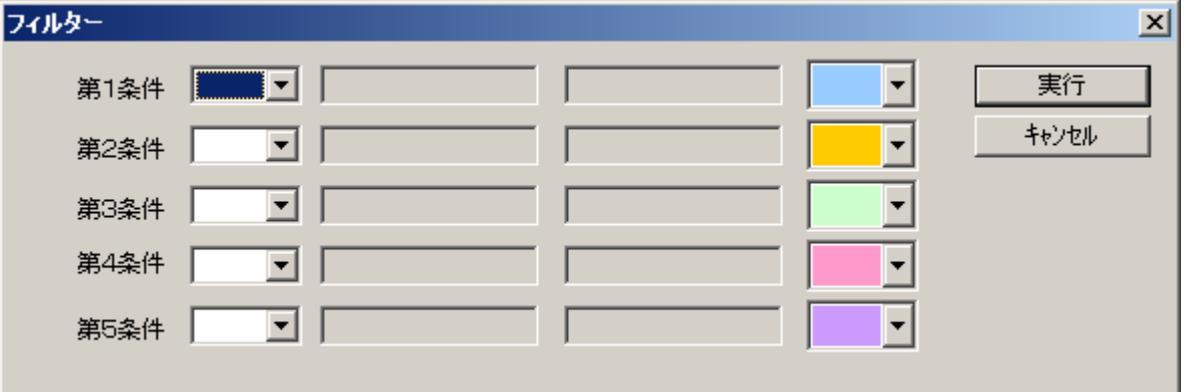

※条件の指定方法

・フィルタ条件の指定方法

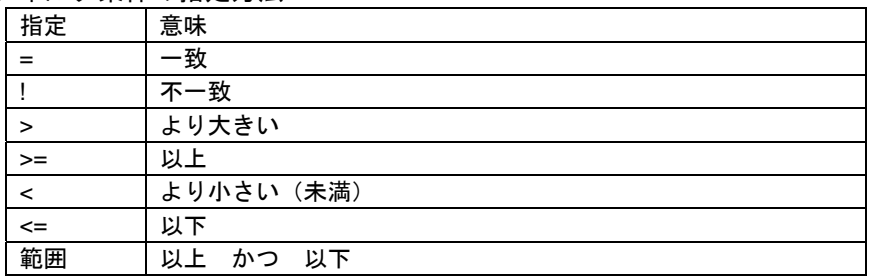

指定した条件に一致するセルが指定色で色分け表示されます。

③ <多次元集計>ウィンドウのポップアップメニューで[フィルタ解除]を選択すると、セルの色 がクリア(白に戻る)されます。

## **6-7**.多次元集計結果のフィルタ機能の例

以下は商品分類(大)別、支払方法別の売上金額(件数)の多次元集計結果から売上の件数が200件以上 のセルを、フィルタ機能を使って色分け表示をし、その後エクセルに書き出す例を示します。

① <多次元集計>ウィンドウの任意の位置で右クリックし、開いたポップアップメニューから[フ ィルタ]を選択します。

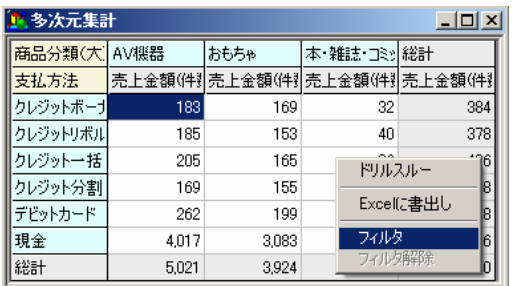

② <フィルタ>ウィンドウが表示されるので、フィルタ条件を指定、色指定のドロップダウンで表 示色を選択し、実行ボタンをクリックします。

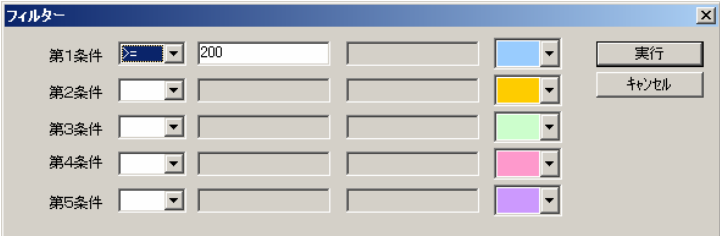

③ <フィルタ>ウィンドウの該当するセルが指定した色で表示されます。

| 《多次元集計<br>_ 미× |       |                                 |             |        |  |  |
|----------------|-------|---------------------------------|-------------|--------|--|--|
| 商品分類(大         | AV機器  | おもちゃ                            | 本 雑誌 コミッ 総計 |        |  |  |
| 支払方法           |       | 壳上金額(件)]壳上金額(件)]壳上金額(件)]壳上金額(件) |             |        |  |  |
| クレジットボーナ       | 183   | 169                             | 32          | 384    |  |  |
| クレジットリボル       | 185   | 153                             | 40          | 378    |  |  |
| クレジット一括        | 205   | 165                             | 36          | 406    |  |  |
| クレジット分割        | 169   | 155                             | 34          | 358    |  |  |
| デビットカード        | 262   | 199                             | 47          | 508    |  |  |
| 現金             | 4,017 | 3,083                           | 866         | 7,966  |  |  |
| 総計             | 5,021 | 3,924                           | 1,055       | 10,000 |  |  |

④<多次元集計>ウィンドウの任意の位置で右クリックし、開いたポップアップメニューから [Excel書出し]を選択します。

 $\overline{\phantom{a}}$ 

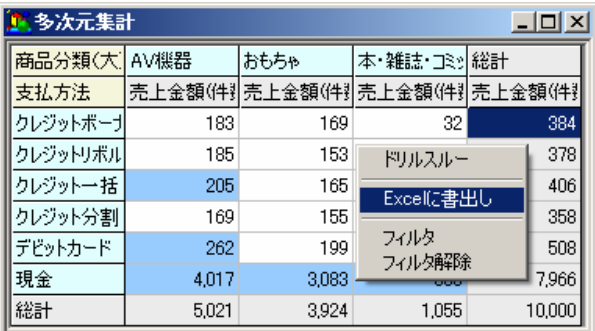

⑤Excelが起動され多次元集計でフィルタ指定した結果が書き出されます。

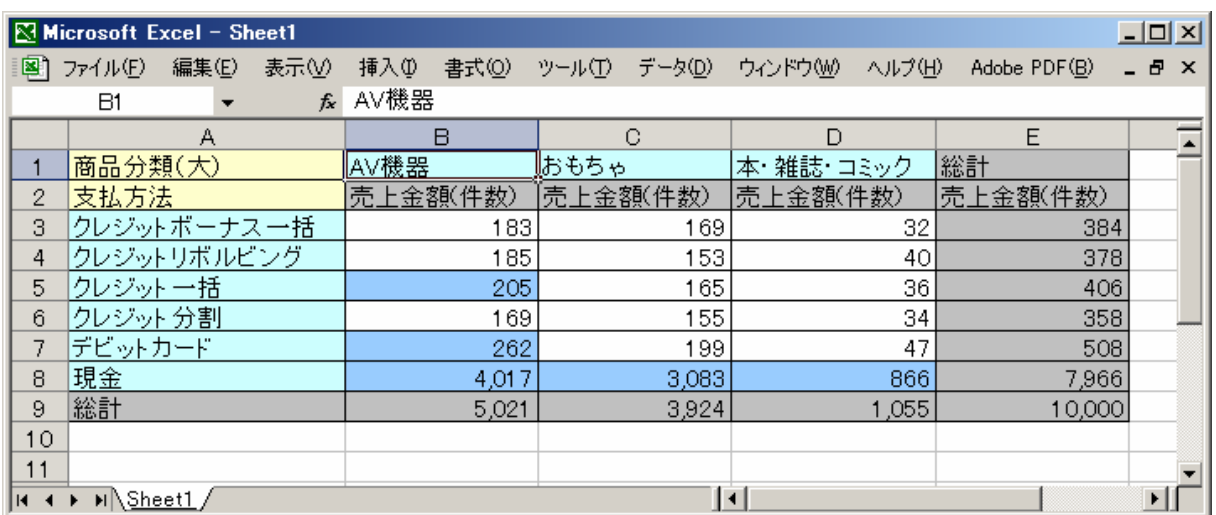

# 7.外部へのデータ出力

「ASSIST ONE PERSONAL」では、データ操作によって表示されたデータの一部または全部をExcelに 出力することができます。

以下の3つのデータを表示するウィンドウで、Excelへ出力できます。

<元データ表示>ウィンドウ

<項目詳細表示>ウィンドウの<値一覧>タブ

<多次元集計>ウィンドウ

外部への出力の方法は以下の通りです。

・Excelへの書出し

Excelを起動し、データをExcelで表示して操作可能とします。

操作は各ウィンドウのセル上で右クリックによって開くポップアップメニューで行ないます。ウィン ドウにより、以下の出力が可能です。

・ウィンドウごとの外部へのデータ出力機能

| 出力先   | 範囲   | 元データ表示ウィ<br>ンドウ |           | 項目詳細表示ウィ<br>ンドウ  |              | 多次元集計ウィンドウ             |  |
|-------|------|-----------------|-----------|------------------|--------------|------------------------|--|
| Excel | 全部   |                 |           |                  |              | 多次元集計全部を Excel<br>に書出し |  |
|       | 選択範囲 | Excel<br>に書出    | 項目名付<br>き | Excel<br>書<br>IΞ | 項 目 名 付<br>き |                        |  |
|       |      | ◡               | 項目名無し     | 出し               | 項目名無し        |                        |  |

※[項目名付き]を選択した場合、一部のセルを指定した場合でも、対応する項目名も含め て出力されます。

## **7-1**.セルの範囲指定方法

外部への書き出しのコマンドでは、選択範囲のデータを対象に書き出す事も出来ます。 ここで、セルから構成され、データを表示するウィンドウでの範囲の指定方法を説明しておきます。 以下で述べる操作は、<項目詳細表示>ウィンドウの<値一覧>タブで行いますが、<元データ表示 >ウィンドウでも同じ処理を行う事が出来ます。

#### ●単体のセルの選択

セルをクリックすることにより、そのセルが選択されます。

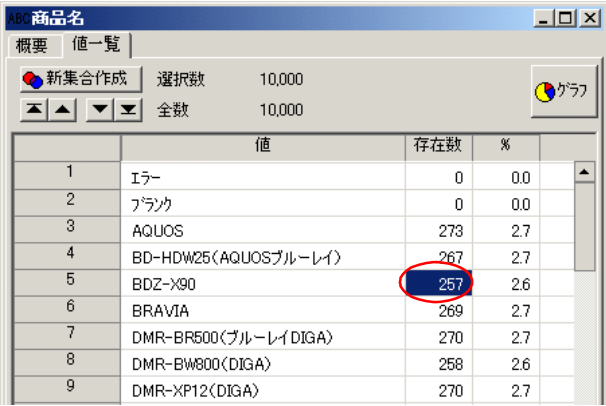

#### ●行全体の選択

行番号をクリックすることにより、その行全体が選択されます。

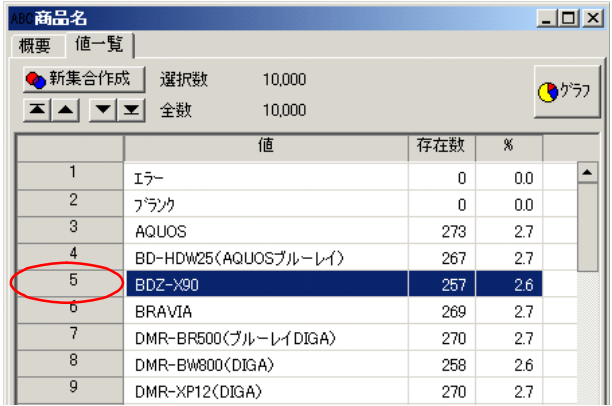

#### ●列全体の選択

項目名をクリックすることにより、その列全体が選択されます。

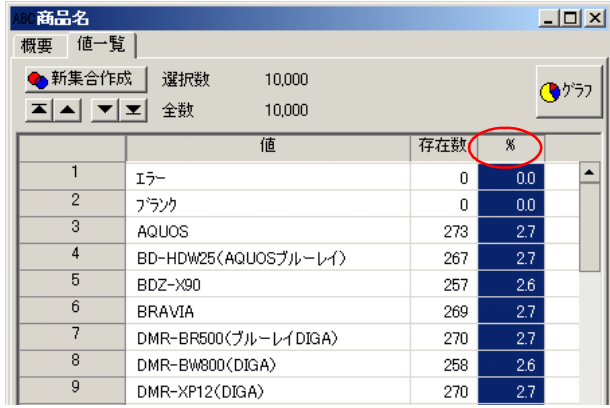

#### ●ドラッグによる範囲選択

セルをクリック後、ドラッグすることにより、ドラッグした範囲が選択されます。 行番号や項目名をドラッグすると複数の行全体や複数の列全体を選択できます。

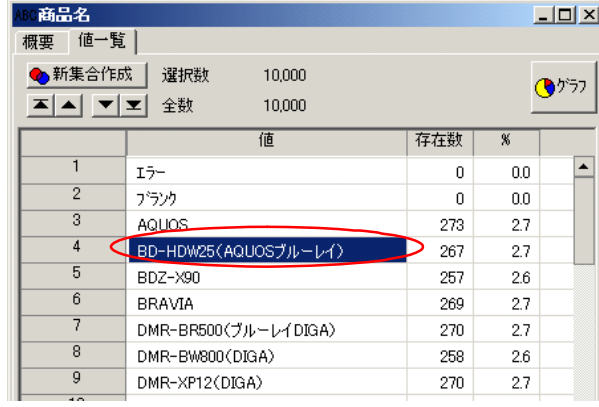

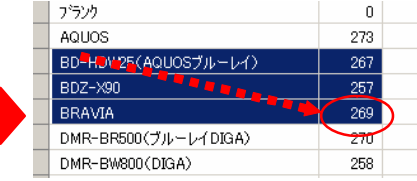

## ●全セルの選択

左上隅のセルをクリックすることにより、全セルが選択されます。

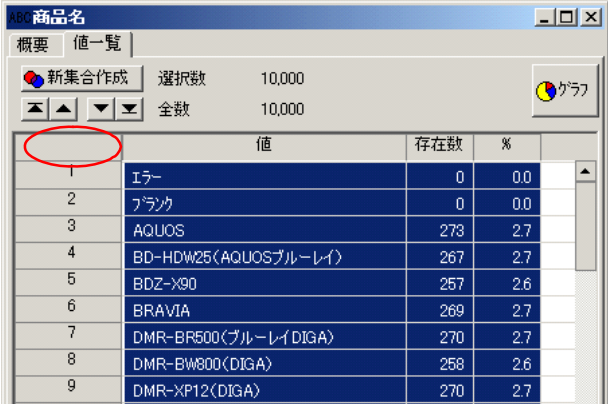

## **7-4**.**Excel**への書出し

Excelへの書出しは、Excelが起動してExcelのシートにデータが表示されます。 書出し後、Excelは通常と同じように操作できます。

<元データ表示>ウィンドウで、範囲を指定して項目名付きでExcelに書出す例を示します。

①ウィンドウ内で書出す範囲を指定します。

②任意の位置で右クリックし、開いたポップアップメニューから [Excelに書出し] - [項 目名付き]を選択します。

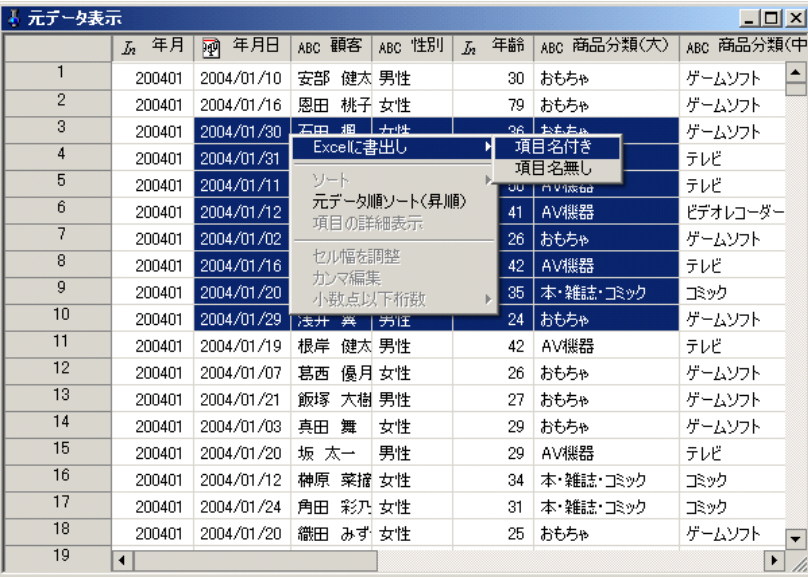

③Excelが起動し、選択した範囲のデータが、Excelのシートに表示されます。

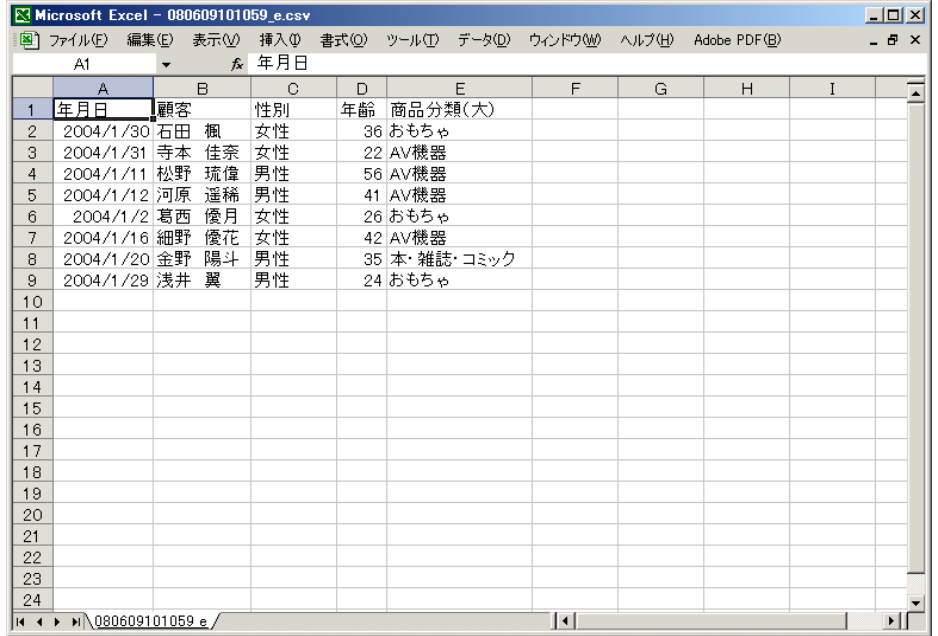

# 8.データファイルの保存と追加

## **8-1**.**AOP**ファイルへの保存

AOP (ASSIST ONE PERSONAL) ファイルは、「ASSIST ONE PERSONAL」独自のファイル形式で、 「ASSIST ONE PERSONAL」によるソートや検索、抽出を高速に行なえるように最適化されています。 「ASSIST ONE PERSONAL」でExcelファイルを読み込んだ場合、AOPファイルとして保存することに より、次回以降、AOPファイルを開いてデータの操作ができます。

AOPファイルにはパスワードを設定でき、重要なデータへの不正なアクセスを防ぐことができます。

AOPファイルへの保存は<コンソール>ウィンドウの<項目選択>タブで行ないます。 現在操作中の集合体のみを保存するか、元データの全てのレコードを保存するかを選択することがで きます。

※全レコードをAOPファイルとして保存した場合、作成ずみの集合の情報も、データととも に保存されます。

①<コンソール>ウィンドウの<項目選択>で[AOに書出し]ボタンをクリックします。

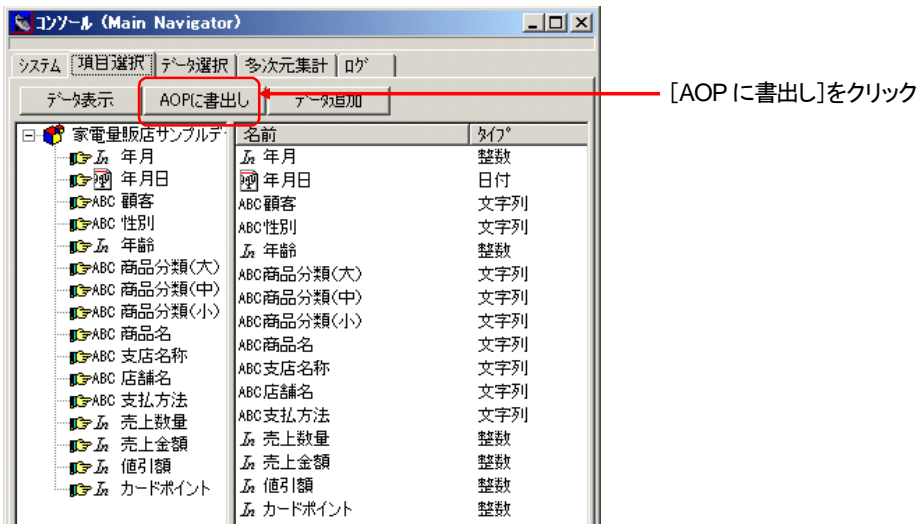

②複数の集合体を作成していた場合、次のようなダイアログボックスが開きます。

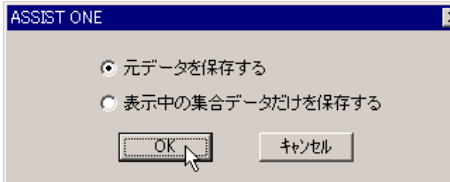

#### 元データを保存する

全レコードをAOPファイルとして保存します。保存済みのAOPファイルと同じ名 前で保存すると、データが上書きされます。

#### 表示中の集合データだけを保存する

現在<元データ表示>ウィンドウに表示されている(<コンソール>ウィンドウ の<データ選択>で選択されている)集合のレコードだけをAOPファイルとして 保存します。

- ※集合が1つ(元データのみ)しかなかった場合、上記のダイアログボックスは表示されず、 全レコードがAOPファイルとして保存されます。
- ③<名前を付けて保存>ダイアログボックスが開きます。

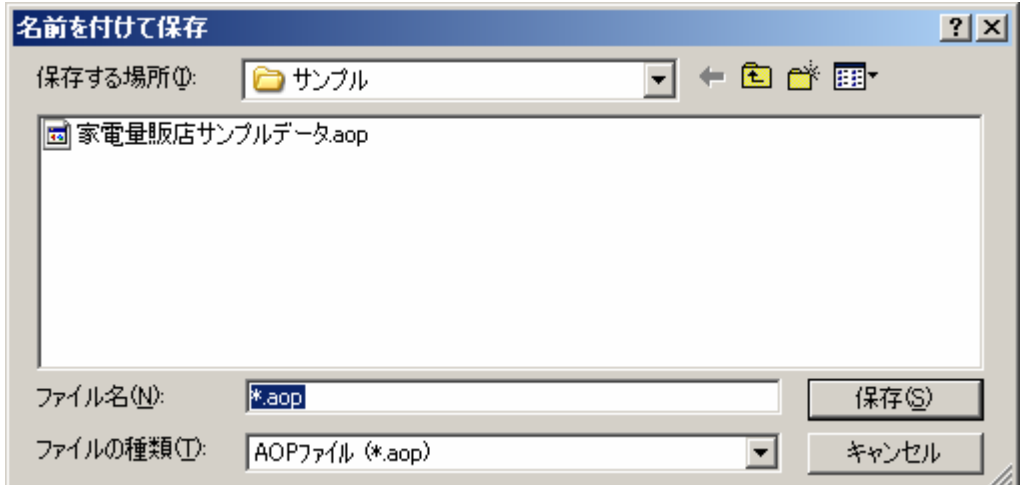

※拡張子を省略した場合、自動的に「.aop」の拡張子が付きます。

④ファイル名を入力し、[保存]ボタンをクリックします。

<パスワード入力>ダイアログボックスが開きます。

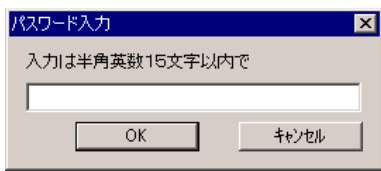

⑤必要ならパスワードを入力し、[OK]ボタンをクリックします。

データがAOPファイルに保存されます。

## **8-2**.**Excel**ファイルからのデータ追加

「ASSIST ONE PERSONAL」でAOPファイルを読み込んだ場合、新たなExcelファイルを追加して読み 込み、それまでのデータとともに操作することができます。

追加後、AOPファイルとして保存することで、1つのデータファイルとして保存できます。

- ※「ASSIST ONE PERSONAL」起動時にExcelファイルを指定してデータを読み込んだ場合 は、データの追加はできません。
- ※追加するExcelファイルは、操作中のデータと同じ項目構造(項目数、データの型、項目 順)でなければなりません。
- ※それまでに作成した集合の情報は破棄されます。
- ※項目名の有無、データの区切り記号(タブまたはカンマ)は、現在処理中のファイルと一 致させておきます。

①<コンソール>ウィンドウの<項目選択>で[データ追加]ボタンをクリックします。

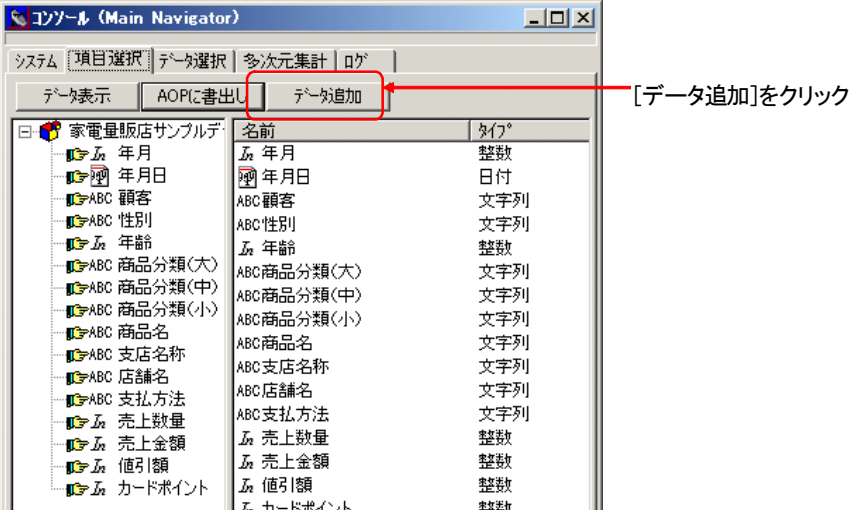

※「ASSIST ONE PERSONAL」起動時にExcelファイルを指定してデータを読み込んだ場合、 [データ追加]ボタンは表示されません。

②次のようなダイアログボックスが開きます。

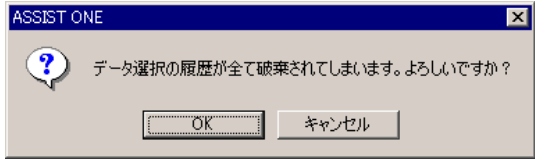

③[OK]ボタンをクリックします。<ファイルを開く>ダイアログボックスが開きます。

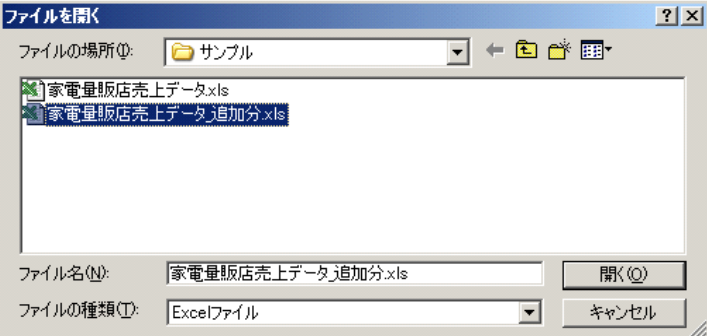

※ 「ファイルの種類」ではExcelファイルだけが選択できます。

④ <Excelファイルの読込>画面が開くので、読み込みたいシートの選択、順序の指定、 項目の定義を行ってから[OK]ボタンをクリックします。

※ 項目定義は現在開いているAOPファイルと同じになるように設定してください。

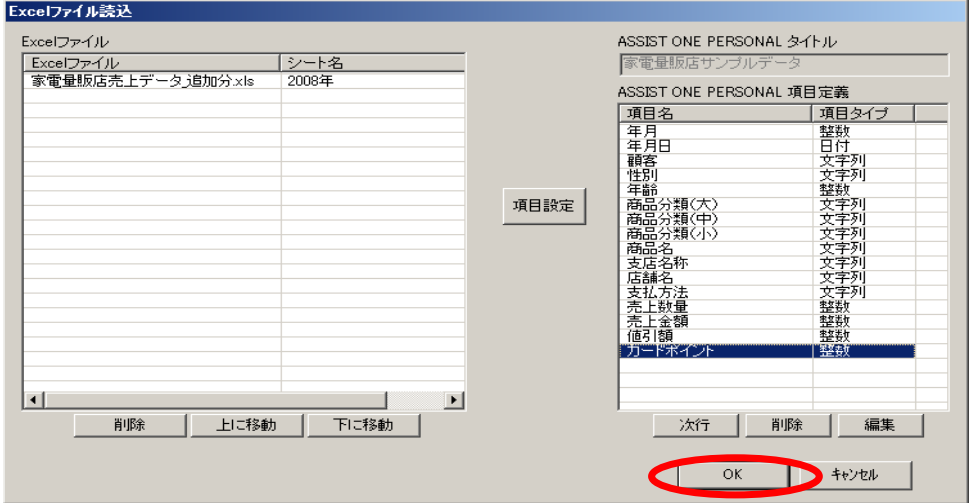

⑤追加するシート、順序を設定し、[OK]ボタンをクリックします。 インジケータが表示され、指定したデータが読み込まれます。

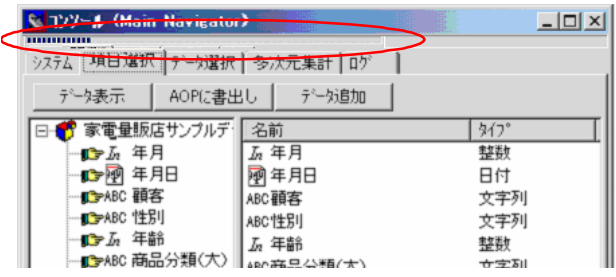

- ※読み込み時にAOP形式への変換が行なわれるため、大量のデータを読み込んだ場合は読み 込みが終了するまで多少時間がかかります。
- ⑤読み込みが終了すると次のようなダイアログボックスが表示されます。

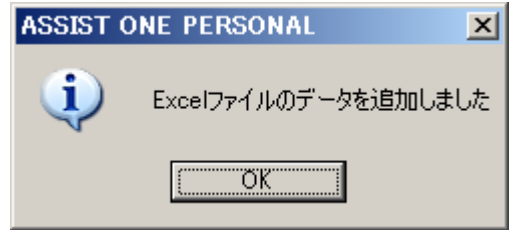

※読み込んだデータはそれまで操作中のデータの末尾に追加されます。

# 9.外部データとの連携

## **9-1**.外部データの起動

セルの内容がファイル名(拡張子がtif/pdf/doc/xls/ppt/jpg)をあらわしている場合、拡張子に割当てら れたアプリケーションを起動することができます。

①セルをダブルクリックします。

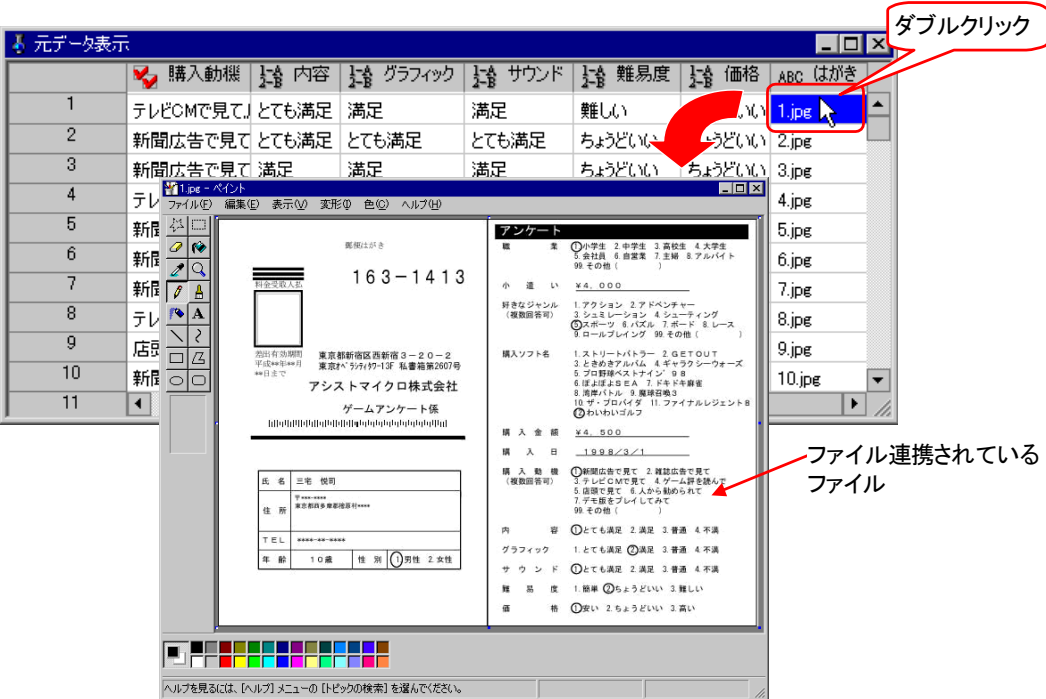

※環境設定ツールにそのファイルが格納しているフォルダを設定します(第3章参照)。

# 10.マクロ

## **10-1**.マクロ機能の概要

マクロは、同じ作業を繰り返し実行する場合、作業を自動化する機能です。ASSIST ONE PERSONAL 実行中に行った作業手順を記録しておき、いつでも再生することができます。

記録はメインウィンドウの「マクロ] - 「記録開始]と「マクロ] - 「記録終了]を使用して行います。

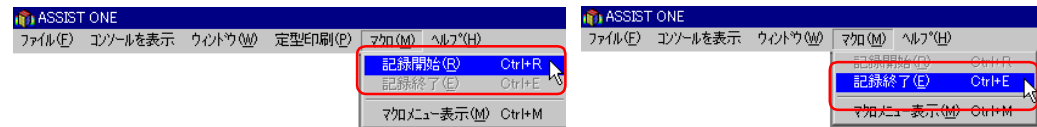

記録したマクロは、メインウィンドウの [マクロ] - [マクロメニュー表示] から表示される<マクロ メニュー>ダイアログボックスの一覧で参照することができ、マクロの再生等マクロに対する操作は、 このダイアログボックスから行います。

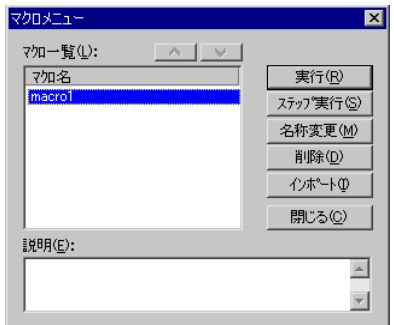

## **10-2**.マクロの記録

メインウィンドウの[マクロ]-[記録開始]を選択し、マクロの記録を開始します。記録したい作業 を行っていき作業が終了したらメインウィンドウの「マクロ] - 「記録終了]を選択し、記録を終了し ます。マクロは999件まで記録することができます。

以下では「男性」の購入した「商品分類(小)」をグラフ表示する手順を記録する例を示します。

①メインウィンドウの[マクロ]-[記録開始]を選択します。

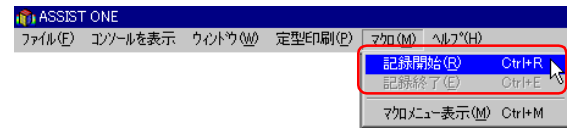

②次のような確認メッセージが表示されます。

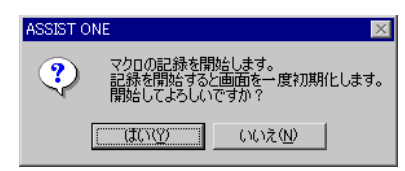

[はい]

マクロの記録が開始されます。このとき、作業中の画面が全て初期化されます。 [いいえ]

マクロの記録を中止します。

③[はい]ボタンをクリックします。<条件の記録>ダイアログボックスが開きます。

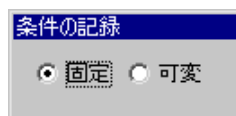

- ※「固定」・「可変」はマクロの記録中随時切り替えることができますが、デフォルトは固 定になっています。この状態で記録を行った場合、入力した検索条件やファイル名等は、 マクロ実行時にその入力した内容で実行されますが、「可変」に切り替えてマクロの記録 を行った場合、マクロ実行時に検索条件やファイル名等を新たに入力することができます。
- ④メインウィンドウと<コンソール>ウィンドウのステータスバーに「記録中」または「記 録」と表示されます。

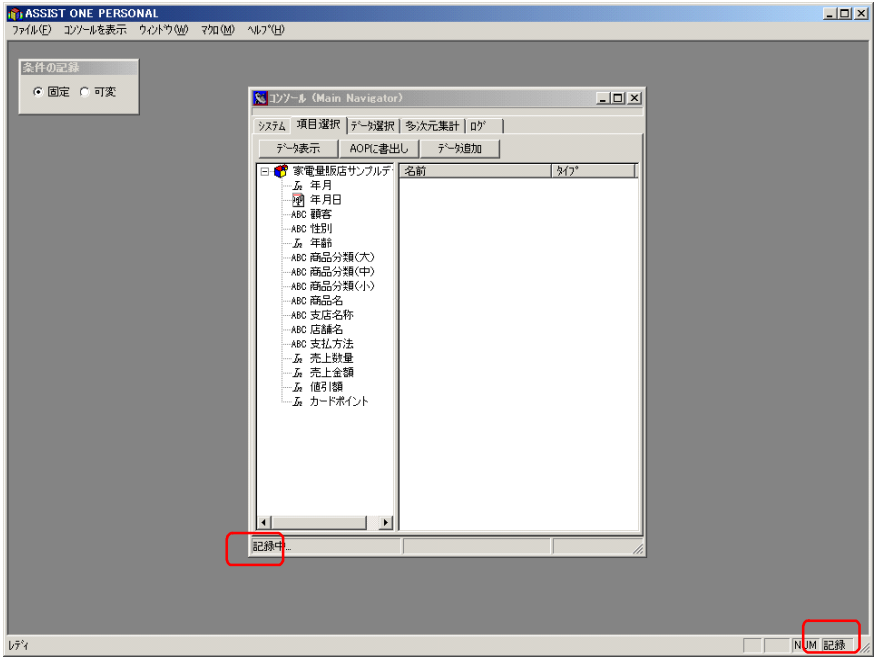

⑤<コンソール>ウィンドウの<データ選択>タブを選択し、[追加]ボタンをクリックし、 「性別」 =「男性」のフィルタを追加します。 [フィルタ実行] ボタンをクリックして新 集合を作成します。(「5-5. フィルタ条件による抽出」参照)。

#### [追加]をクリック

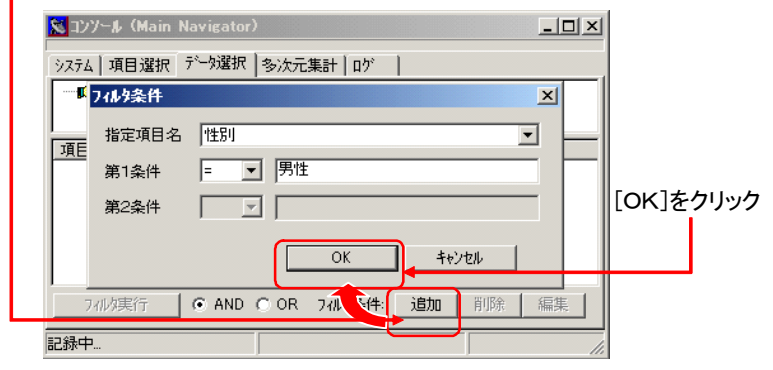

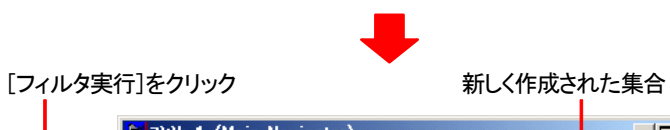

**N**コンソール (Main Navigator)  $\Box$ | システム | 項目選択 | データ選択 | 多次元集計 | ロゲ | → No.0 家電量販店サンプルデータ / 10,000<br>- ■● No.0 家電量販店サンプルデータ / 10,000 項目名<br>ABC性別 ——<br>│ 検索条件<br>│ 男性 | 文字列| 文字列 | 740集行 ◎ AND ◎ OR 74/久条件: 追加 | 削除 | 編集

⑥<コンソール>ウィンドウの<項目選択>タブを選択し、タイトルのアイコンを選択して ドラッグし、表示リストでドロップします。 [データ表示] ボタンをクリックし、元デー タを表示します。(「1-3.表示データの選択」参照)。

<コンソール>ウィンドウ<項目選択>タブ

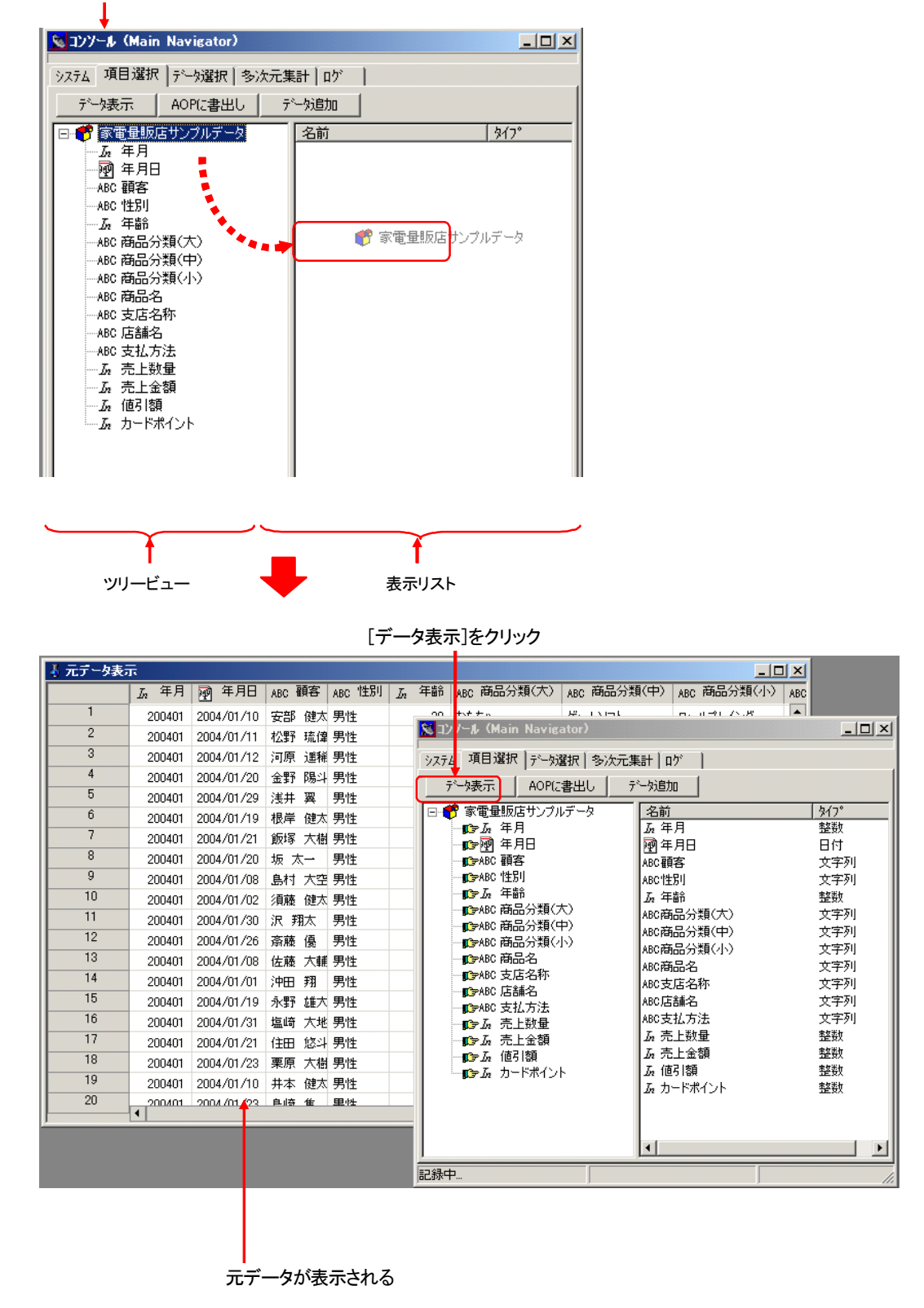

⑦<元データ表示>ウィンドウで「商品分類(小)」の項目名をダブルクリックして、<項目 詳細表示>ウィンドウを表示します。[グラフ]ボタンをクリックして、グラフを表示し ます。(「3-1.項目詳細表示ウィンドウ」参照)。

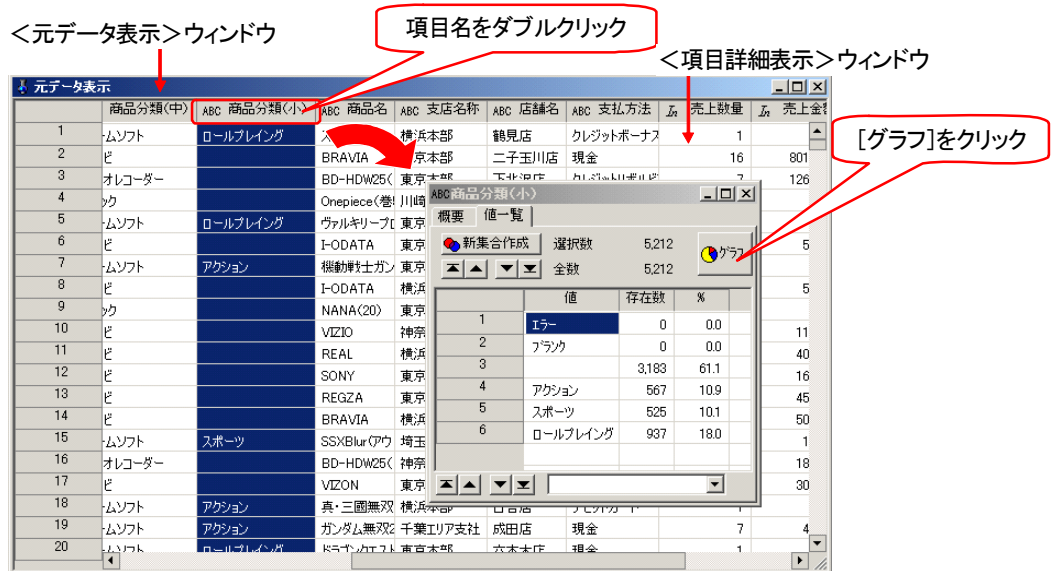

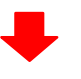

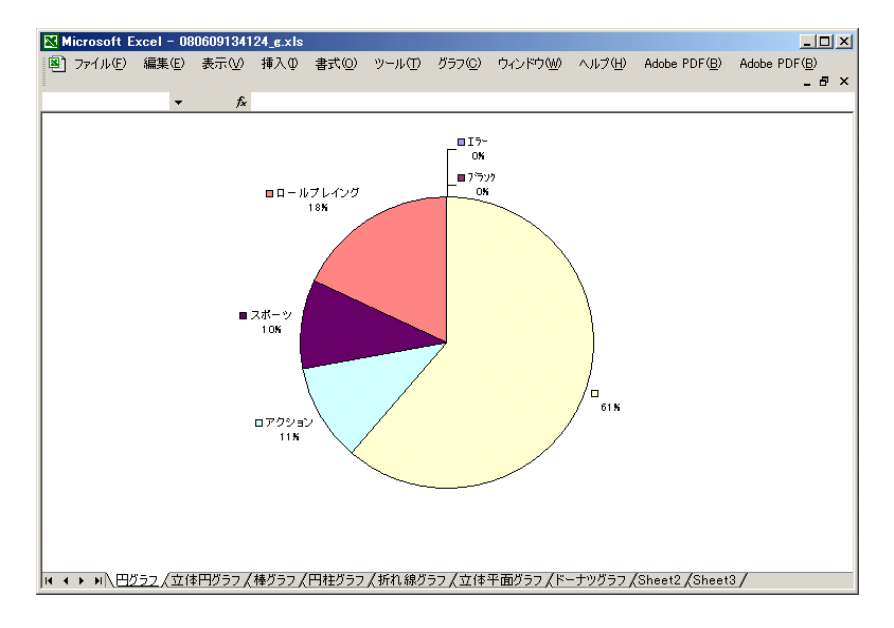

#### ⑧メインウィンドウの[マクロ]-[記録終了]を選択します。

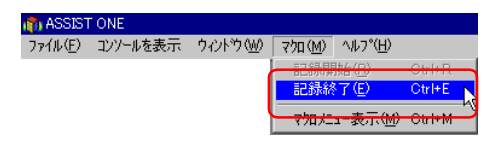

- ⑨<マクロ名>ダイアログボックスが表示されます。入力欄に「男性の購入商品分類 (小)」と入力します。
	- [OK]ボタン 入力した名称で記録したマクロが登録されます。 [キャンセル]ボタン マクロの記録を中止します。
- ⑩[OK]ボタンをクリックします。<マクロメニュー>ダイアログボックスが表示され、 マクロ一覧のリストに登録したマクロが表示されます。[閉じる]ボタンをクリックして、 ダイアログボックスを閉じます。

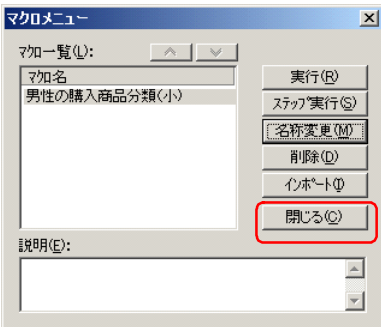

## **10-3**.マクロの実行

メインウィンドウの[マクロ]-[マクロメニュー表示]を選択し、<マクロメニュー>ダイアログボ ックスを表示します。実行するマクロを一覧から選択して、[実行]ボタンをクリックすると、その マクロが実行され、記録した時の作業手順が再生されます。

以下では、先ほど記録したマクロ「男性の購入商品分類(小)」を実行する例を示します。

①メインウィンドウの[マクロ]-[マクロメニュー表示]を選択します。

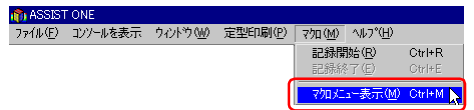

②<マクロメニュー>ダイアログボックスが表示されます。マクロ一覧から「男性の購入商 品分類(小)」を選択し、[実行]ボタンをクリックします。

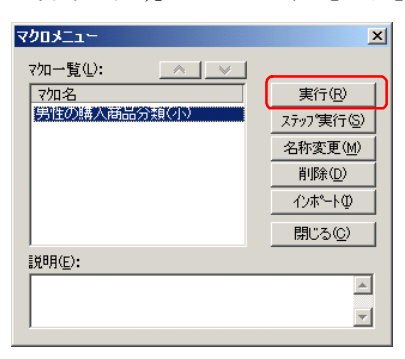

③次のような確認メッセージが表示されます。

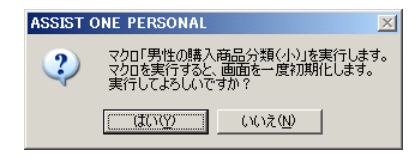

[はい]

マクロが実行されます。このとき、作業中の画面が全て初期化されます。

#### [いいえ]

マクロの実行を中止します。

④[はい]ボタンをクリックします。グラフが表示され、次のようなメッセージが表示され ます。 [OK] ボタンをクリックします。

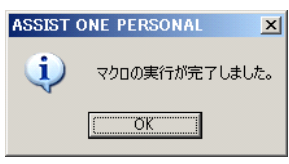

#### ●可変で記録したマクロの実行

10-2.マクロの記録の⑤を記録する際、<条件の記録>ダイアログボックスを「可変」に切り替えて 記録すると、マクロ実行中フィルタ条件を入力することができます。「女性」と入力し、[OK]ボ タンをクリックすると、「女性の購入商品分類(小)」のグラフが表示されます。

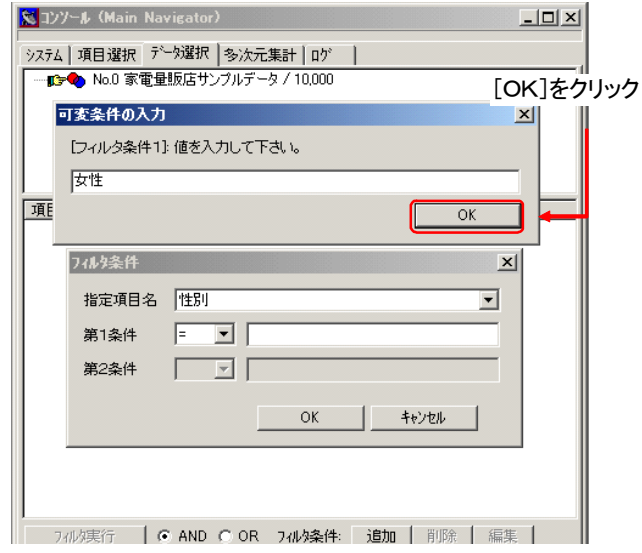

## **10-4**.マクロのステップ実行

マクロを実行する際、マクロに記録されている作業手順を1つ1つ実行することもできます。これを 「ステップ実行」と呼びます。

メインウィンドウの[マクロ]-[マクロメニュー表示]を選択し、<マクロメニュー>ダイアログボ ックスを表示します。実行するマクロを一覧から選択して、「ステップ実行]ボタンをクリックする と、そのマクロの作業手順を一覧表示した、<ステップ>ダイアログボックスが表示され、[ステッ プ ボタンをクリックすると、カレントの作業手順が1つ再生されます。続けて「ステップ]ボタン をクリックしていくと、1つ1つ再生されていきます。

以下では、先ほど記録したマクロ「男性の購入商品分類(小)」をステップ実行する例を示します。

①メインウィンドウの[マクロ]-[マクロメニュー表示]を選択します。

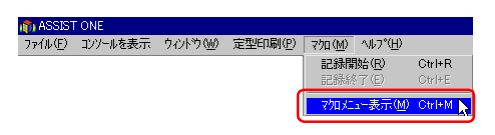

②<マクロメニュー>ダイアログボックスが表示されます。マクロ一覧から「男性の購入商 品分類(小)」を選択し、[ステップ実行]ボタンをクリックします。

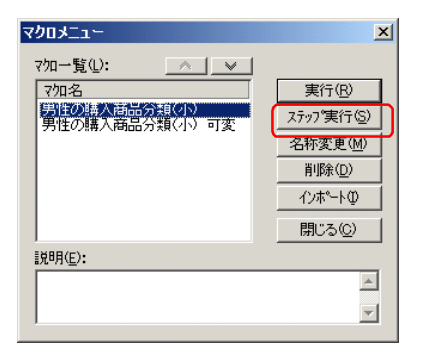

③次のような確認メッセージが表示されます。

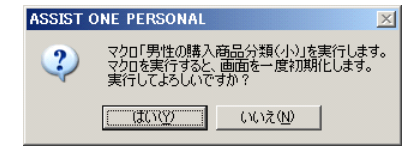

 $[|t|]$ 

<作業リスト>ダイアログボックスが表示されます。このとき、作業中の画面が 全て初期化されます。

[いいえ]

マクロのステップ実行を中止します。

④[はい]ボタンをクリックします。<作業リスト>ダイアログボックスは、初めは、リス トの先頭行がカレントになっています。

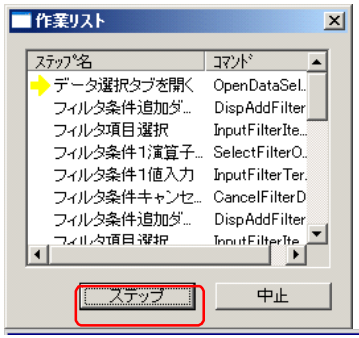

[ステップ]

カレントのステップを実行します。カレントのステップは次の行に移ります。 [中止]

マクロのステップ実行を中止します。

⑤最後のステップを実行すると、グラフが表示され、次のようなメッセージが表示されます。 [OK]ボタンをクリックします。

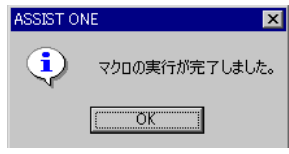

## **10-5**.マクロの名称変更

メインウィンドウの[マクロ]-[マクロメニュー表示]を選択し、<マクロメニュー>ダイアログボ ックスを表示します。名称変更するマクロを一覧から選択して、「名称変更]ボタンをクリックする と、<名称入力>ダイアログボックスが表示され、名称を変更することができます。

以下では、先ほど記録したマクロ「男性の購入商品分類(小)」を名称変更する例を示します。

①メインウィンドウの[マクロ]-[マクロメニュー表示]を選択します。

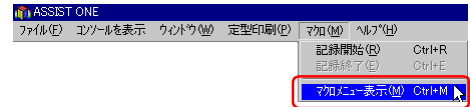

②<マクロメニュー>ダイアログボックスが表示されます。マクロ一覧から「男性の購入商 品分類(小)」を選択し、[名称変更]ボタンをクリックします。

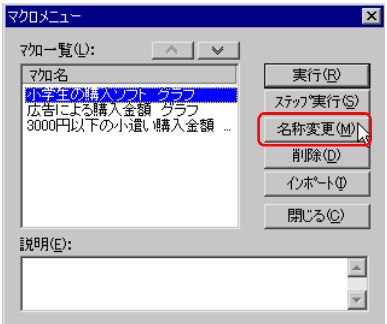

③<マクロ名>ダイアログボックスが表示されます。入力欄に「男性の購入商品分類(小) グラフ」と入力し、「OK<sup>T</sup>ボタンをクリックします。

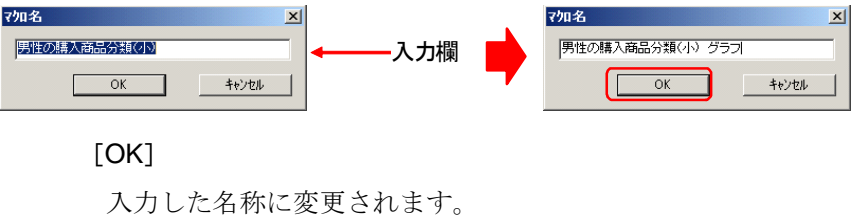

[キャンセル]

マクロの名称変更を中止します。

## **10-6**.マクロの削除

メインウィンドウの[マクロ]-[マクロメニュー表示]を選択し、<マクロメニュー>ダイアログボ ックスを表示します。削除するマクロを一覧から選択して、[削除]ボタンをクリックすると、その マクロが削除されます。

以下では、「男性の購入商品分類(小)」を削除する例を示します。

①メインウィンドウの[マクロ]-[マクロメニュー表示]を選択します。

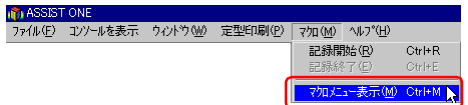

②<マクロメニュー>ダイアログボックスが表示されます。マクロ一覧から「男性の購入商 品分類(小)」を選択し、[削除]ボタンをクリックします。

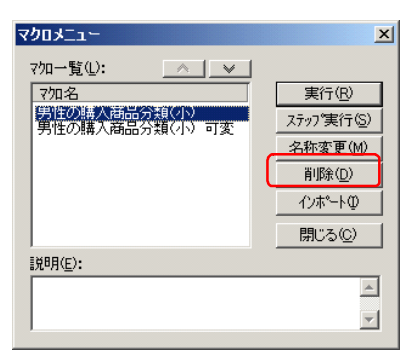

③次のような確認メッセージが表示されます。

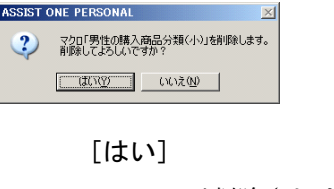

マクロが削除されます。 [いいえ]

マクロの削除を中止します。

## **10-7**.マクロの説明入力

マクロには名称を付ける事ができますが、さらに詳細な説明文を付けておくことができます。 メインウィンドウの[マクロ]-[マクロメニュー表示]を選択し、<マクロメニュー>ダイアログボ ックスを表示します。説明文を付けるマクロを一覧から選択して、説明欄に説明文を入力します。

以下では、「男性の購入商品分類(小)」に説明文を付ける例を示します。

①メインウィンドウの[マクロ]-[マクロメニュー表示]を選択します。

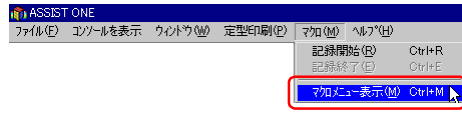

②<マクロメニュー>ダイアログボックスが表示されます。マクロ一覧から「男性の購入商 品分類(小)」を選択し、説明欄に説明文を入力します。

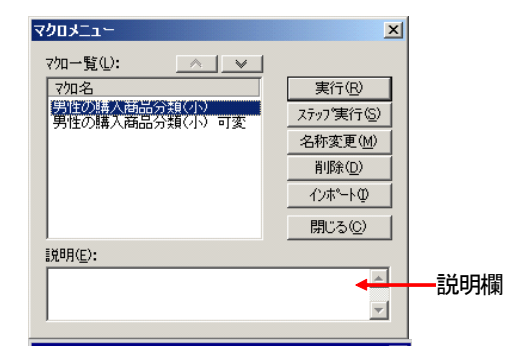

## **10-8**.マクロの表示順入れ替え

<マクロメニュー>ダイアログボックスに一覧表示されているマクロの表示順を変更することが できます。

順番を変更するには、変更するマクロを一覧から選択して、一覧の上にある2つのボタンをクリック して、マクロを上下に移動させます。

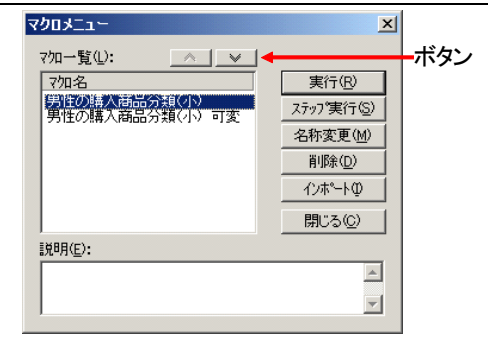

■ ヘ ポタン

選択しているマクロを1つ上に移動します。 ボタン

選択しているマクロを1つ下に移動します。

## **10-9**.マクロの保存

記録されたマクロは、MCRファイル (拡張子が.mcr) に保存することができます。MCRファイルへ保 存するには、AOPファイルへの保存を実行します。MCRファイルは、AOPファイルと同じフォルダ内 に同名で生成されます。

生成されたAOPファイルを読込むと、同じフォルダ内の同名のMCRファイルが読込まれます。MCR ファイルが読込まれると、ファイル内に保存されていたマクロが<マクロメニュー>ダイアログボッ クスに表示されます。

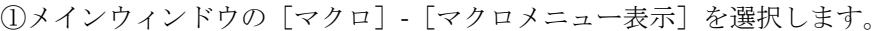

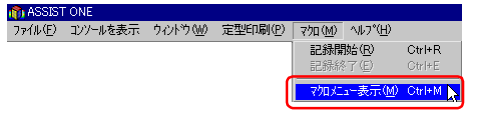

②<マクロメニュー>ダイアログボックスに表示されているマクロすべてが保存されます。 保存しないものは削除します。[閉じる]ボタンをクリックして、ダイアログボックスを 閉じます。

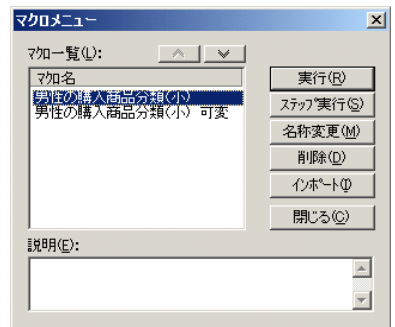

③<コンソール>ウィンドウの<項目選択>タブを選択し、[AOPに書出し]ボタンをクリ ックします。(「8-1. AOPファイルへ保存」参照)。

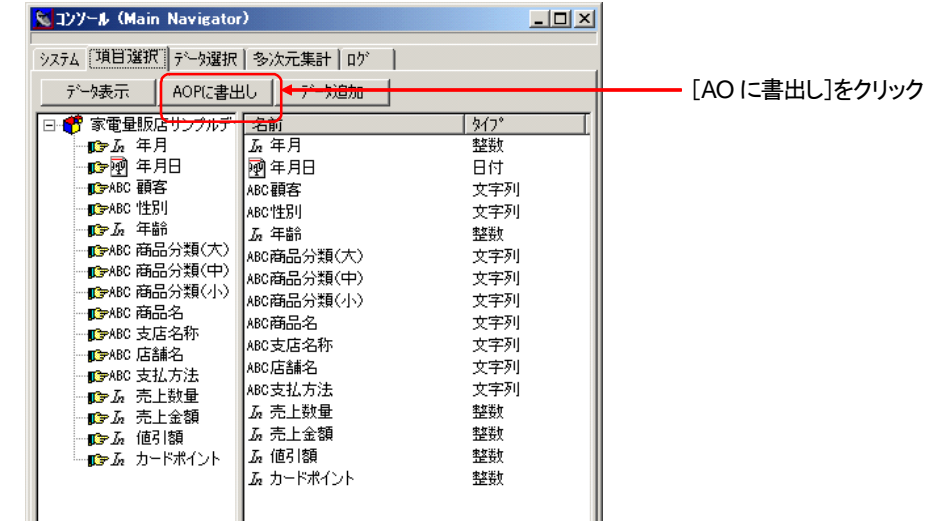

④次のようなダイアログボックスが表示されます。ダイアログボックスで、「元データを保 存する」をチェックして、[OK]ボタンをクリックします。

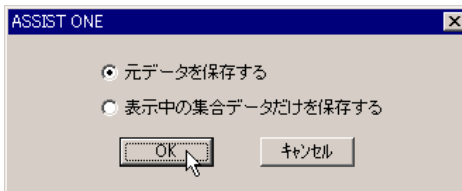

⑤<名前を付けて保存>ダイアログボックスが表示されます。 ファイル名を入力し、[保存]ボタンをクリックします。

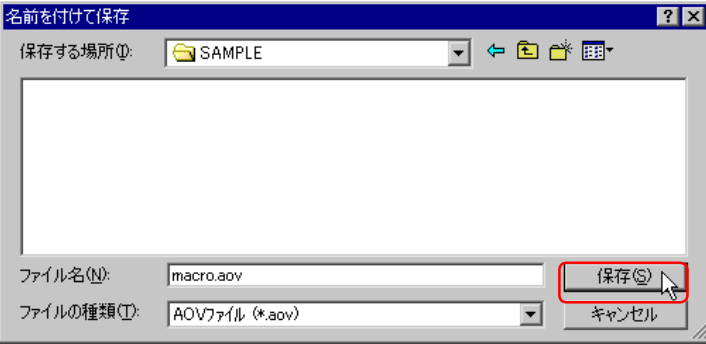

⑥<パスワード入力>ダイアログボックスが開きます。必要ならパスワードを入力し、 [OK] ボタンをクリックします。AOPファイルと、MCRファイルが同じフォルダに同名 で生成されます。

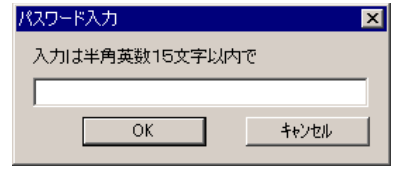

⑦メインウィンドウの[ファイル]-[終了]を選択し、「ASSIST ONE PERSONAL」を終 了します。

⑧「ASSIST ONE PERSONAL」を起動し、<ファイルを開く>ダイアログボックスを開きま す。先ほど生成したAOPファイルを選択し、[開く]ボタンをクリックします。AOPファ イルと、MCRファイルが読込まれます。

⑨メインウィンドウの[マクロ]-[マクロメニュー表示]を選択します。

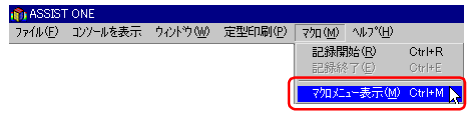

⑩<マクロメニュー>ダイアログボックスに保存しておいたマクロが表示されます。

## **10-10**.マクロのインポート

他のMCRファイルの内容を読込むことができます。

メインウィンドウの[マクロ]-[マクロメニュー表示]を選択し、<マクロメニュー>ダイアログボ ックスを表示します。[インポート]ボタンをクリックすると<ファイルを開く>ダイアログボック スが表示され、指定のMCRファイルを読込むことができます。この際、MCRファイルが持っている 構造定義情報と、AOPファイルの構造定義情報が等しくなければなりません。以下の項目が等しい場 合、構造定義が等しいと判断され、読込むことができます。

「項目数」「各項目タイプ」「各項目並び順」

①メインウィンドウのメニューから[マクロ]-[マクロメニュー表示]を選択します。

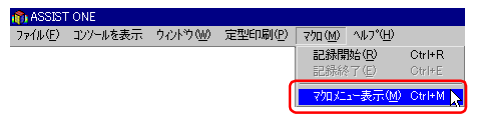

②<マクロメニュー>ダイアログボックスが表示されます。[インポート]ボタンをクリッ クします。

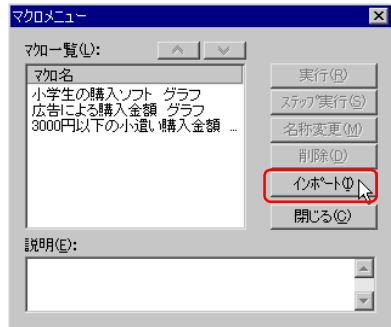

③<ファイルを開く>ダイアログボックスが開きます。一覧には「\*.mcr」のファイルが表 示されます。ファイルを選択し、[開く]ボタンをクリックします。

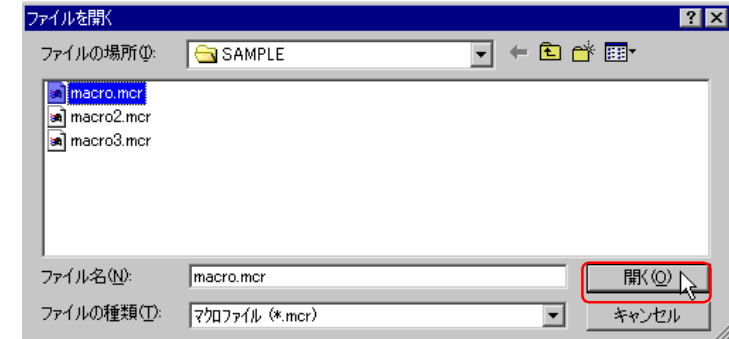

④マクロ情報が読込まれ、一覧に表示されます。

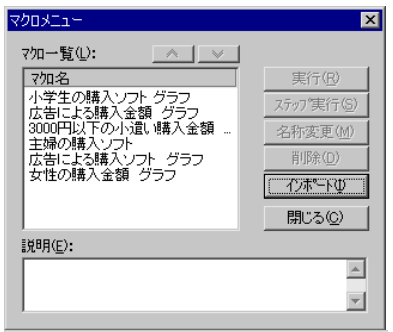

## **10-11**.マクロのオート実行

「ASSIST ONE PERSONAL」を起動した際、起動と同時に、自動的に指定したマクロを実行させるこ とができます。これを「オート実行」と呼びます。

マクロを指定する方法は、マクロを記録する際、または、マクロの名称変更で、マクロ名を 「auto\_open」にして、保存します。保存したAOPファイルを読込んで「ASSIST ONE PERSONAL」を 起動すると、自動的に「auto\_open」のマクロが実行されます。

以下では、「男性の購入商品分類(小)」を「ASSIST ONE PERSONAL」起動時に自動的に実行する 例を示します。

①メインウィンドウの[マクロ]-[マクロメニュー表示]を選択します。

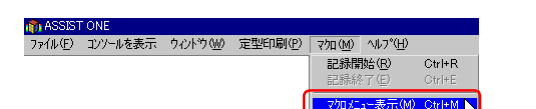

②<マクロメニュー>ダイアログボックスが表示されます。マクロ一覧から「男性の購入商 品分類(小)」を選択し、「名称変更]ボタンをクリックします。

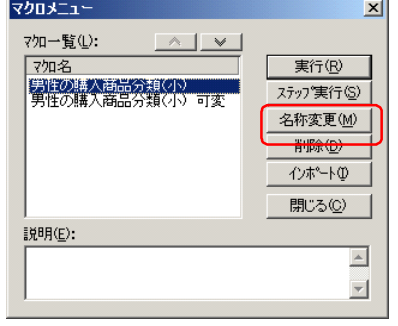

③<マクロ名>ダイアログボックスが表示されます。入力欄に「auto\_open」と入力します。 [OK]ボタンをクリックします。

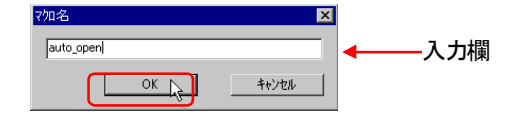

- ④<マクロメニュー>ダイアログの[閉じる]ボタンをクリックしてダイアログを閉じます。
- ⑤[AOPに書出し]ボタンでマクロを含むデータを上書き保存してから「ASSIST ONE PERSONAL」を終了します。
- ⑥「ASSIST ONE PERSONAL」を起動します。
- ⑦起動後、次のようなダイアログボックスが表示されます。

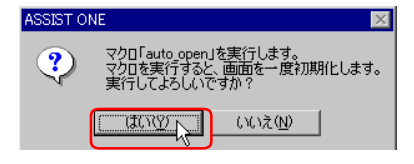

[はい]

マクロが実行されます。このとき、作業中の画面が全て初期化されます。 [いいえ]

マクロの実行を中止します。

⑧[はい]ボタンをクリックします。マクロが実行され、「男性の購入商品分類(小)」の グラフが表示され、次のようなメッセージが表示されます。[OK]ボタンをクリックし ます。

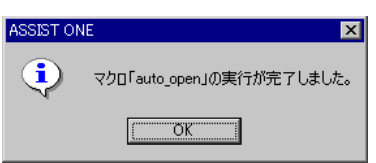

## **10-12**.記録したマクロの記録

既に登録されているマクロを、新たに生成するマクロの中に記録することができます。 マクロBを記録中に、既に登録されているマクロAを実行すると、マクロBのステップの中にマクロ Aを実行するステップが生成されます。

# 第3章 環境設定ツールの操作

# 1.環境設定ツールの概要

## **1-1**.環境設定ツール

「ASSIST ONE PERSONA環境設定ツール」は定型印刷や外部ファイル連携を可能にするためのツー ルです。「ASSIST ONE PERSONAL環境設定ツール」で定型印刷に使用するエクセルファイルと外部 ファイル連携に使用する連携フォルダを設定します。

#### ●「**ASSIST ONE PERSONAL**環境設定ツール」での操作内容

#### ・連携フォルダ設定

「ASSIST ONE PERSONAL」で外部ファイル連携する連携フォルダを設定します。外 部ファイル連携とは1セルに対して1ファイル連携することができ、元データ表示ウ ィンドウをダブルクリックすることによって起動することができます。

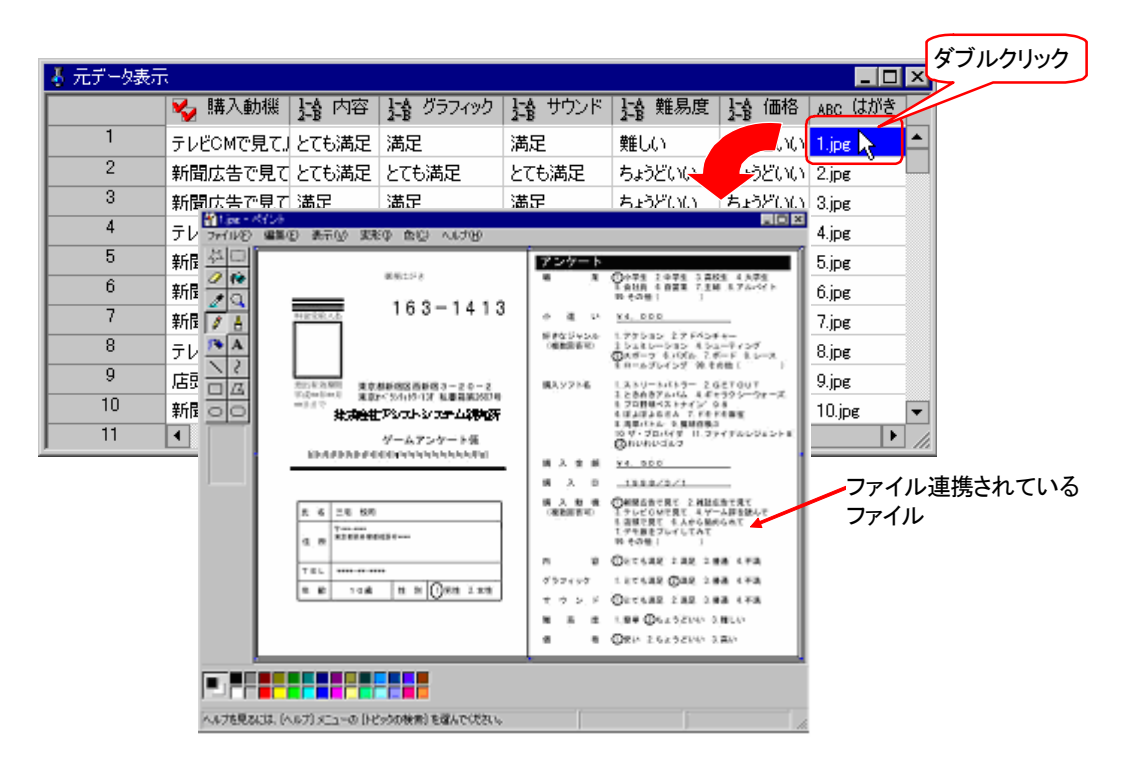

#### ・定型印刷設定

「ASSIST ONE PERSONAL」で定型印刷を行うメニュー名と起動するエクセルファイ ルを設定します。

#### ●定型印刷について

定型印刷メニューからメニュー名をクリックすると元データ表示ウィンドウに表示されているデータ をCSVファイルに格納します。「ASSIST ONE PERSONAL」が起動しているフォルダの下のtem pフォルダにStylePrt.csvというファイルが作成されます。このファイルを利用してエクセルマクロを 作成してください。

※エクセルマクロについてはエクセルのマニュアル等を参考にしてください。

## **1-2**.環境設定ツールの起動

「ASSIST ONE PERSONAL環境設定ツール」は以下の方法で起動できます。

①[スタート]メニューの[ASSIST SYSTEM]-[AOPIniViewer]を選択します。

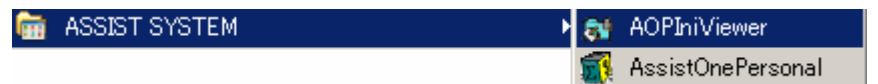

②「ASSIST ONE PERSONAL環境設定ツール」が起動し、「ASSIST ONE PERSONAL環境設 定ツール」のアプリケーションウィンドウが開きます。

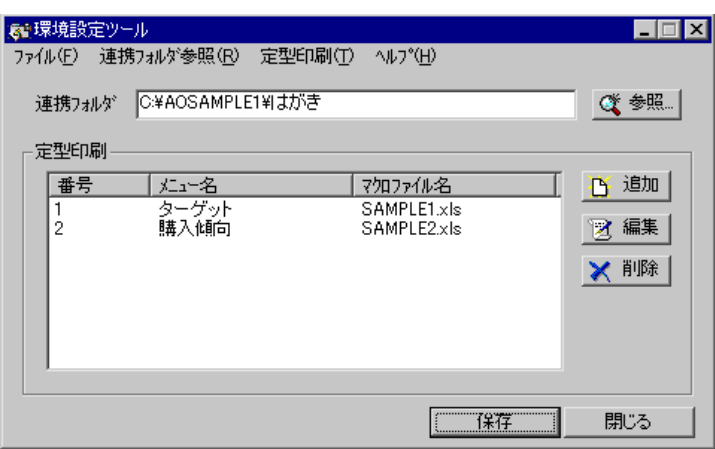

「ASSIST ONE PERSONAL環境設定ツール」が起動した直後は、現在の設定内容を表 示します。

## **1-3**.環境設定ツールの終了

「ASSIST ONE PERSONAL環境設定ツール」は以下の操作によって終了します。

- 1 [閉じる] ボタンをクリックするか、ウィンドウの <
[閉じる] ボタンをクリックしま す。
- ②「ASSIST ONE PERSONAL環境設定ツール」のウィンドウが閉じ、終了します。

# 2. 設定内容の変更

連携フォルダと定型印刷の設定を以下の手順で変更できます。

## **2-1**.連携フォルダの変更

ファイル連携するファイルの連携フォルダを設定します。

①[参照]ボタンをクリックします。

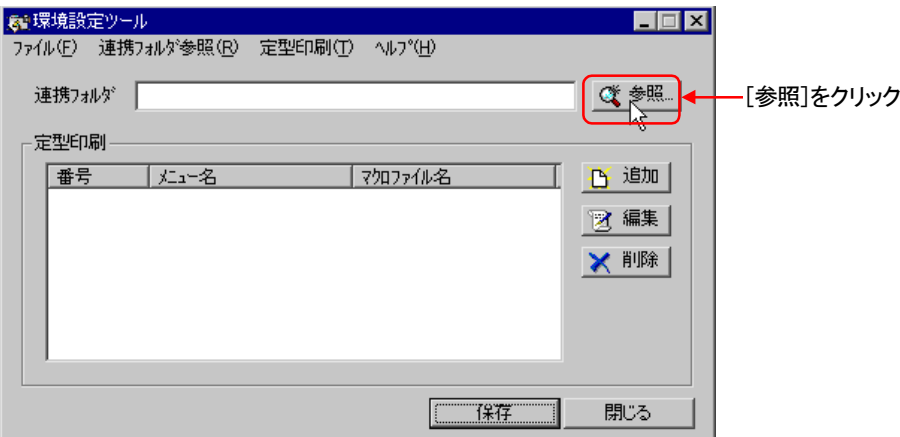

②<フォルダ一覧>ダイアログボックスが開きます。

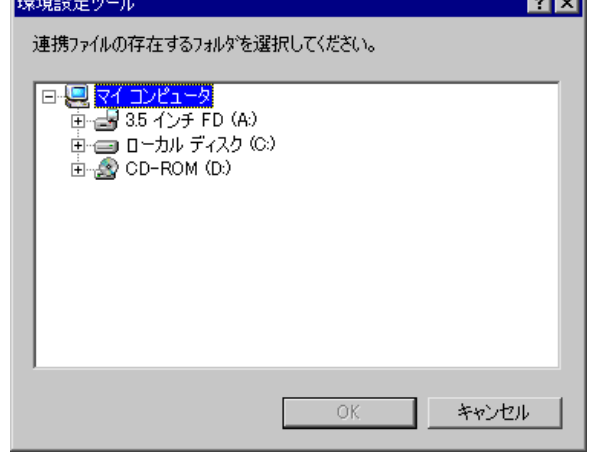

③設定するフォルダを選択し、[OK]ボタンをクリックします。

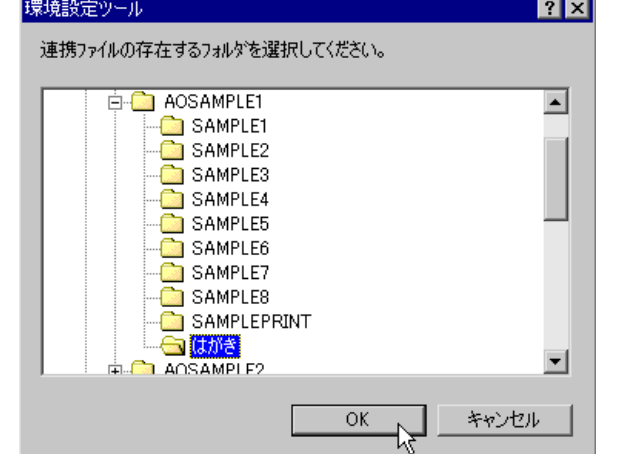

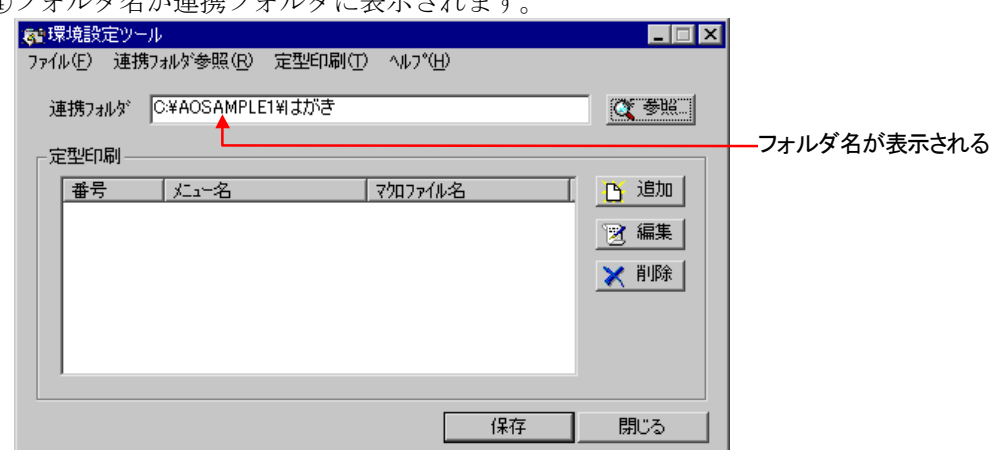

④フォルダ名が連携フォルダに表示されます。

## **2-2**.定型印刷の編集

#### ●定型印刷追加

①[追加]ボタンをクリックします。

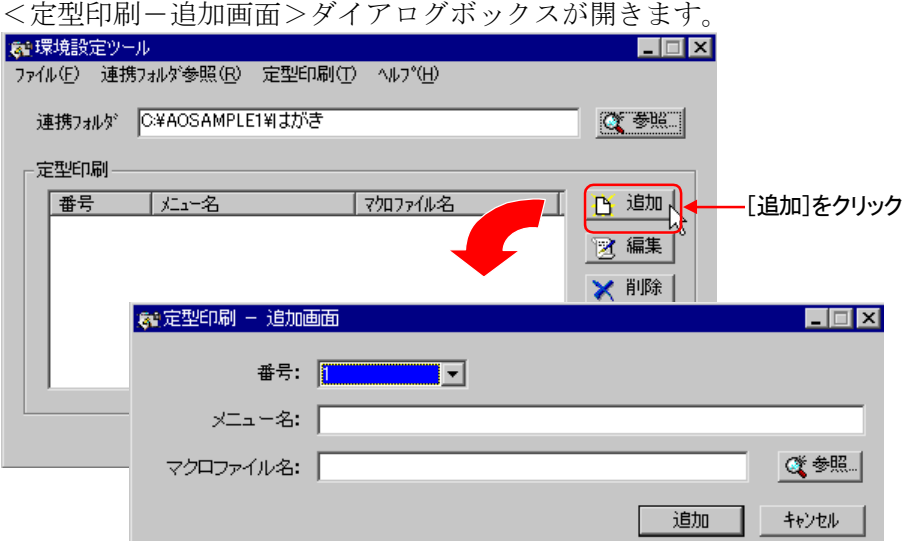

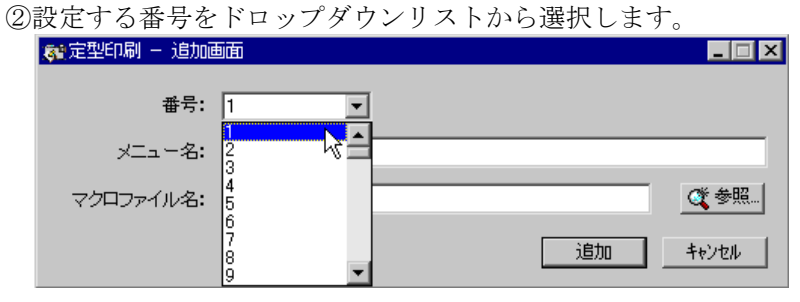

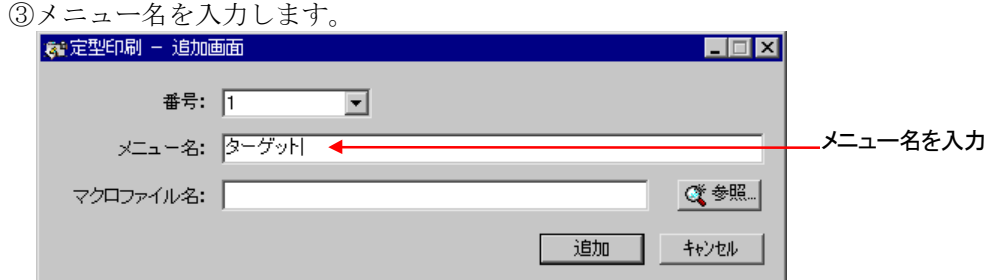

④マクロファイル名を選択します。[参照]ボタンをクリックします。

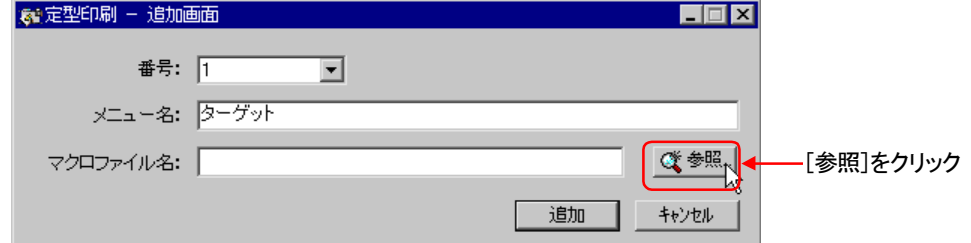

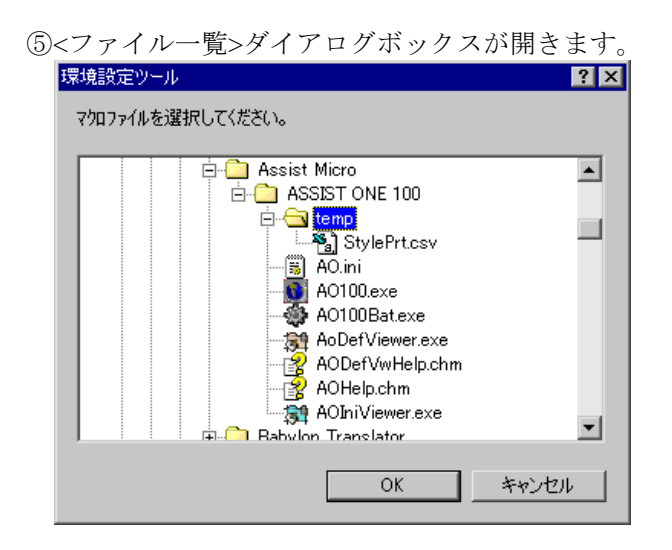

⑥設定するファイルを選択し、[OK]ボタンをクリックします。

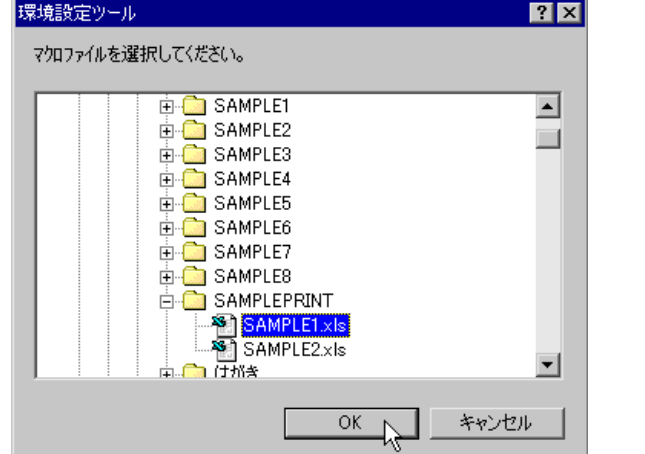
#### 第3章 環境設定ツールの操作

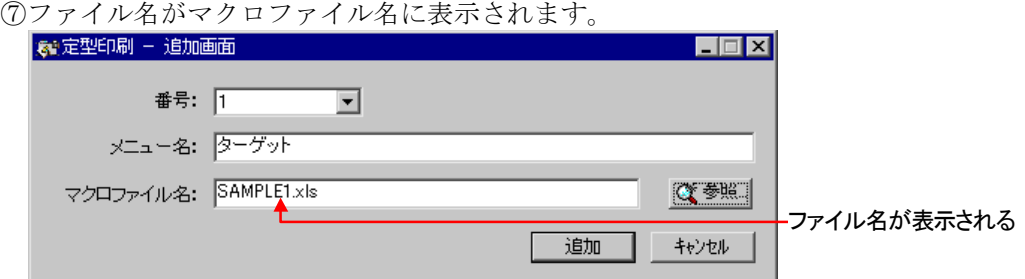

⑧[追加]ボタンをクリックします。

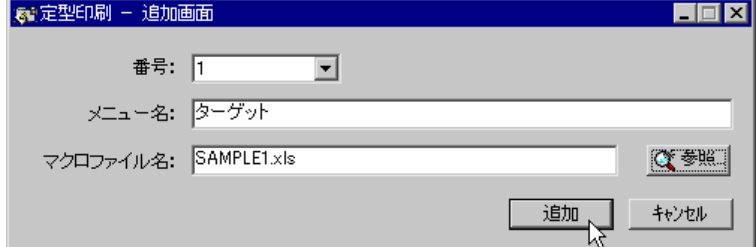

⑨確認のダイアログボックスが開きます。

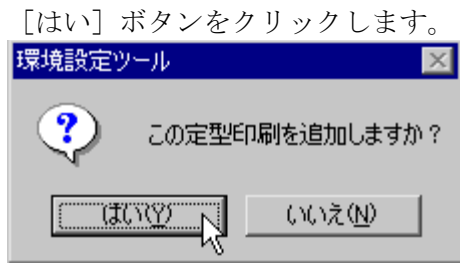

⑩定型印刷の内容が追加されます。

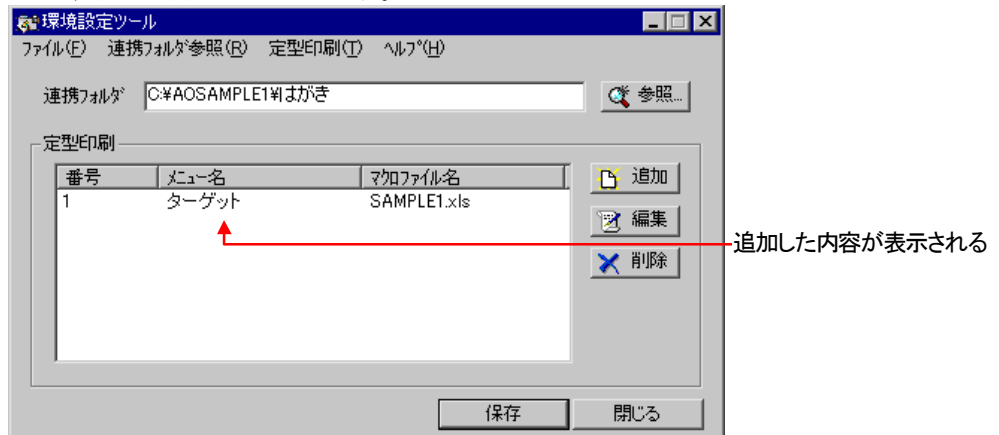

### ●定型印刷の編集

定型印刷の設定を変更する場合には、以下のように操作します。

①一覧で変更したい定型印刷を選択し、[編集]ボタンをクリックします。

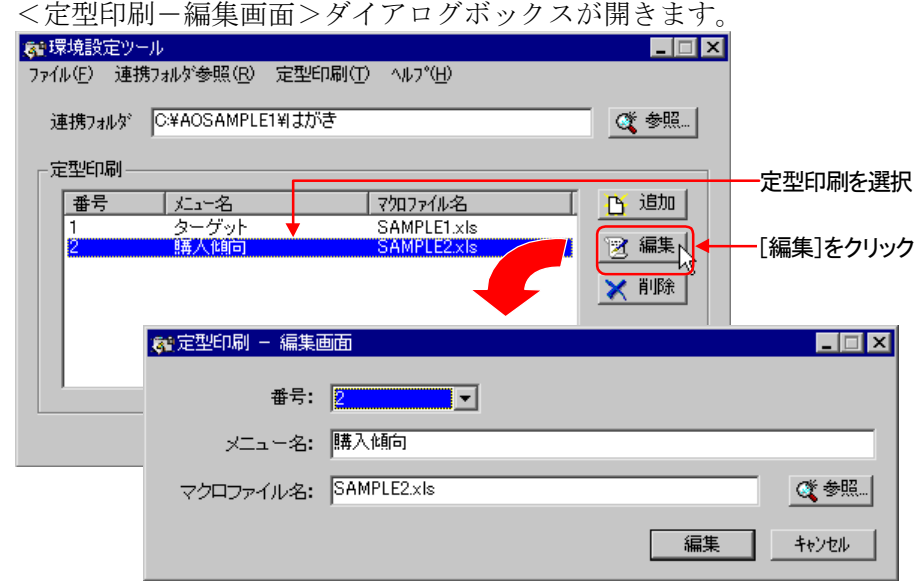

②番号/メニュー名/マクロファイル名を変更します。

③[編集]ボタンをクリックします。

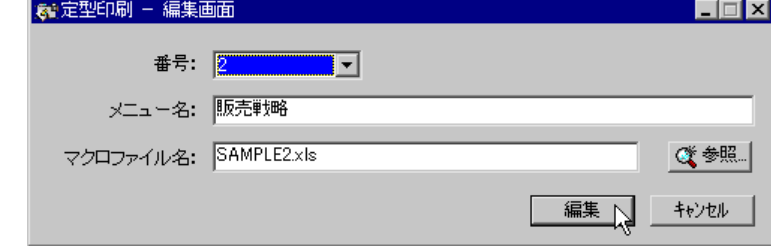

④確認のダイアログボックスが開きます。

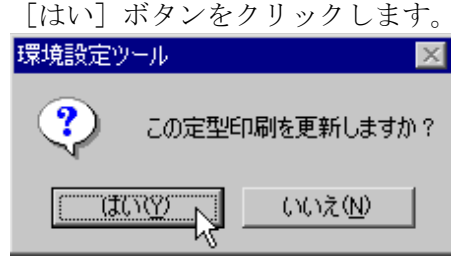

⑤定型印刷の内容が変更されます。

#### ●定型印刷の削除

一覧で削除したい定型印刷を選択し、[削除]ボタンをクリックすると、その定型印刷が削除されま す。

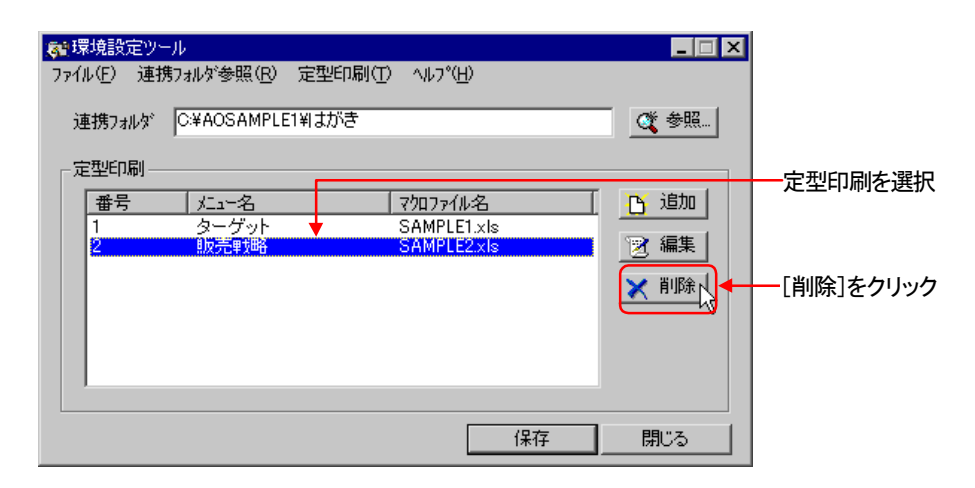

# 3. 設定内容の保存

変更が完了したら、設定内容を保存します。

### **3-1**.設定内容の保存

①[保存]ボタンをクリックするか、[ファイル]-[保存]を選択します。 確認のダイアログボックスが開きます。

[はい] ボタンをクリックします。

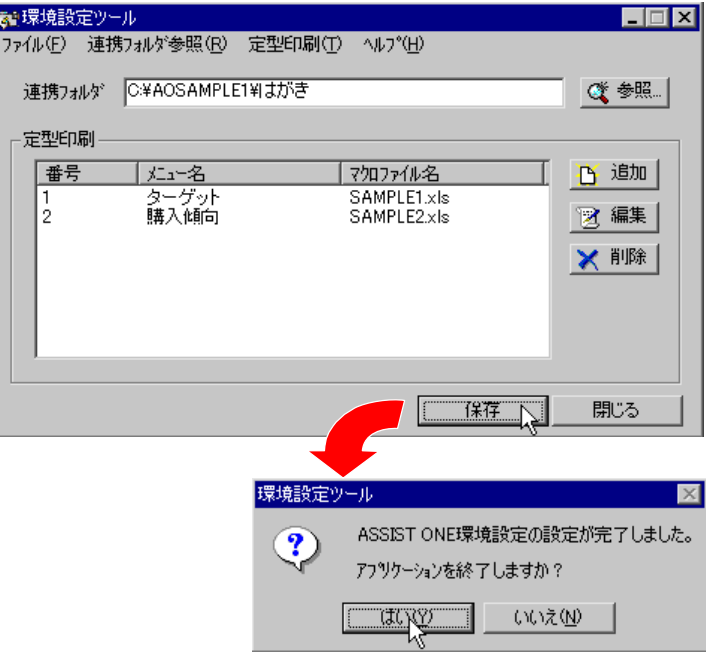

②設定内容が保存され、「ASSIST ONE PERSONAL環境設定ツール」のウィンドウが閉じ、 終了します。

# 4.環境設定ツールの機能一覧

# **4-1**.ウィンドウの構成

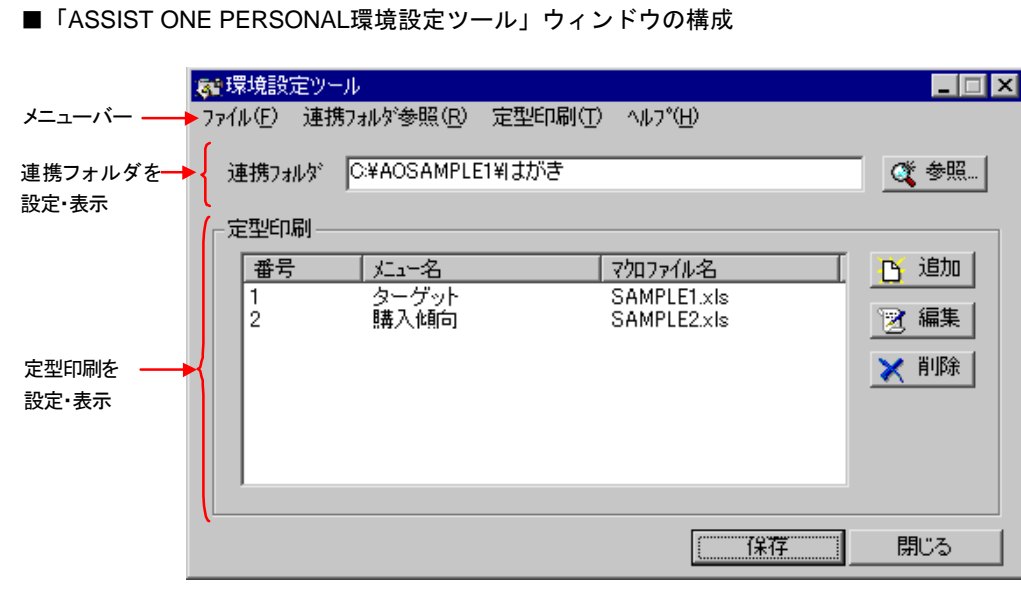

#### ●連携フォルダ設定

外部ファイル連携するファイルの連携フォルダを設定します。

#### ●定型印刷設定

定型印刷のメニュー名と起動するエクセルファイルの追加・編集・削除を行います。

### **4-2**.メニュー内容

「ASSIST ONE PERSONAL環境設定ツール」のメニューバーには下記のメニューがあります。

[ファイル]メニュー

ファイル(E) 連携フォルダ参照(B) 定型印刷(I) ヘルプ(H) 保存(S) アフツケーションの終了△

[ファイル] - [保存]

設定内容が保存されます。

[ファイル]-[アプリケーションの終了]

「ASSIST ONE PERSONAL環境設定ツール」を終了します。

#### [連携フォルダ参照]メニュー

ファイル(E) 連携フォルダ参照(B)|定型印刷(I) ヘルプ(H)

フォルダ一覧ダイアログボックスが開きます。

#### [定型印刷]メニュー

ファイル(F) 連携フォルダ参照(R) 「定型印刷(T) へルプ(H) 追加(A) 編集(E) 削除(D)

[定型印刷] - [追加]

定型印刷の追加を行います。

[定型印刷] - [編集]

定型印刷リストで選択した定型印刷の編集を行います。

[定型印刷] - [削除]

定型印刷リストで選択した定型印刷の削除を行います。

#### [ヘルプ]メニュー

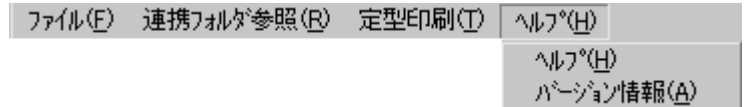

 $[\wedge \mathcal{W}] - [\wedge \mathcal{W}]$ 

「ASSIST ONE PERSONAL環境設定ツール」のヘルプを表示します。 [ヘルプ] - [バージョン情報]

「ASSIST ONE PERSONAL環境設定ツール」のバージョン情報を表示します。

# 第4章 **ASSIST ONE PERSONAL**の機能 一覧

# 1.ウィンドウの構成

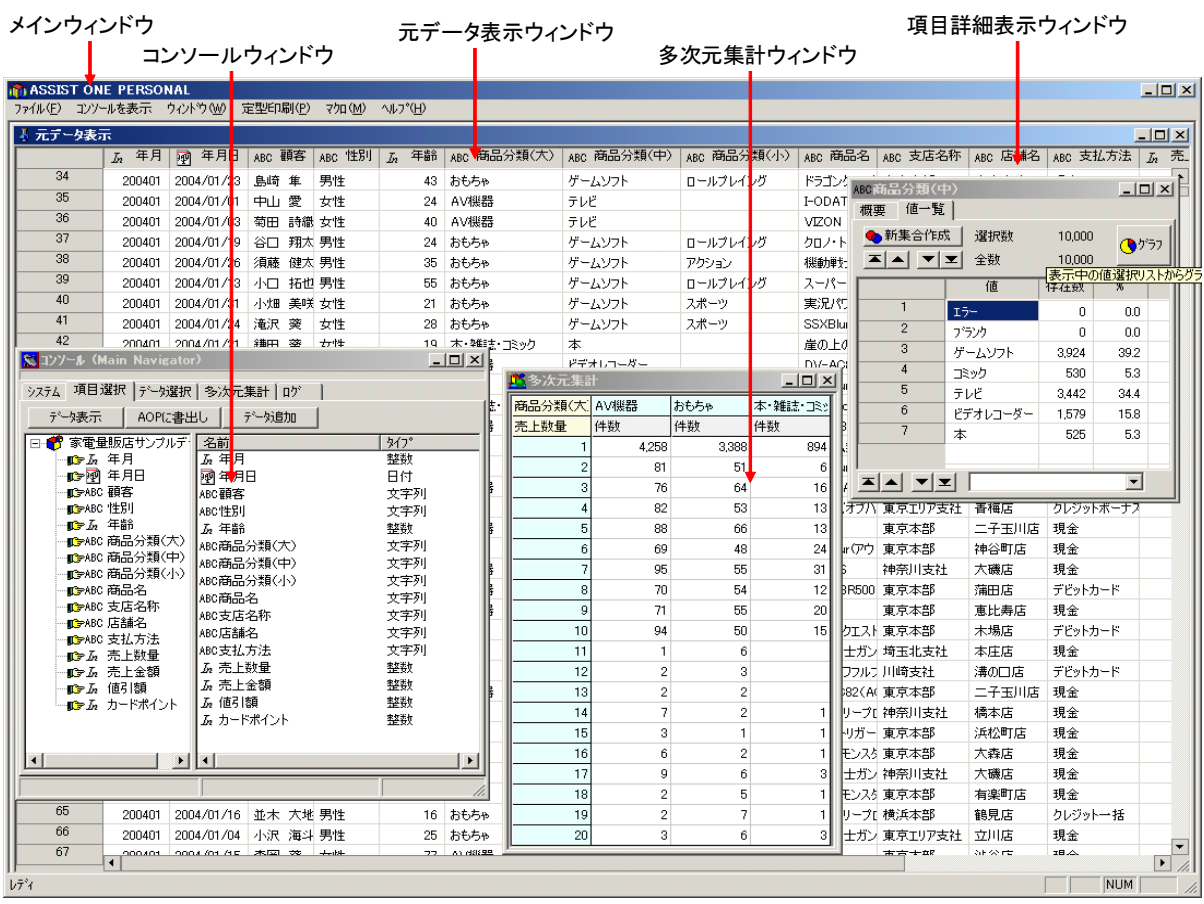

・メインウィンドウ

「ASSIST ONE PERSONAL」のウィンドウです。起動後に開く<ファイルを開く>ダ イアログボックスで読み込むデータを指定すると表示されます。

・<コンソール>ウィンドウ

各種データ操作を行なうためのウィンドウです。「ASSIST ONE PERSONAL」が起動 するとメインウィンドウとともに開きます。<コンソール>ウィンドウを閉じると、 「ASSIST ONE PERSONAL」が終了します。

・<元データ表示>ウィンドウ

元データを表示するためのウィンドウです。<コンソール>ウィンドウの<項目選択 >タブで表示する項目とその順番を指定し、[データ表示]ボタンをクリックすると 開きます。

・<項目詳細表示>ウィンドウ

<元データ表示>ウィンドウで項目名をダブルクリックすることによって開きます。

・<多次元集計>ウィンドウ <コンソール>ウィンドウの<多次元集計>タブで多次元集計を実行すると開きます。

# 2.メインウィンドウ

メインウィンドウには下記のメニューがあります。

ファイル(E) コンソールを表示 ウィントウ(M) 定型印刷(P) マクロ(M) ヘルプ(H) 終了凶

[ファイル] - [終了]

「ASSIST ONE PERSONAL」を終了します。起動後に行なった操作結果は保存されません。 作成した集合のデータは<コンソール>ウィンドウー<項目選択>タブの「AOに書出 し]ボタンによって保存できます。

ファイル(E) コンソールを表示 クィントウ(M) 定型印刷(P) マケロ(M) ヘルプ(H)

#### [コンソールを表示]

くコンソール>ウィンドウをアクティブにします。最小化(アイコン化)されているとき は元のサイズで表示され、アクティブになります。

ファイル(E) コンソールを表示 フィントウ(M) 定型印刷(P) マクロ(M) ヘルプ(H) 全てをアイコン化(M) ▼1元データ表示

[ウィンドウ] - [全てをアイコン化]

メインウィンドウを除いてすべてのウィンドウを最小化(アイコン化)します。

[ウィンドウ] - [1 元データ表示]

最小化(アイコン化)されている<元データ表示>ウィンドウを元のサイズで表示し、ア クティブにします。<元データ表示>ウィンドウはアクティブになっても他のウィンドウ の背後に表示されます。

ファイル(E) コンソールを表示 ウィントウ(M) 定型印刷(P) マクロ(M) ヘルプ(H)

[定型印刷]

ユーザで指定したエクセルファイルを起動することができます。設定方法は第3章を参照 してください。

ファイル(E) コンソールを表示 ウィントウ(M) 定型印刷(P) マカロ(M) へルプ(H)

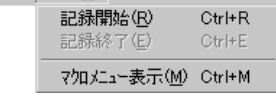

#### [マクロ]-[記録開始]

マクロの記録を開始します。

[マクロ]-[記録終了]

マクロの記録を終了します。

[マクロ]-[マクロメニューの表示]

<マクロメニュー>ダイアログボックスを表示します。

ファイル(F) コンソールを表示 ウィントウ(M) 定型印刷(P) マカロ(M) ヘルフ (H)

ASSIST ONE 解説(E) パージョン情報(A)

[ヘルプ] - [ASSIST ONE PERSONAL解説]

「ASSIST ONE PERSONAL」のヘルプを表示します。

[ヘルプ] - [バージョン情報]

「ASSIST ONE PERSONAL」のバージョン情報を表示します。

# 3.コンソールウィンドウ

<コンソール>ウィンドウは、「ASSIST ONE PERSONAL」の各種データ操作を行なうウィンドウで す。

<システム><項目選択><データ選択><多次元集計><ログ>5つのタブからなり、タブをクリ ックして表示内容を切り換えて操作します。<コンソール>ウィンドウが開いた直後は<項目選択> タブが表示されます。

# **3-1**.システムタブ

<コンソール>ウィンドウの<システム>タブには、システムの情報とウィンドウ一覧が表示されま す。

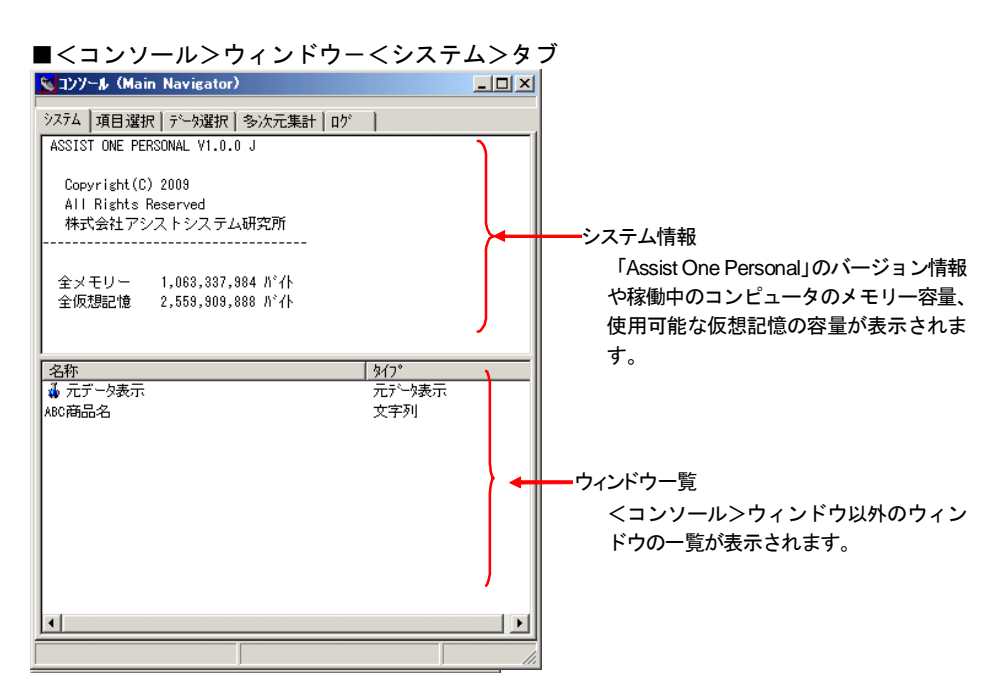

### ●ポップアップメニュー

ウィンドウ下部の「ウィンドウ一覧」でウィンドウ名を右クリックすると、以下のポップアップメニ ューが開きます。

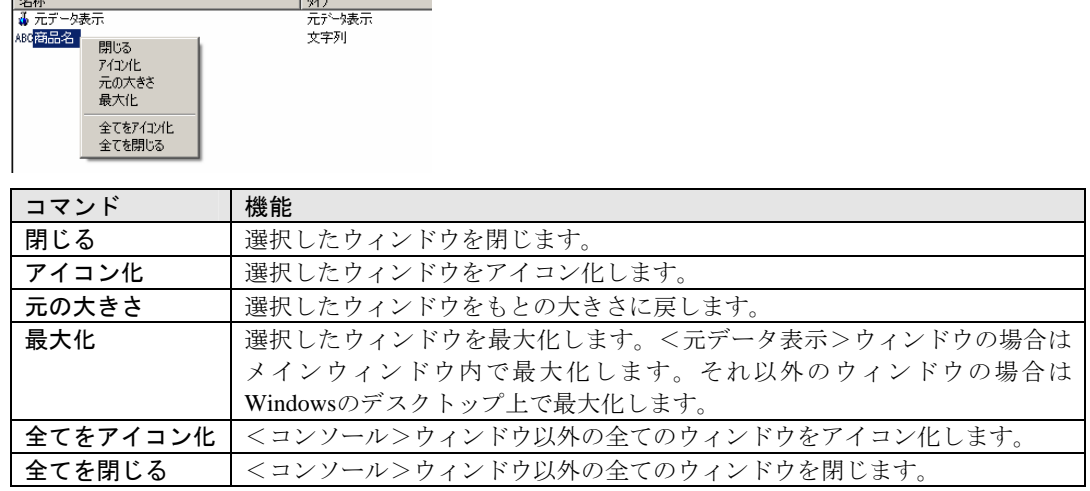

# **3-2**.項目選択タブ

<項目選択>タブは、元データのうち<元データ表示>ウィンドウに表示する項目を選択したり、デ ータの保存、追加の機能が納められています。

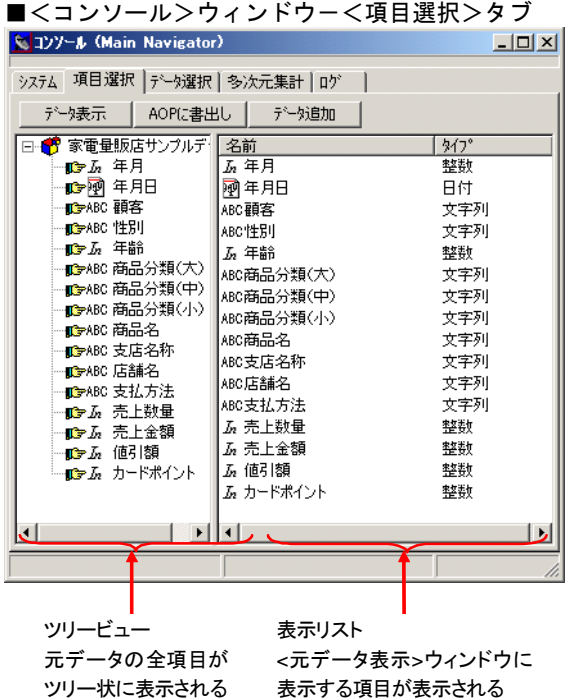

- ・ツリービューには元データの全項目が表示されます。グループはツリー状に表示されます。
- ・ツリービューから表示リストへのドラッグにより、項目が表示リストにコピーされます。
- ・表示リストからのドラッグまたはダブルクリックにより、表示リストから項目が削除され ます。
- ・表示リスト内の項目のドラッグにより、項目の表示順を変更できます。
- ・グループ名先頭の「白」または「由」のクリックにより、下位の項目の表示の有無が切 り替わります。

#### ●ボタン

#### [データ表示]ボタン

表示リストに表示されている項目を表示されている順番で<元データ表示>ウィンド ウに表示します。表示リストを変更してこのボタンをクリックすることで、<元デー タ表示>ウィンドウの表示内容が更新されます。更新直後の<元データ表示>ウィン ドウはメインウィンドウ内に最大化されます。

[AOPに書出し]ボタン

操作中のデータをAOPファイルへ書出します(第2章「8-1. AOPファイルへの保存」 参照)。全データまたは表示中の集合のデータ、マクロを保存できます。

#### [データ追加]ボタン

操作中のデータと同じ項目構造のExcelファイルのデータを追加して読み込みます (第2章「8-2.Excelファイルからのデータ追加」参照)。起動時にExcelファイルを 指定してファイルを読み込んだときは、このボタンは表示されません。

#### ●ツリービューのポップアップメニュー

ツリービューでは項目名上の右クリックにより、下記のポップアップメニューが開きます。

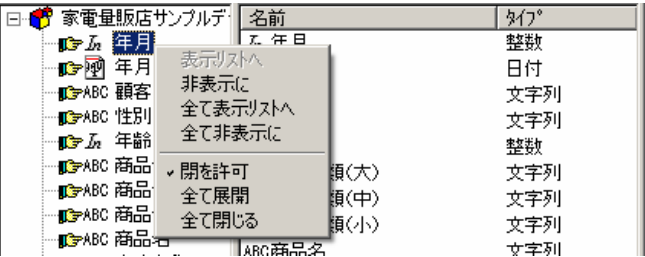

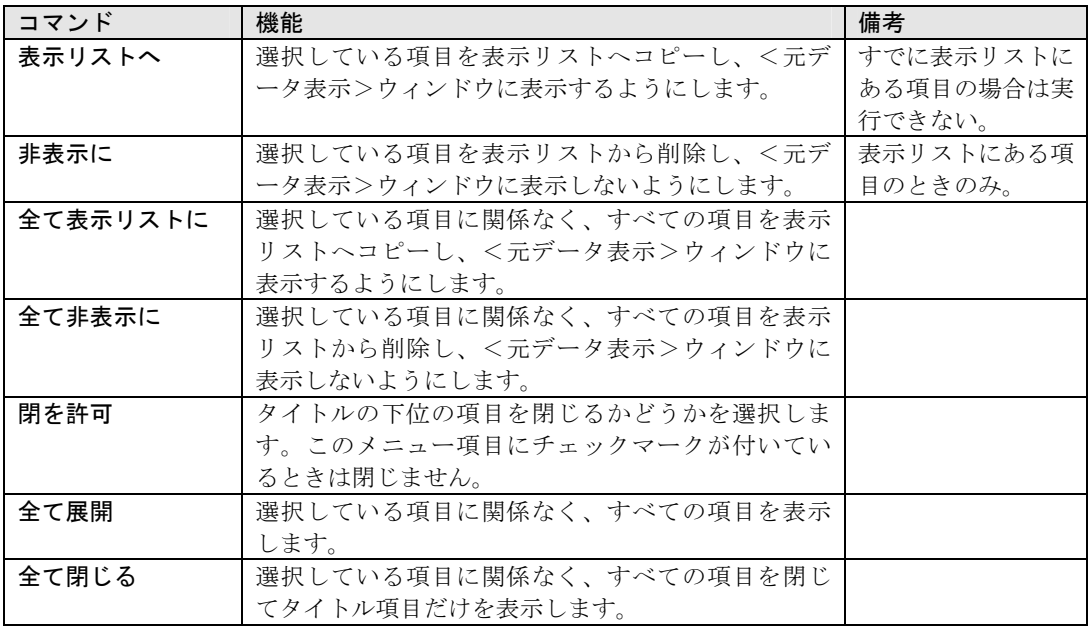

#### ●表示リストのポップアップメニュー

表示リストでは項目名上の右クリックにより、下記のポップアップメニューが開きます。

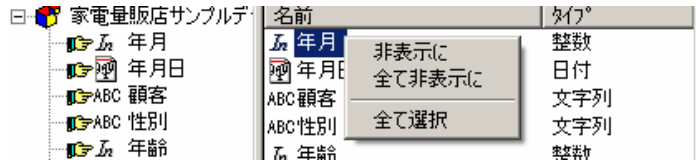

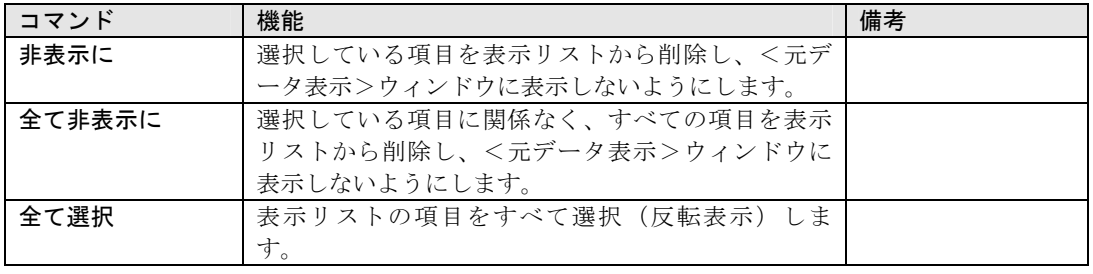

### **3-3**.データ選択タブ

<コンソール>ウィンドウの<データ選択>タブは、<元データ表示>ウィンドウに表示する集合の 切り替えと、フィルタ条件によるデータ抽出をするための機能があります。

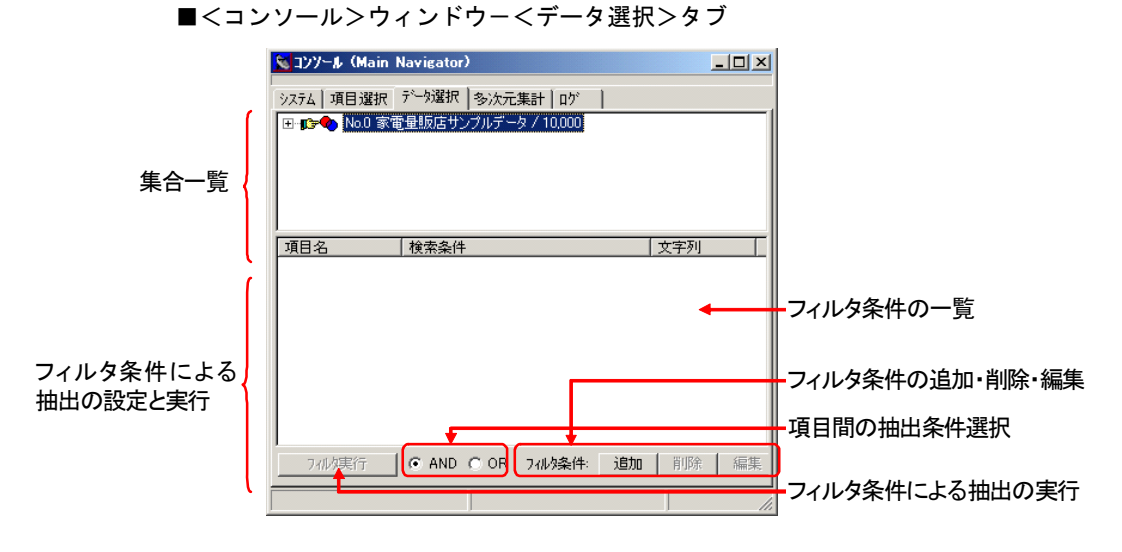

#### ●集合一覧

<データ選択>タブの上部には現在扱うことのできる集合が表示されます。データを開いた直後は元 のデータが1つだけ表示されますが、新集合を作成すると、それらが追加されていきます。

- ・抽出などによって作成された集合が元になったデータの下位にツリー状に表示されます。
- •集合名先頭の「白」または「由」のクリックにより、下位の集合の表示の有無が切り替 わります。
- •集合名をダブルクリックすると先頭に「■■」のアイコンが表示され、その集合のデータ が<元データ表示>ウィンドウに表示されます。
- ・集合を他の集合にドラッグ&ドロップすることにより、2つの集合の論理演算により、新 しい集合を作成できます(第2章「5-6.集合の重ね合わせによる抽出」参照)。
- ・作成された集合は、AOPファイルとして保存することにより、データとともに保存されま す(第2章「8-1.AOPファイルへの保存)。

#### ●フィルタ条件

<データ選択>タブの下部では、フィルタ条件の設定と実行を行ないます(第2章「5-5.フィルタ条 件による抽出」参照)。

一覧には設定されているフィルタ条件が表示されます。

#### [フィルタ実行]ボタン

設定されているフィルタ条件によるデータ抽出を実行します。

 $[$   $@$  AND  $@$  OR  $]$   $\#$ タン

「AND」「OR」いずれかを選択し、設定されているフィルタ条件の項目間の抽出条 件を設定します。

#### [追加]ボタン

<フィルタ条件>ダイアログボックスが開き、フィルタ条件を追加します。

#### [削除]ボタン

一覧で選択したフィルタ条件を削除します。

[編集]ボタン

一覧で選択したフィルタ条件の<フィルタ条件>ダイアログボックスを開き、フィル タ条件を編集します。

#### ●集合一覧のポップアップメニュー

<データ選択>タブの集合一覧で集合を選択して右クリックすると、集合に関する操作を行なうポッ プアップメニューが開きます。

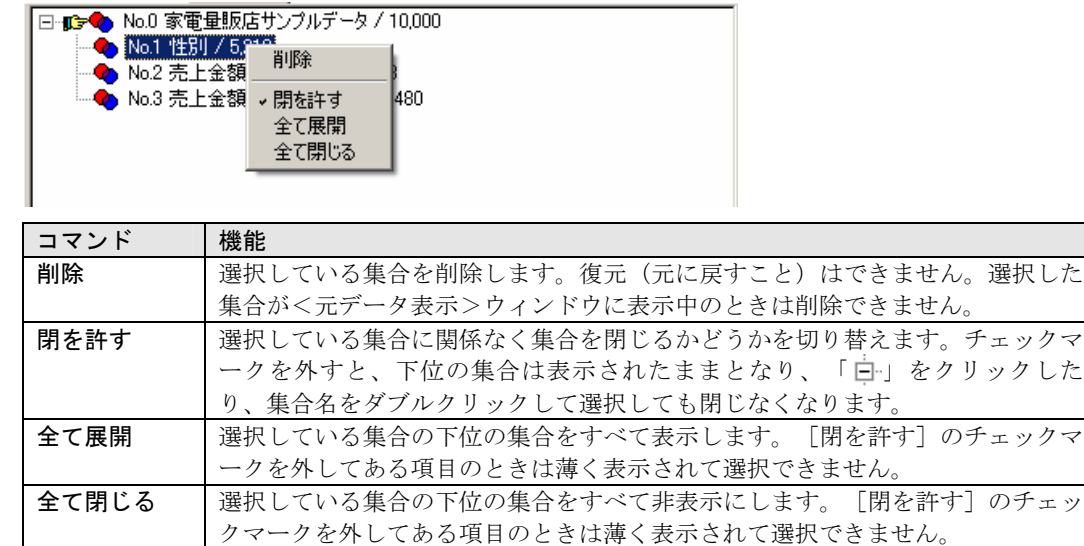

# **3-4**.多次元集計タブ

<多次元集計>タブは多次元集計の設定と実行の機能があります。

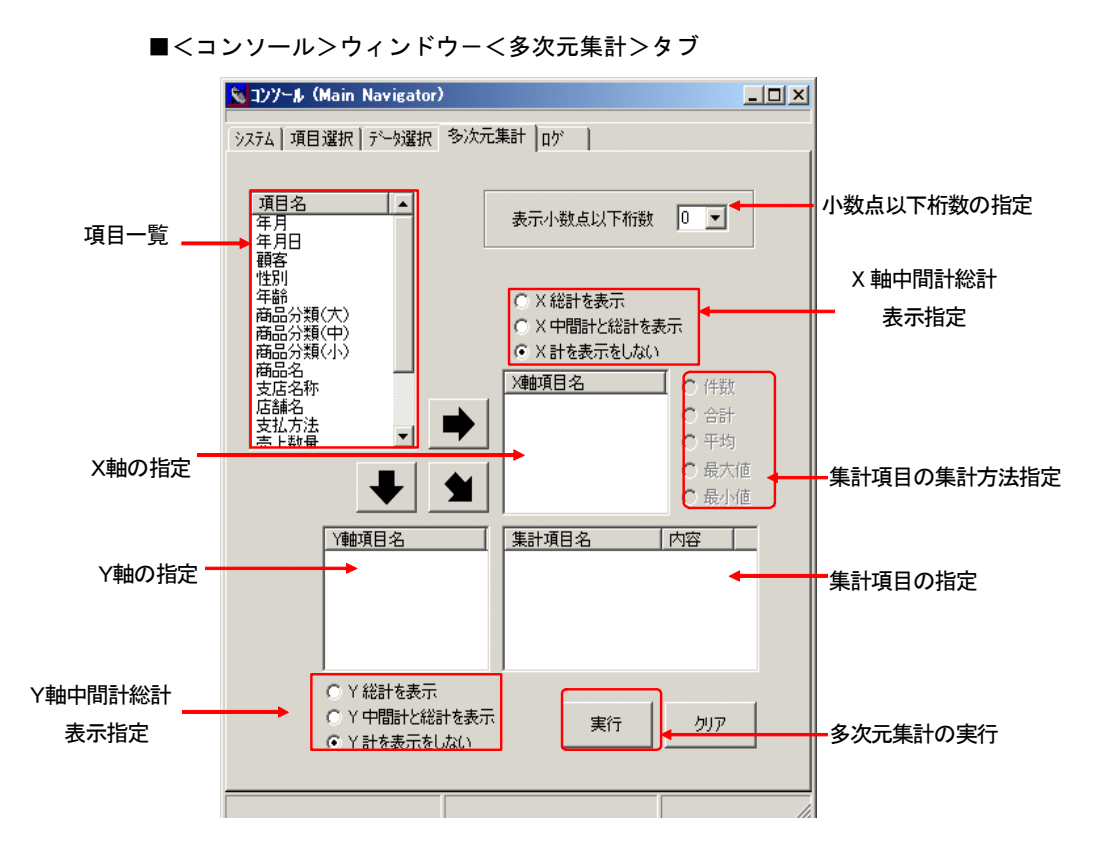

<多次元集計>タブではX軸項目、Y軸項目、集計項目を指定して多次元集計を行います。

X軸のみ、Y軸のみの集計も可能です。この場合、<項目詳細表示>ウィンドウに表示される件数と 同じ内容が表示されます。

各項目に複数の項目を指定する事も可能です。

#### ● 表示小数点以下桁数

多次元集計ウインドウに数値項目を表示する場合の小数点以下の桁数を指定します。 0~5の範囲で指定可能です。

#### **● X軸項目の表示方法**

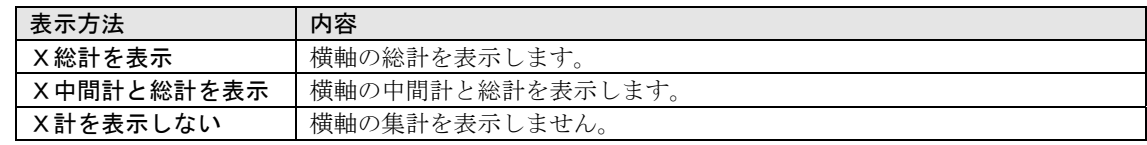

#### **0 Y軸項目の表示方法**

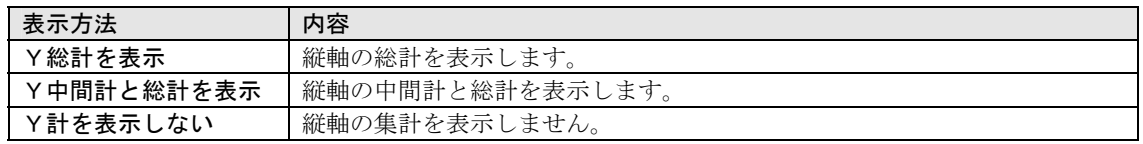

#### ● 集計項目の集計方法の指定

集計項目を指定すると、その項目の集計方法を以下の中から選択する事が可能です。

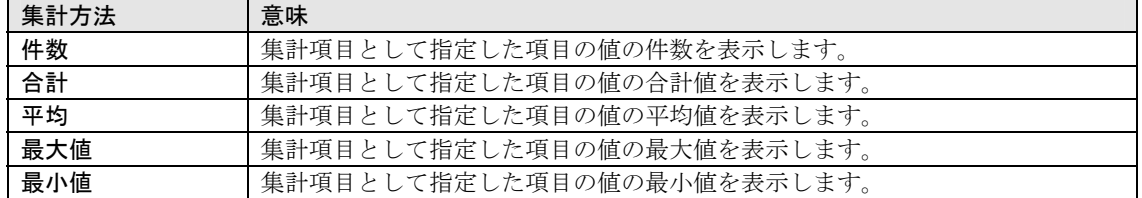

#### 項目タイプ別の指定可能な集計タイプ

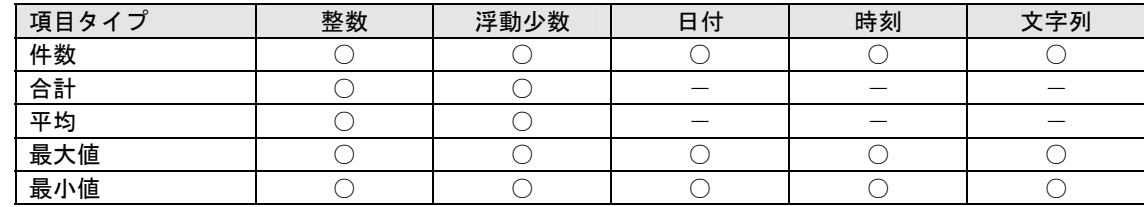

#### ● 日付項目の集計方法を指定(「X軸項目名」、「Y軸項目名」に日付項目を指定する場合)

「X軸項目名」、または「Y軸項目名」に日付項目を指定した場合は、年、月、日など集計する 期間の指定が可能です。

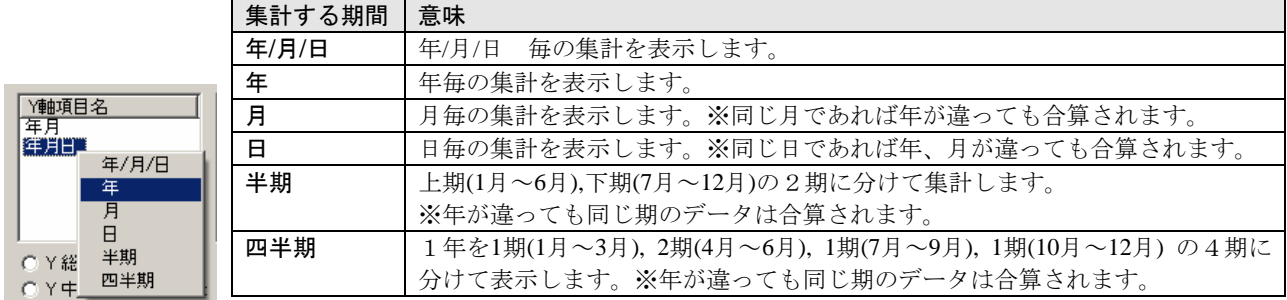

### ● 数値項目の表示単位を指定(集計項目名に整数又は浮動少数の項目を指定し、集計方法に合 計又は平均を選択した場合)

「集計項目名」に数値項目(整数、浮動少数)を指定し、集計項目に合計又は平均を指定した場 合、集計単位を設定する事が可能です。

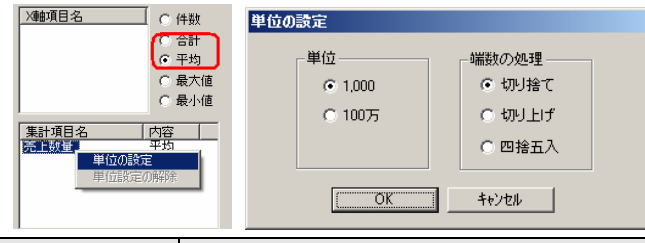

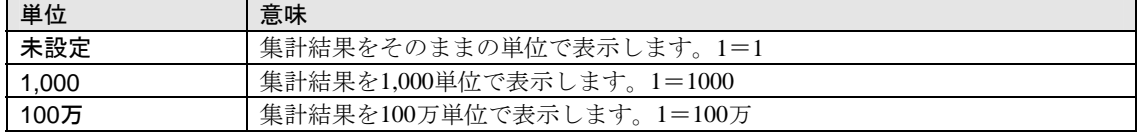

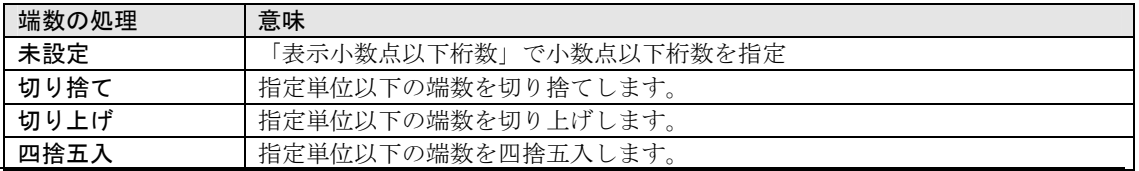

# **3-5**.ログタブ

<コンソール>ウィンドウの<ログ>タブには、データの定義内容と処理の実行結果が表示されます。

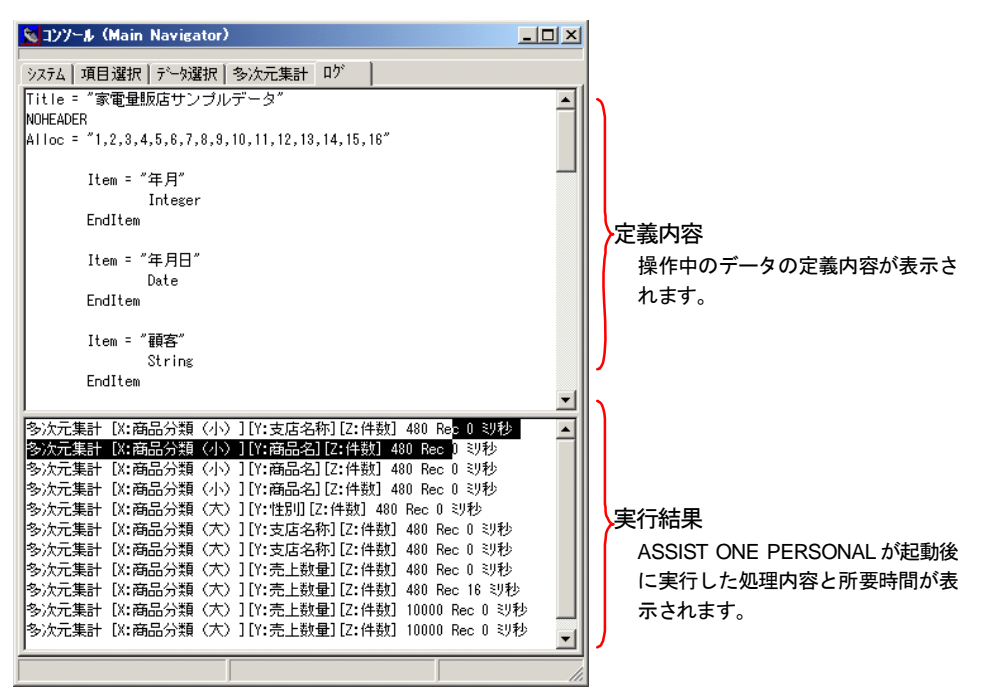

# 4. 元データ表示ウィンドウ

<元データ表示>ウィンドウは、元データを表形式で表示するウィンドウです。 <コンソール>ウィンドウの<項目選択>タブの表示リスト(ウィンドウ右側の枠)で1つ以上の項 目を選択し、「データ表示]ボタンをクリックすることによって開きます。

<元データ表示>ウィンドウは1つだけ開き、以下の操作によって表示内容が更新されます。

・<コンソール>ウィンドウの<項目選択>タブで「データ表示]ボタンをクリック

<項目選択>タブの表示リストに表示させた項目、表示順に従って更新されます。 「データ表示]ボタンをクリックすると、<元データ表示>ウィンドウは、メインウ ィンドウ内に最大化して表示されます。

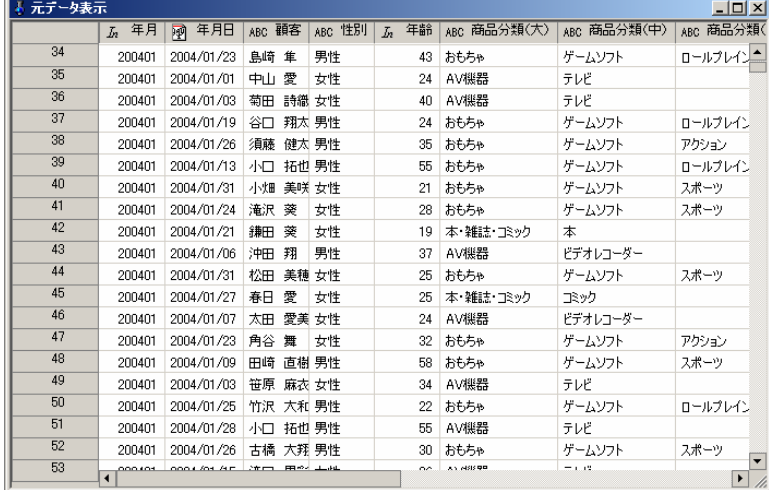

※<元データ表示>ウィンドウは、アクティブな状態でも他のウィンドウ(<コンソール> <項目詳細表示><多次元集計>)の背後に表示されます。ウィンドウ全体を見たいとき は、他のウィンドウを最小化してください。

※<元データ表示>ウィンドウオインウィンドウの外に出すことはできません。

#### ●ポップアップメニュー

<元データ表示>ウィンドウでは、項目名や項目データ上で右クリックすることにより、下記のポッ プアップメニューが開きます。右クリックした位置(項目名/項目データ)や右クリックした項目の データ型により、一部実行できないメニューがあります。 項目名上のポップアップメニュー 項目データ上のポップアップメニュー

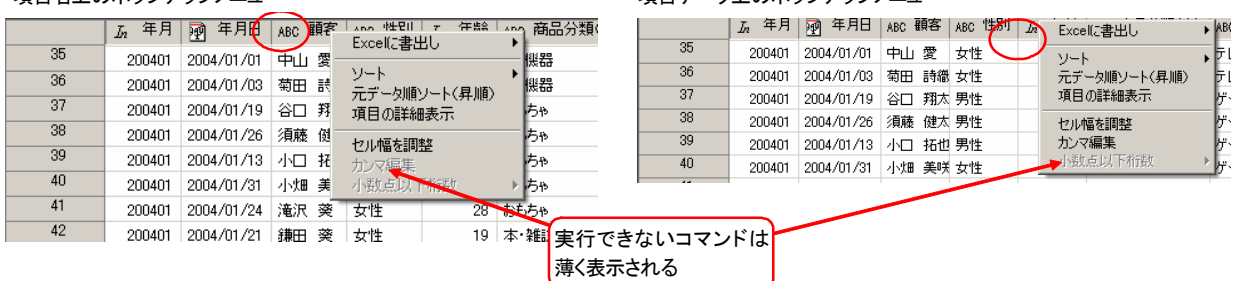

メニューの各コマンドは以下の意味です。

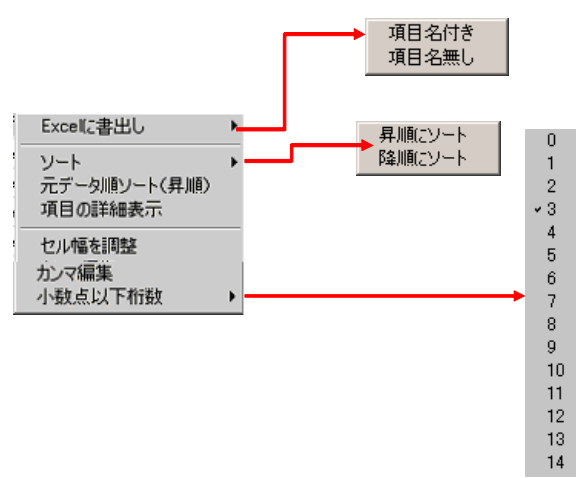

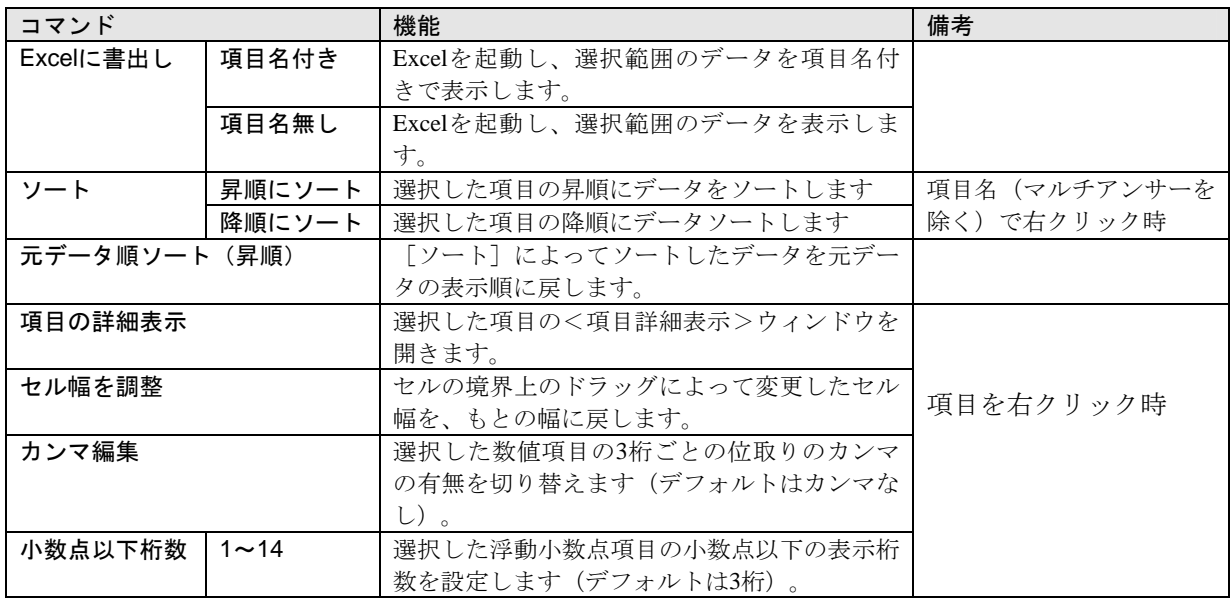

#### ●外部ファイル連携

1セルごとに外部ファイルとの連携を行うことができます。セルをダブルクリックすることにより、 拡張子に対応したアプリケーション(tif/pdf/doc/xls/ppt/jpgに対応)が起動します。

# 5. 項目詳細表示ウィンドウ

<項目詳細表示>ウィンドウは、データの項目についての統計情報と、値の一覧を表示するウィンド ウです。

次の操作によって開きます。

- ・<元データ表示>ウィンドウで表示したい項目の項目名部分をダブルクリックする。
- ・<元データ表示>ウィンドウで表示したい項目を選択し、右クリックによって開くポップ アップメニューから[項目の詳細表示]を選択する。

<項目詳細表示>ウィンドウは、項目の統計情報を表示する<概要>タブと、項目の値の分布を表示 する<値一覧>タブからなり、開いた直後は<値一覧>タブが表示されます。

# **5-1**.概要タブ

<項目詳細表示>ウィンドウの<概要>タブには項目の属性や統計情報が表示されます。表示内容の 一部は、データの型によって異なります。

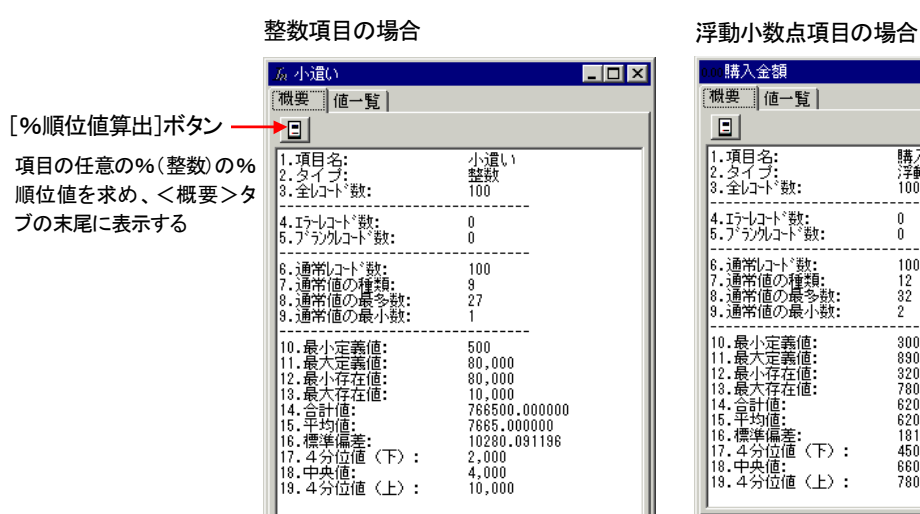

■<項目詳細表示>ウィンドウ<概要>タブ

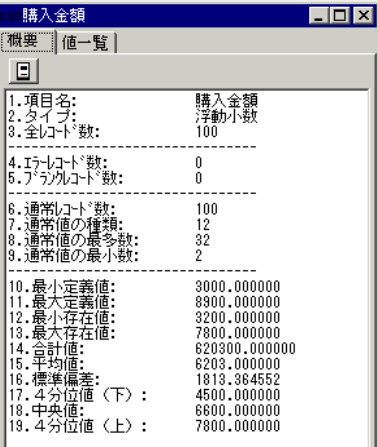

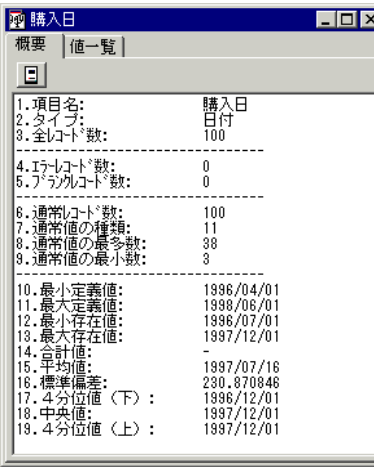

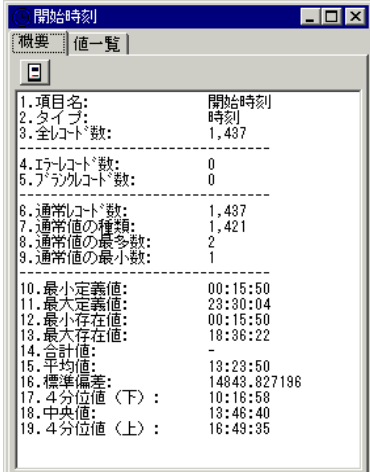

#### 日付項目の場合 すいこと きょうしょう きょうしょう 時刻項目の場合 おおし ウィン ウィン 文字列項目の場合

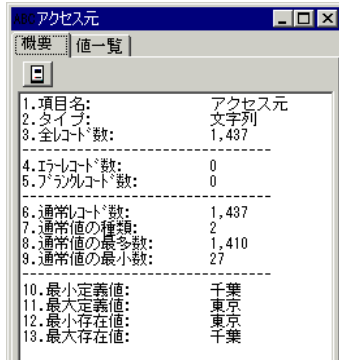

### ●表示内容

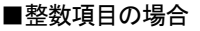

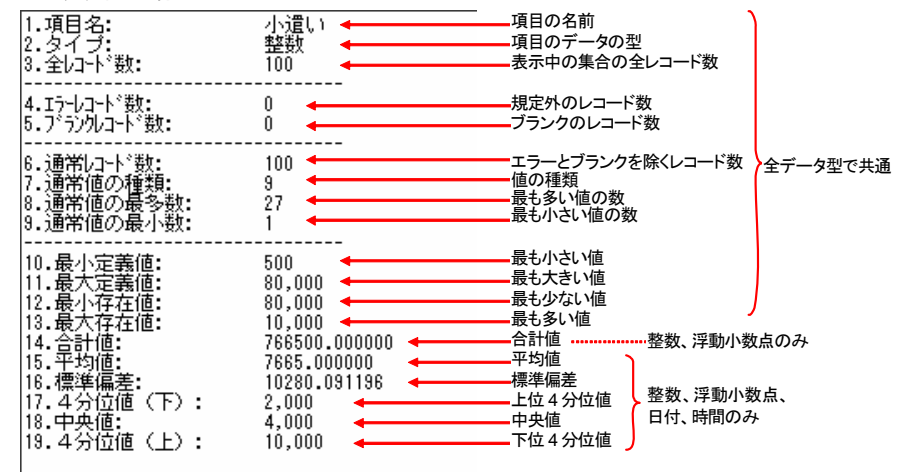

### **5-2**.値一覧タブ

<項目詳細表示>ウィンドウの<値一覧>タブは、対象となっている項目に含まれる値(データ内 容)とその存在数(該当するレコード数)、全体に対する%が一覧で表示されます。 一覧の行数は、項目に含まれる値の種類だけ表示され、一覧の左端には行番号が表示されます。

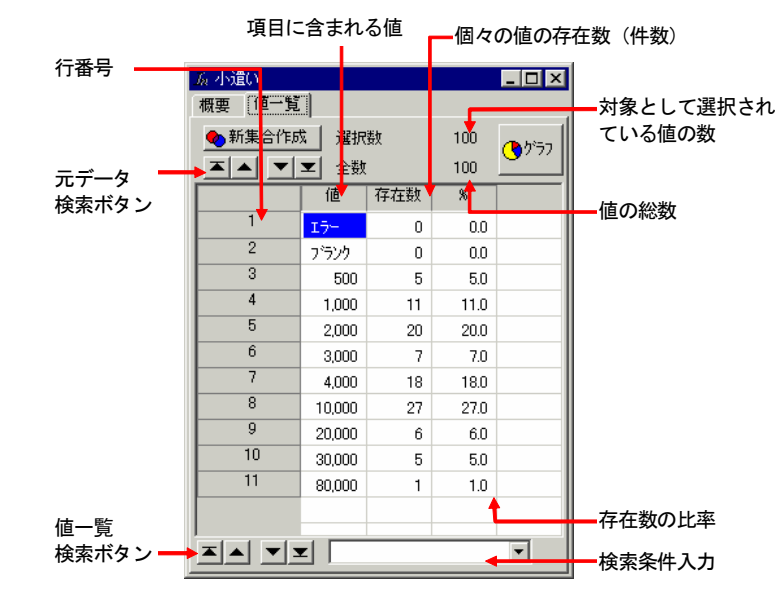

■<項目詳細表示>ウィンドウ<値一覧>タブ

- ・ウィンドウが開いた直後は値の昇順に表示されます。
- ・セル幅は、項目名の境界上をドラッグ&ドロップすることで、任意に変えられます。開い た直後は自動的にセル幅が調整されています。

#### ●ボタン

[新集合作成]ボタン

ポップアップメニューの「外す]または「加える」により、選択対象となっているレ コードの集合を新たに作成します(第2章「5.データの抽出」参照)。

[グラフ]ボタン

Excelを起動し、項目データのグラフを表示します(範囲選択無効)(第2章「3-4.項 目値によるグラフの作成」参照)。

#### [元データ検索]ボタン

値一覧で「加える」に選択された元データを検索します(第2章「4-2.元データの検 索」参照)。

[値一覧検索]ボタン

「検索条件」ボックスに入力した条件で、値一覧を検索します(第2章「4-1. 値一覧 の検索」参照)。

### ●ポップアップメニュー

<値一覧>タブでは、任意の位置を右クリックすることにより、下記のポップアップメニューが開き ます。右クリックした項目のデータ型によってはメニュー項目の一部は実行できません。

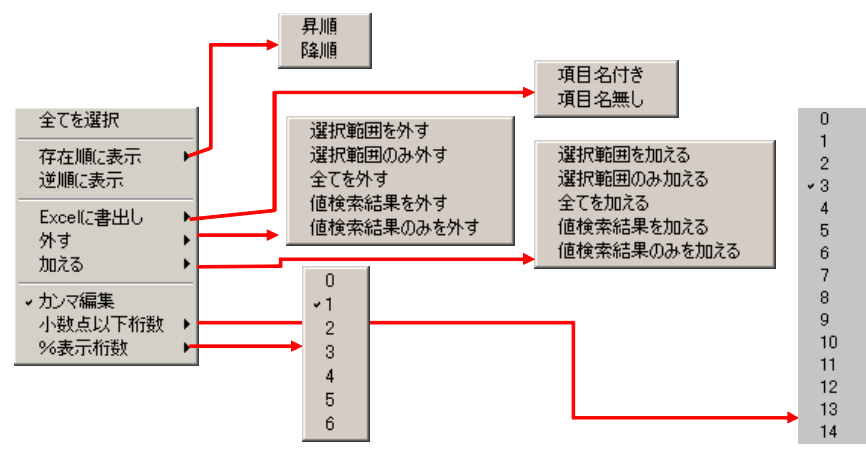

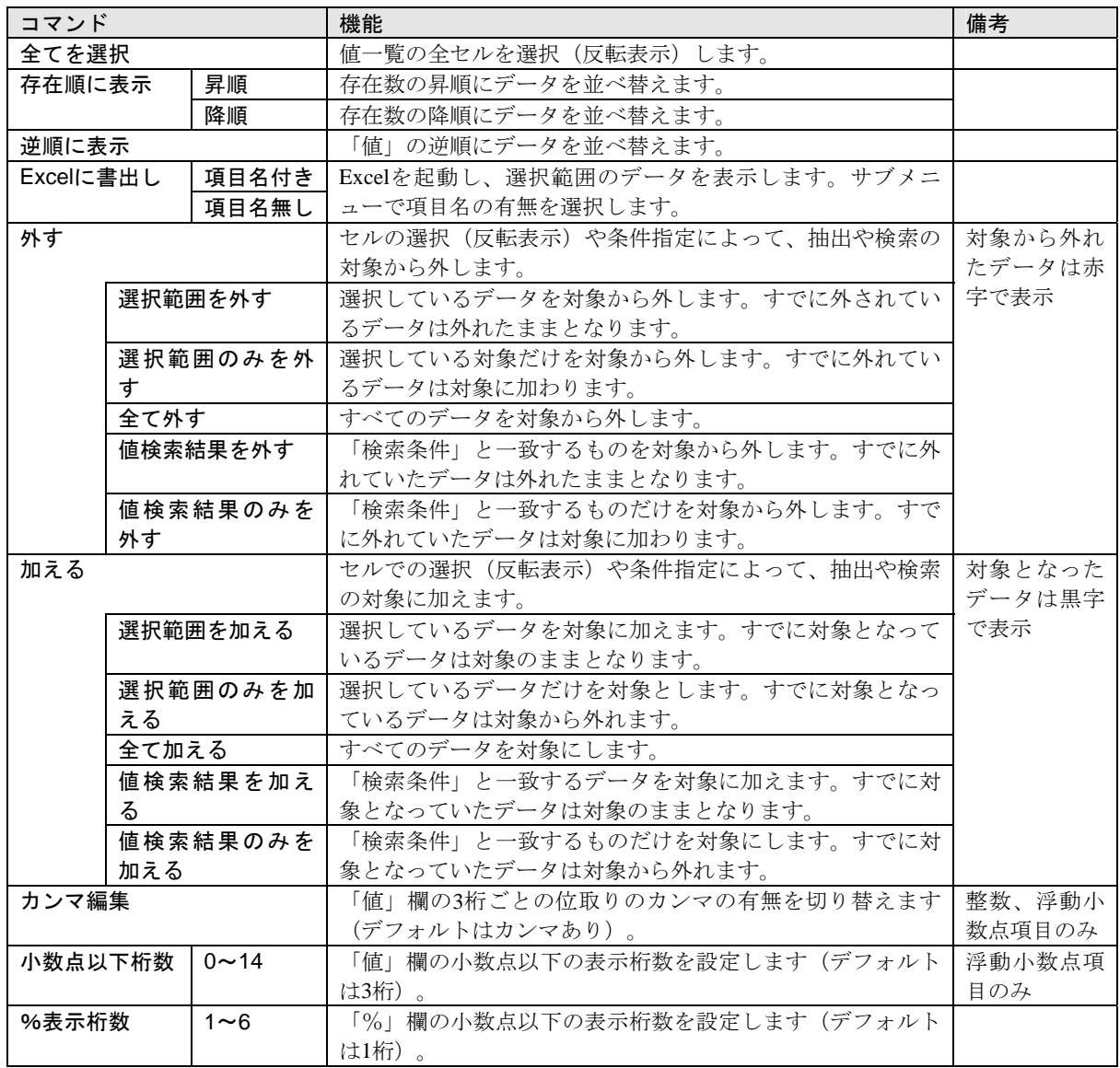

# 6.多次元集計ウィンドウ

<多次元集計>ウィンドウは、項目のデータをX軸項目(複数可)、Y軸項目(複数可)とし、集計項目と した項目(複数可)の件数や平均などを表示するウィンドウです。<コンソール>ウィンドウの<多 次元集計>タブで多次元集計の指定を行ない、[実行]ボタンをクリックすると開きます。

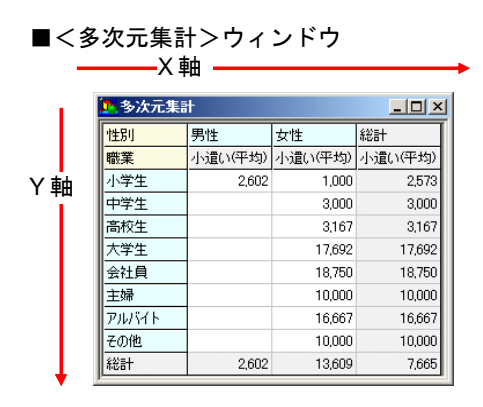

・<多次元集計>ウィンドウは1つだけ開き、重ねて多次元集計を実行した場合は内容が書 き代わります。

### ●ポップアップメニュー

任意の位置で右クリックすることにより、下記のポップアップメニューが開きます。

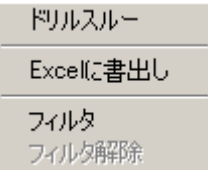

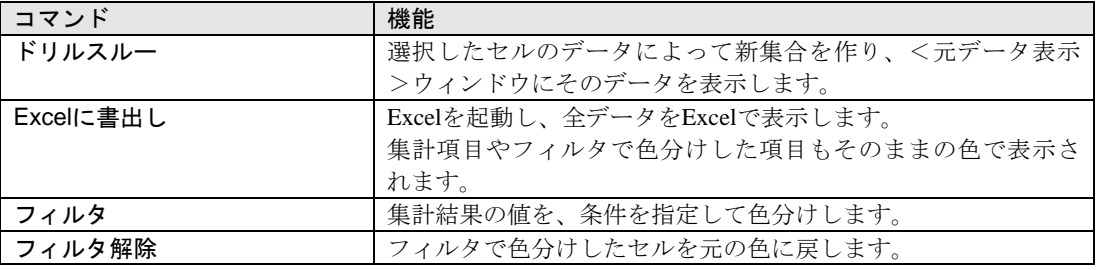

# 索引

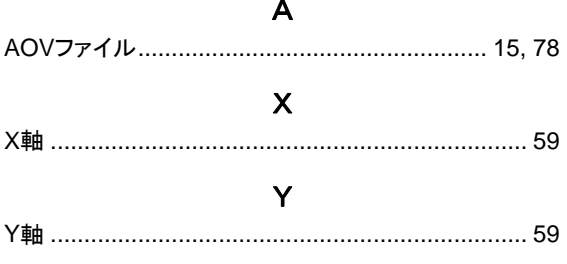

# あ

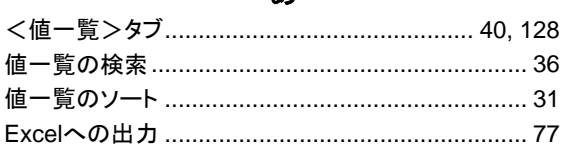

# ゕ

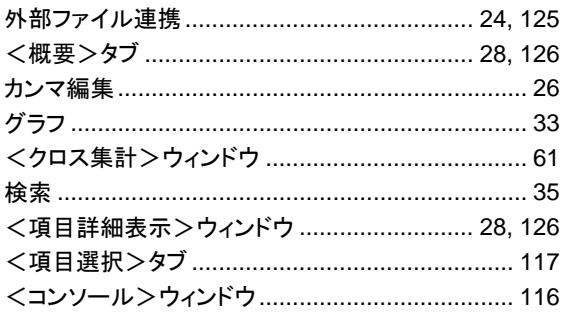

# $\mathbf{\dot{z}}$

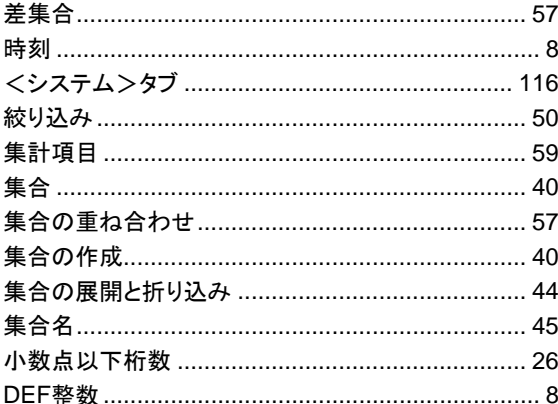

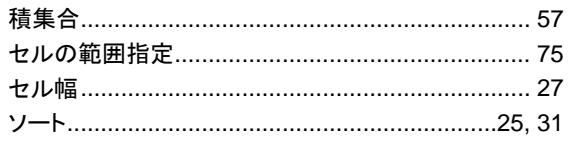

J

J

J. l.

# $\hbar$

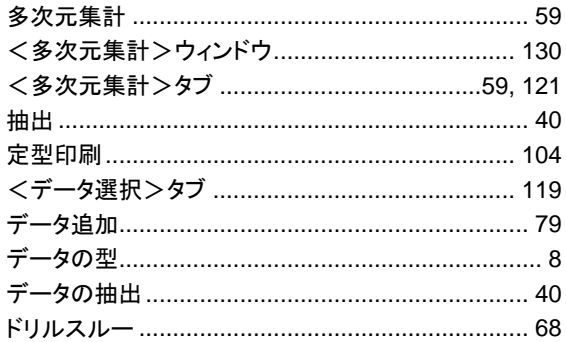

# は

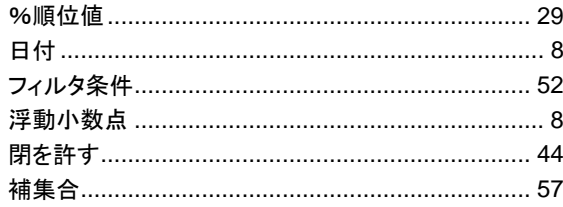

# $\ddot{\ast}$

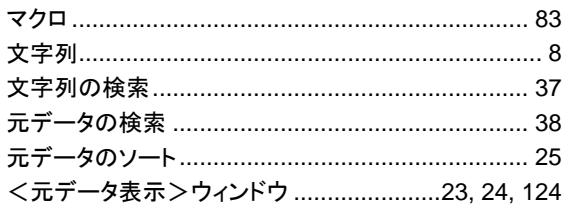

# $\mathbf{\dot{5}}$

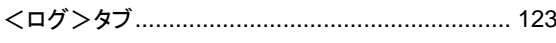

# ゎ

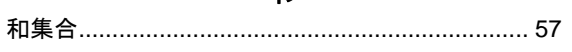

# ASSIST ONE PERSONAL 操作マニュアル

発行日 2009年09月01日

発行者 株式会社アシストシステム研究所

〒1 62-084 東京都新宿区市谷本村町2-11

外濠スカイビル8F

Tel:03-3260-6811 Fax:03-3260-6819

E-mail: info1@assist-lab.co.jp

■本書に記載されている内容は、将来予告なく変更される場合があります。

■このソフトウェアを運用した結果の影響については、責任を負いかねますのでご了承ください。 ■本書の一部または全部を無断で使用、複製することはできません。